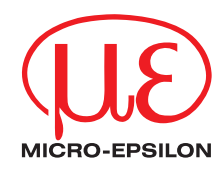

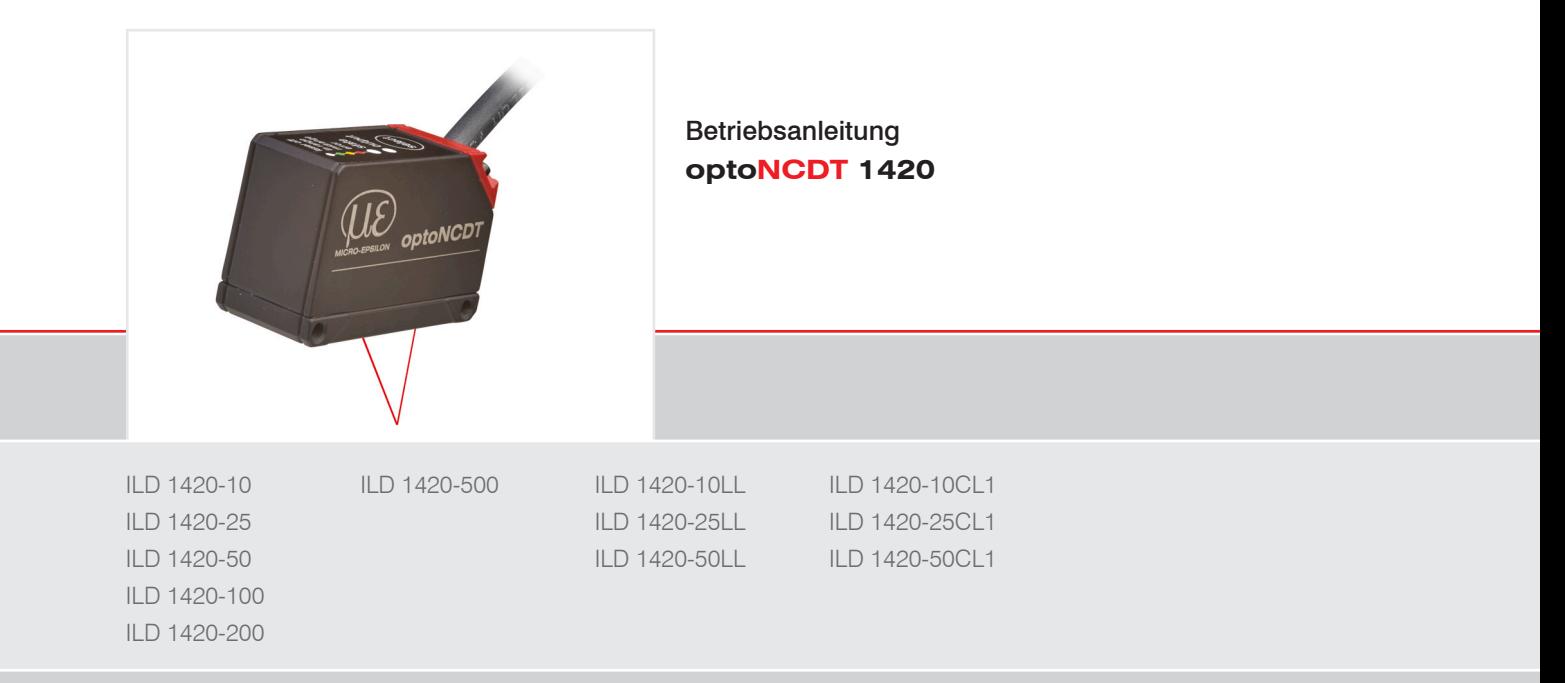

Intelligente laseroptische Wegmessung

MICRO-EPSILON **MESSTECHNIK** GmbH & Co. KG Königbacher Str. 15

94496 Ortenburg / Deutschland

Tel. +49 (0) 8542/168-0 Fax +49 (0) 8542/168-90 e-mail info@micro-epsilon.de www.micro-epsilon.de

# Inhalt

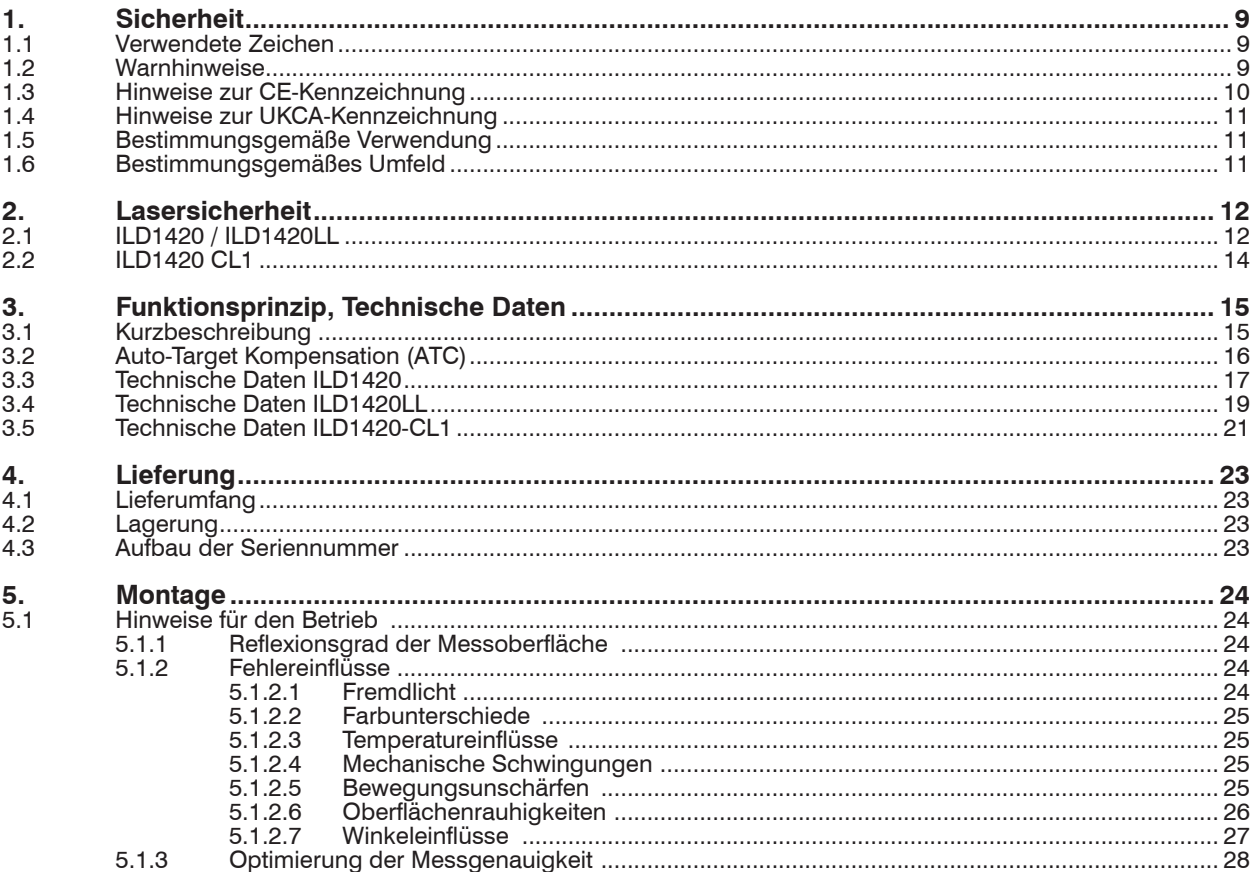

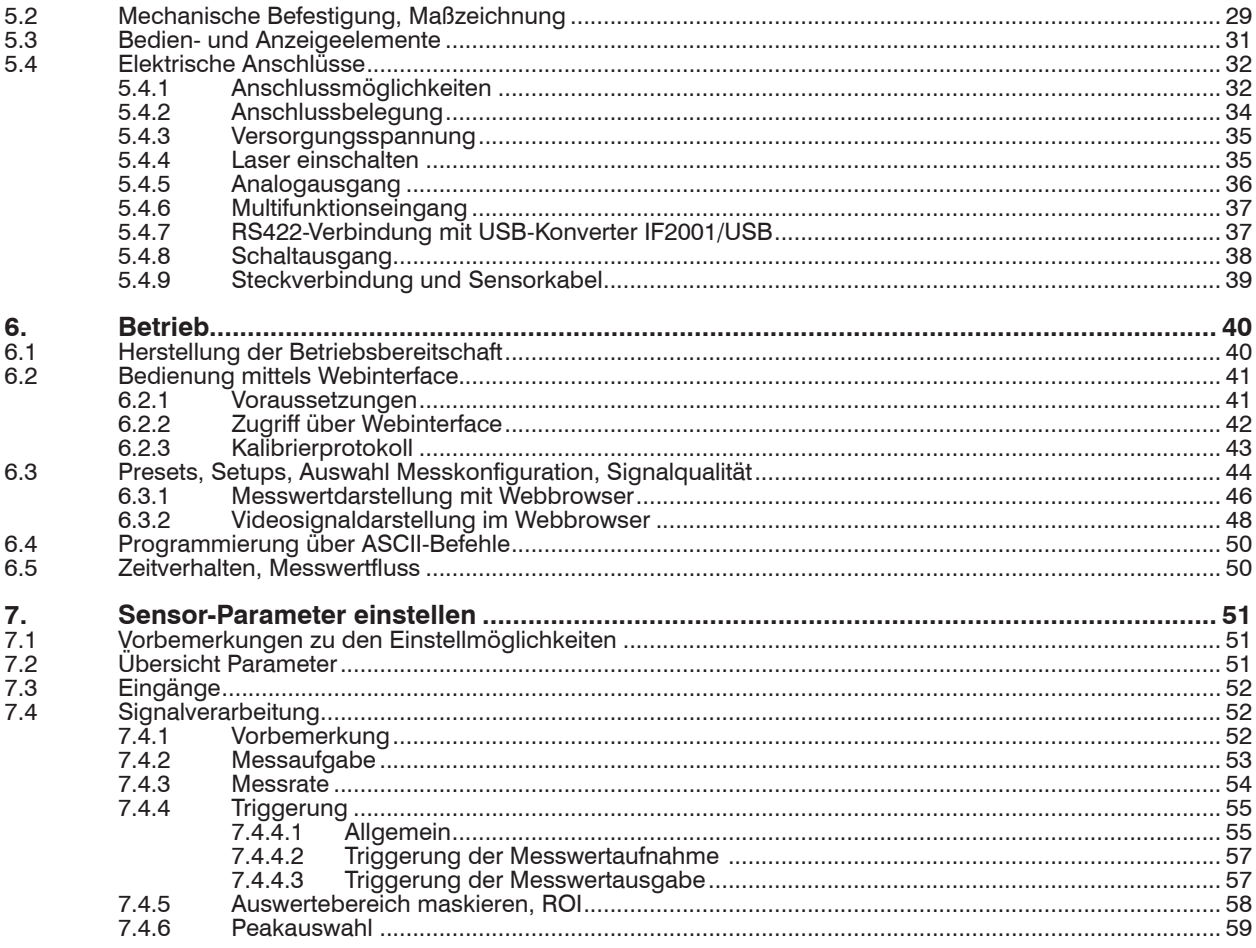

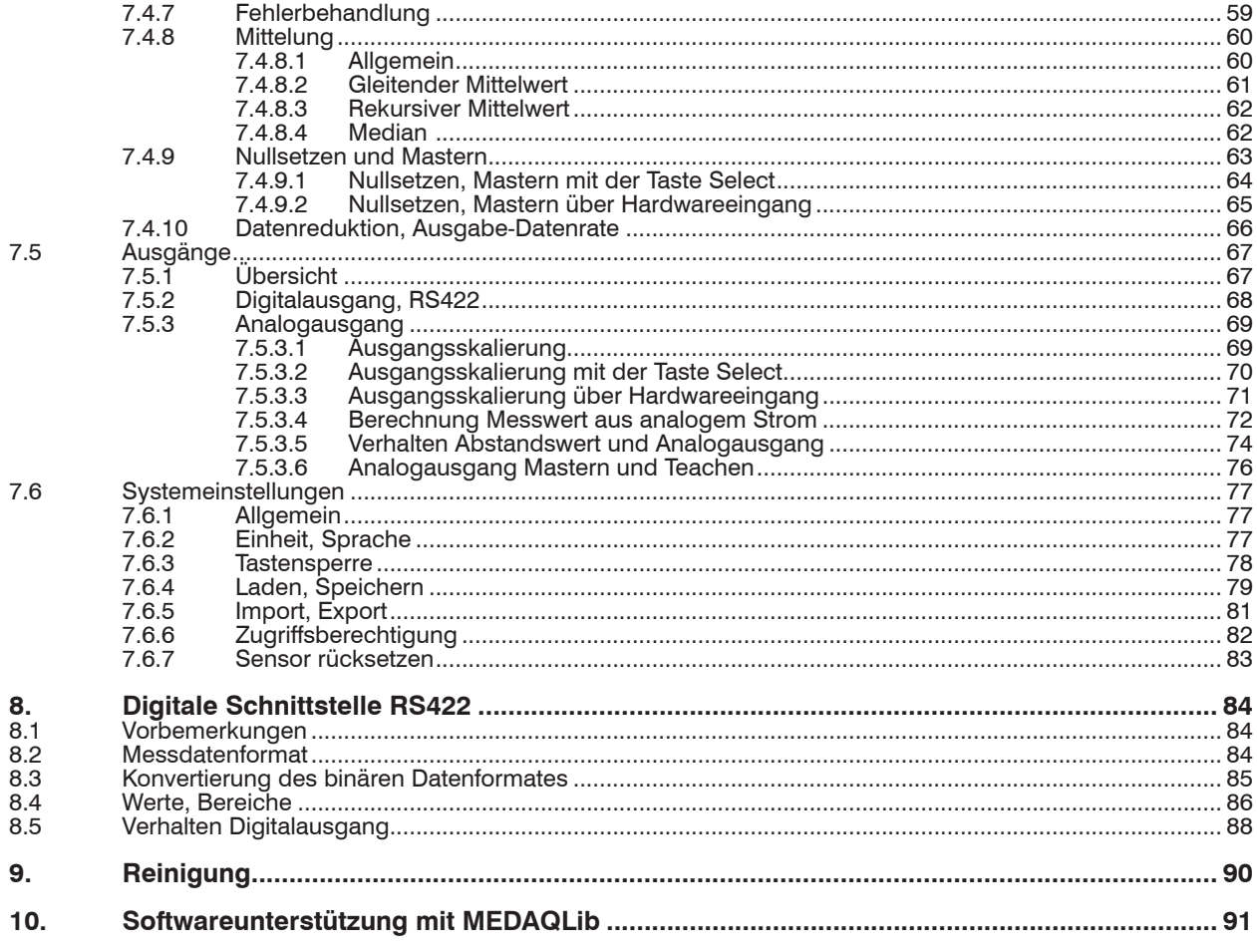

 $\overline{7}$ .

 $\overline{7}$ .

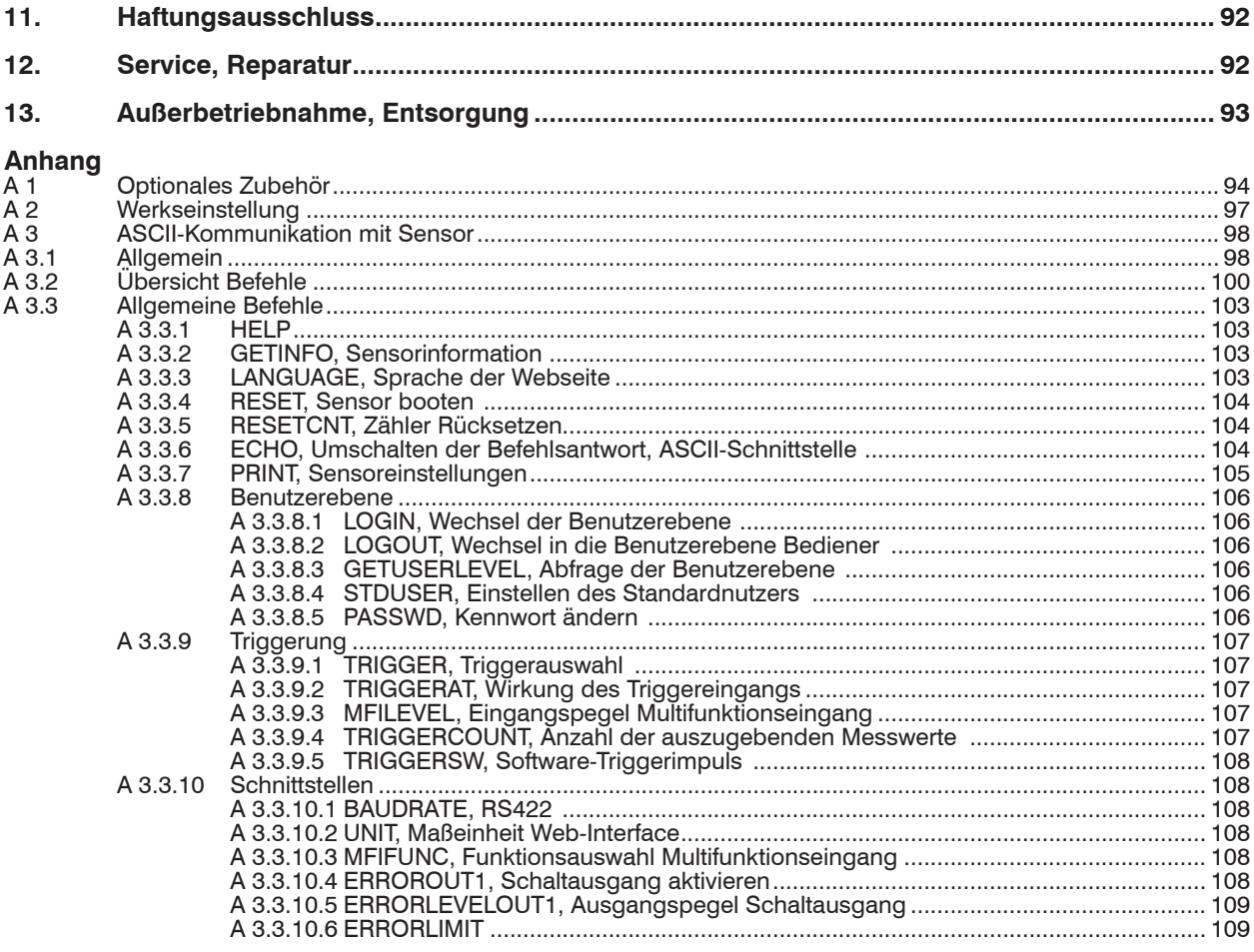

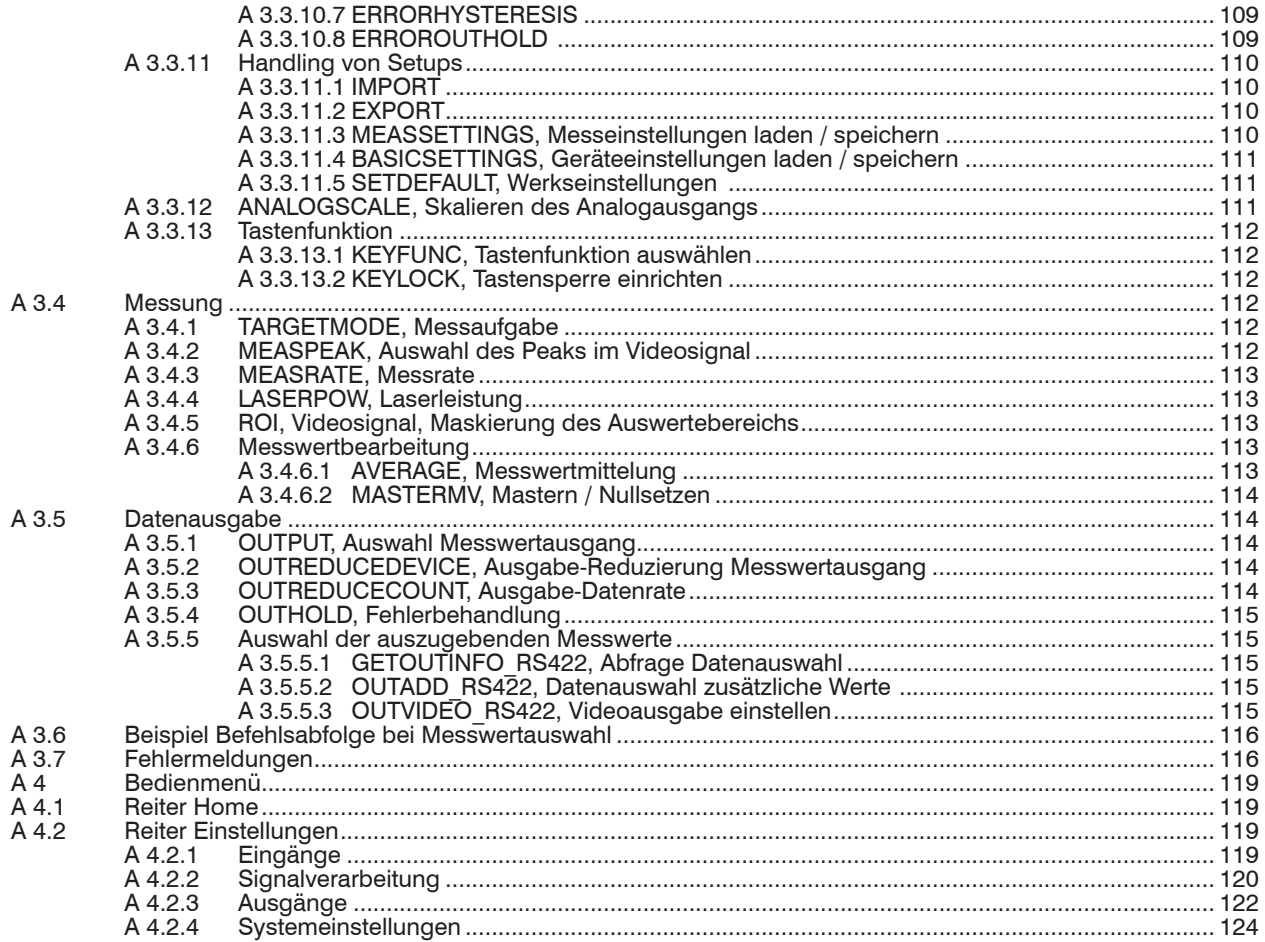

# <span id="page-8-0"></span>**1. Sicherheit**

Die Systemhandhabung setzt die Kenntnis der Betriebsanleitung voraus.

### **1.1 Verwendete Zeichen**

In dieser Betriebsanleitung werden folgende Bezeichnungen verwendet:

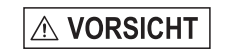

Zeigt eine gefährliche Situation an, die zu geringfügigen oder mittelschweren Verletzungen führt, falls diese nicht vermieden wird.

**HINWEIS** 

Zeigt eine Situation an, die zu Sachschäden führen kann, falls diese nicht vermieden wird.

 $\rightarrow$ 

Zeigt eine ausführende Tätigkeit an.

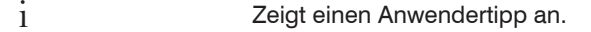

Messung Zeigt eine Hardware oder eine(n) Schaltfläche/Menüeintrag in der Software an.

### **1.2 Warnhinweise**

Setzen Sie sich keiner unnötigen Laserstrahlung aus.

Schalten Sie den Sensor zur Reinigung und Wartung aus.

Schalten Sie den Sensor zur Systemwartung und -reparatur aus, falls der Sensor in ein System integriert ist.

Vorsicht – die Verwendung von Bedienelementen oder Einstellungen oder die Durchführung von Verfahren, die nicht in der Betriebsanleitung angegeben sind, können Schäden verursachen.

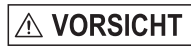

Schließen Sie die Spannungsversorgung nach den Vorschriften für elektrische Betriebsmittel an.

> Verletzungsgefahr

> Beschädigung oder Zerstörung des Sensors

#### <span id="page-9-0"></span>Vermeiden Sie Stöße und Schläge auf den Sensor. **HINWEIS**

> Beschädigung oder Zerstörung des Sensors

Befestigen Sie den Sensor ausschließlich an den vorhandenen Montagebohrungen/Gewindelöchern auf einer ebenen Fläche, Klemmungen jeglicher Art sind nicht gestattet.

> Beschädigung oder Zerstörung des Sensors

Die Versorgungsspannung darf angegebene Grenze nicht überschreiten.

> Beschädigung oder Zerstörung des Sensors

Schützen Sie das Sensorkabel vor Beschädigung. Bringen Sie das Kabel lastfrei an, Kabel nach ca. 25 cm abfangen und Pigtail am Stecker abfangen, z. B. durch Kabelbinder.

- > Zerstörung des Sensors
- > Ausfall des Messgerätes

Vermeiden Sie die dauernde Einwirkung von Spritzwasser auf den Sensor.

> Beschädigung oder Zerstörung des Sensors

Auf den Sensor dürfen keine aggressiven Medien (Waschmittel, Kühlemulsionen) einwirken.

> Beschädigung oder Zerstörung des Sensors

### **1.3 Hinweise zur CE-Kennzeichnung**

Für das Messsystem optoNCDT 1420 gilt:

- EU-Richtlinie 2014/30/EU
- EU-Richtlinie 2011/65/EU

Produkte, die das CE-Kennzeichen tragen, erfüllen die Anforderungen der zitierten EU-Richtlinien und der jeweils anwendbaren harmonisierten europäischen Normen (EN). Das Messsystem ist ausgelegt für den Einsatz im Industriebereich.

Die EU-Konformitätserklärung und die technischen Unterlagen werden gemäß der EU-Richtlinien für die zuständigen Behörden zur Verfügung gehalten.

# <span id="page-10-0"></span>**1.4 Hinweise zur UKCA-Kennzeichnung**

Für das optoNCDT 1220 gilt:

- SI 2016 No. 1091:2016-11-16 The Electromagnetic Compatibility Regulations 2016
- SI 2012 No. 3032:2012-12-07 The Restriction of the Use of Certain Hazardous Substances in Electrical and Electronic Equipment Regulations 2012

Produkte, die das UKCA-Kennzeichen tragen, erfüllen die Anforderungen der zitierten Richtlinien und der jeweils anwendbaren Normen. Das Messsystem ist ausgelegt für den Einsatz im Industriebereich.

Die UKCA-Konformitätserklärung und die technischen Unterlagen werden gemäß der UKCA-Richtlinien für die zuständigen Behörden zur Verfügung gehalten.

# **1.5 Bestimmungsgemäße Verwendung**

- Der optoNCDT 1420 ist für den Einsatz im Industrie- und Laborbereich konzipiert. Es wird eingesetzt zur
	- Weg-, Abstands-, Positions- und Dickenmessung
	- Qualitätsüberwachung und Dimensionsprüfung
- Der Sensor darf nur innerhalb der in den technischen Daten angegebenen Werte betrieben werden, siehe 3.3.
- Der Sensor ist so einzusetzen, dass bei Fehlfunktionen oder Totalausfall des Sensors keine Personen gefährdet oder Maschinen beschädigt werden.
- Treffen Sie bei sicherheitsbezogenener Anwendung zusätzlich Vorkehrungen für die Sicherheit und zur Schadensverhütung.

### **1.6 Bestimmungsgemäßes Umfeld**

- Schutzart: IP67 (gilt nur bei angestecktem Sensorkabel)

Die Schutzart gilt nicht für optische Eingänge, da deren Verschmutzung zur Beeinträchtigung oder Ausfall der Funktion führt.

- Temperaturbereich
	- $\bullet$  Betrieb:  $0 \ldots +50$  °C
	- **Lagerung:**  $-20 ... +70 °C$
- Luftfeuchtigkeit: 5 ... 95 % RH (nicht kondensierend)
- Umgebungsdruck: Atmosphärendruck
- Die Schutzart ist beschränkt auf Wasser, keine Bohremulsionen oder Ähnliches.

# <span id="page-11-0"></span>**2. Lasersicherheit**

# **2.1 ILD1420 / ILD1420LL**

Das optoNCDT 1420 /1420LL arbeiten mit einem Halbleiterlaser der Wellenlänge 670 nm (sichtbar/rot).

Die Sensoren sind in die Laserklasse 2 eingeordnet. Der Laser wird gepulst betrieben, die maximale optische Leistung ist ≤ 1 mW. Die Pulsfrequenz hängt von der eingestellten Messrate ab (0,25 … 8 kHz). Die Pulsdauer der Peaks wird abhängig von der Messrate und Reflektivität des Messobjektes geregelt und kann 0,3 ... 3999,6 µs betragen.

# **VORSICHT**

Laserstrahlung. Irritation oder Verletzung der Augen möglich. Schließen Sie die Augen oder wenden Sie sich sofort ab, falls die Laserstrahlung ins Auge trifft.

Beachten Sie die nationalen Laserschutzvorschriften.

Beim Betrieb der Sensoren sind die einschlägige Vorschriften zu beachten. Danach gilt:

- Bei Lasereinrichtungen der Klasse 2 ist das Auge bei zufälliger, kurzzeitiger Einwirkung der Laserstrahlung, d.h. Einwirkungsdauer bis 0,25 s, nicht gefährdet.
- Lasereinrichtungen der Klasse 2 dürfen Sie deshalb ohne weitere Schutzmaßnahmen einsetzen, wenn Sie nicht absichtlich länger als 0,25 s in den Laserstrahl oder in spiegelnd reflektierte Strahlung hineinschauen.
- Da vom Vorhandensein des Lidschlussreflexes in der Regel nicht ausgegangen werden darf, sollte man bewusst die Augen schließen oder sich sofort abwenden, falls die Laserstrahlung ins Auge trifft.

Laser der Klasse 2 sind nicht anzeigepflichtig und ein Laserschutzbeauftragter ist nicht erforderlich.

Am Sensorkabel sind die beiden Laserhinweisschilder (Deutsch / Englisch) angebracht:

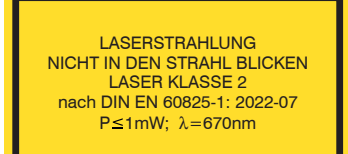

*Abb. 1 Laserhinweisschilder am Sensorkabel*

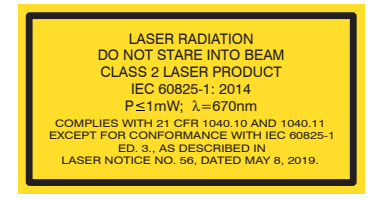

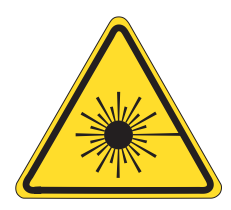

*Abb. 2 Laserwarnschild am Sensorgehäuse*

i Wenn beide Hinweisschilder im angebauten Zustand verdeckt sind, muss der Anwender selbst für zusätzliche Hinweisschilder an der Anbaustelle sorgen.

Der Betrieb des Lasers wird optisch durch die LED am Sensor angezeig[t, siehe 5.3](#page-30-1).

Die Gehäuse des ILD1420 dürfen nur vom Hersteller geöffnet werde[n, siehe 11](#page-91-1).

Für Reparatur und Service sind die Sensoren in jedem Fall an den Hersteller zu senden.

Beachten Sie nationale Vorgaben, z. B. die für Deutschland gültige Arbeitsschutzverordnung zu künstlicher optischer Strahlung - OStrV.

Empfehlungen für den Betrieb von Sensoren, die Laserstrahlung im sichtbaren oder nicht sichtbaren Bereich emitieren finden Sie u. a. in der DIN EN 60825-1 (von 07/2022).

# <span id="page-13-0"></span>**2.2 ILD1420 CL1**

Das optoNCDT 1420 CL1 arbeitet mit einem Halbleiterlaser der Wellenlänge 670 nm (sichtbar/rot). Die maximale optische Leistung ist ≤ 0,39 mW. Die Sensoren sind in die Laserklasse 1 eingeordnet.

Die zugängliche Strahlung ist unter vorhersehbaren Bedingungen ungefährlich.

Bei Lasereinrichtungen der Klasse 1 kann eine Beeinträchtigung des Farbsehens und Belästigung nicht ausgeschlossen werden, z. B. durch Blendwirkung.

Lasereinrichtungen der Klasse 1 dürfen Sie deshalb ohne weitere Schutzmaßnahmen einsetzen.

Laser der Klasse 1 sind nicht anzeigepflichtig und ein Laserschutzbeauftragter ist nicht erforderlich.

Am Sensorkabel sind die beiden Laserhinweisschilder (Deutsch/Englisch) angebracht:

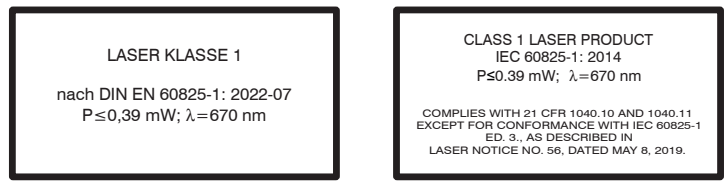

### *Abb. 3 Laserhinweisschilder am Sensorkabel*

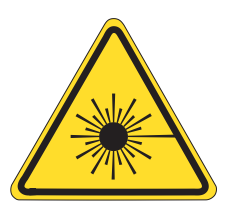

*Abb. 4 Laserwarnschild am Sensorgehäuse*

Der Betrieb des Lasers wird optisch durch die LED am Sensor angezeig[t, siehe 5.3](#page-30-1).

Die Gehäuse des ILD1420 CL1 dürfen nur vom Hersteller geöffnet werde[n, siehe 11.](#page-91-1)

Für Reparatur und Service sind die Sensoren in jedem Fall an den Hersteller zu senden.

# <span id="page-14-0"></span>**3. Funktionsprinzip, Technische Daten**

# **3.1 Kurzbeschreibung**

Das optoNCDT 1420 arbeitet nach dem Prinzip der optischen Triangulation, d. h. ein sichtbarer, modulierter Lichtpunkt wird auf die Oberfläche des Messobjektes projiziert.

Der diffuse Anteil der Reflexion dieses Lichtpunktes wird von einer Empfängeroptik, die in einem bestimmten Winkel zur optischen Achse des Laserstrahls angeordnet ist, abstandsabhängig auf einem ortsauflösenden Element (CMOS) abgebildet.

Ein Signalprozessor im Sensor berechnet aus dem Ausgangssignal des CMOS-Elements den Abstand des Lichtpunktes auf dem Messobjekt zum Sensor. Der Abstandswert wird linearisiert und über die Analog- oder die RS422-Schnittstelle ausgegeben.

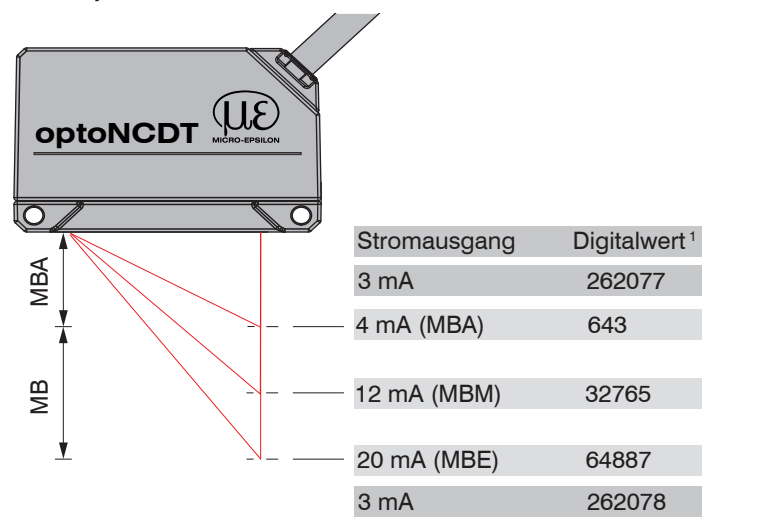

*Abb. 5 Begriffsdefinition*

1) Gilt für Abstandswerte ohne Nullsetzung bzw. Masterung

- $MB = M$ essbereich
- MBA = Messbereichsanfang
- $MBM =$ Messbereichsmitte
- $MBE = Massbereichsende$

# <span id="page-15-0"></span>**3.2 Auto-Target Kompensation (ATC)**

Die Auto-Target-Compensation (ATC) sorgt für eine stabile Ausregelung unabhängig von der Farbe und Helligkeit des Messobjekts. Dank des kleinen Messflecks können auch kleinste Objekte zuverlässig detektiert werden.

# <span id="page-16-0"></span>**3.3 Technische Daten ILD1420**

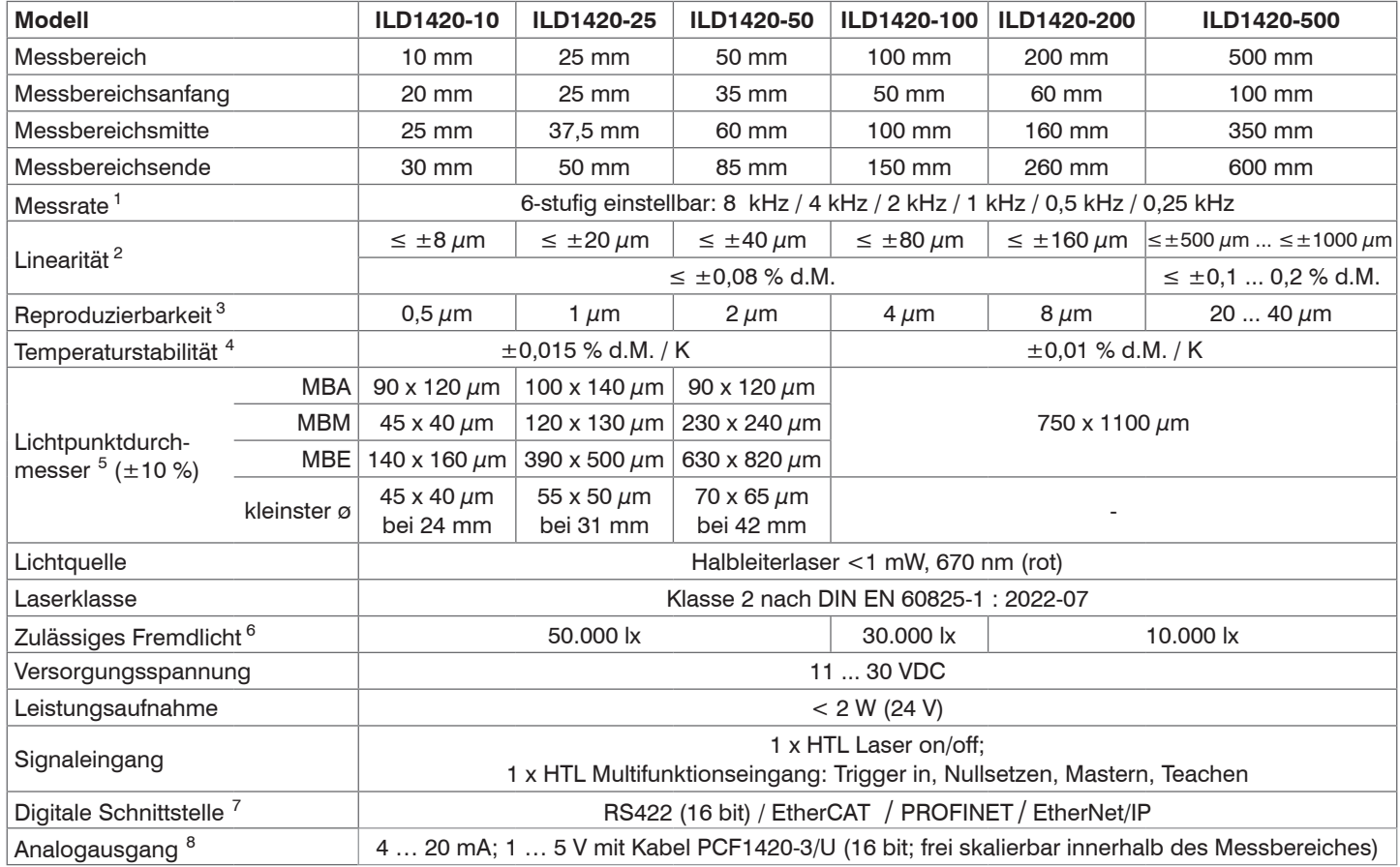

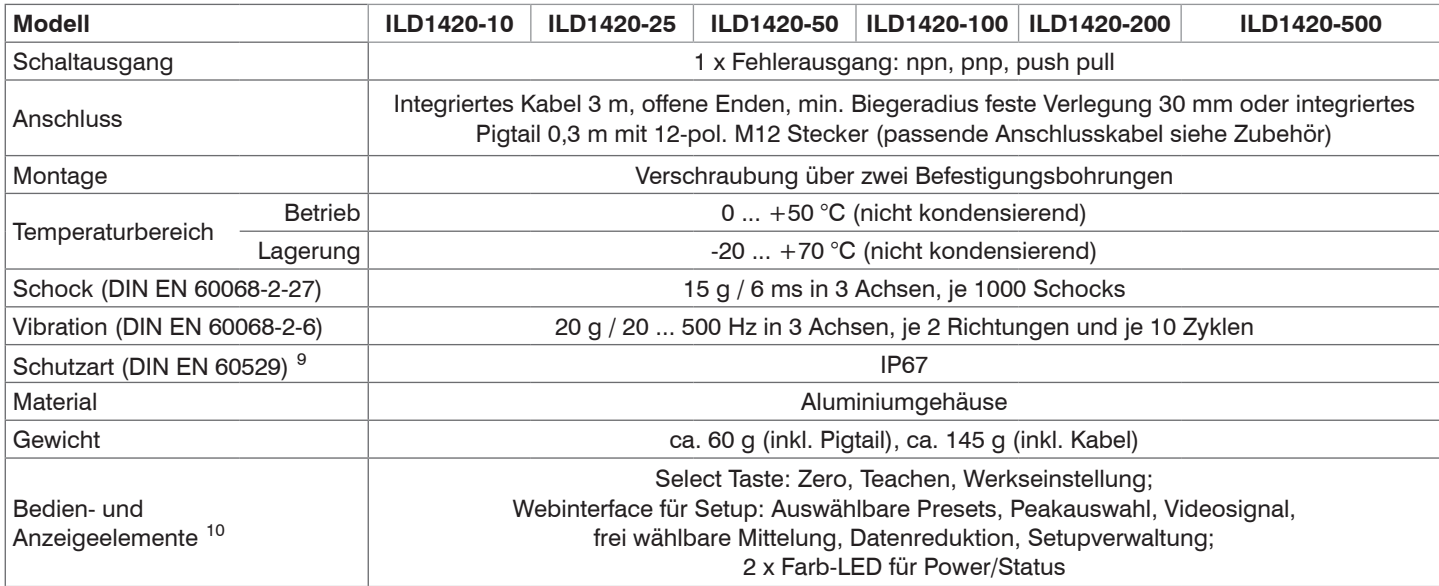

[1] Werkseinstellung 4 kHz, Ändern der Werkseinstellung erfordert IF2001/USB Konverter (siehe Zubehör). Bei Modellen mit Laserklasse 1 beträgt die die maximale Messrate 4 kHz.

[2] d.M. = des Messbereichs; Angaben gültig für weiße, diffus reflektierende Oberflächen (Micro-Epsilon Referenz-Keramik für ILD-Sensoren)

[3] Messrate 2 kHz, Median 9

[4] Der spezifizierte Wert wird nur durch Montage auf eine metallische Sensorhalterung erreicht. Ein guter Wärmeabfluss vom Sensor zur Halterung muss gewährleistet sein.

[5] ±10 %; MBA = Messbereichsanfang; MBM = Messbereichsmitte; MBE = Messbereichsende

[6] Lichtart: Glühlampe

[7] Für EtherCAT, PROFINET und EtherNet/IP ist Anbindung über Schnittstellenmodul erforderlich (siehe Zubehör)

- [8] Bei Modellen mit Laserklasse 1 erfolgt die D/A-Wandlung mit 12 bit
- [9] Modelle mit Laserklasse 1 haben die Schutzart IP65
- [10] Zugriff auf Webinterface erfordert Anschluss an PC über IF2001/USB (siehe Zubehör)

#### optoNCDT 1420

# <span id="page-18-0"></span>**3.4 Technische Daten ILD1420LL**

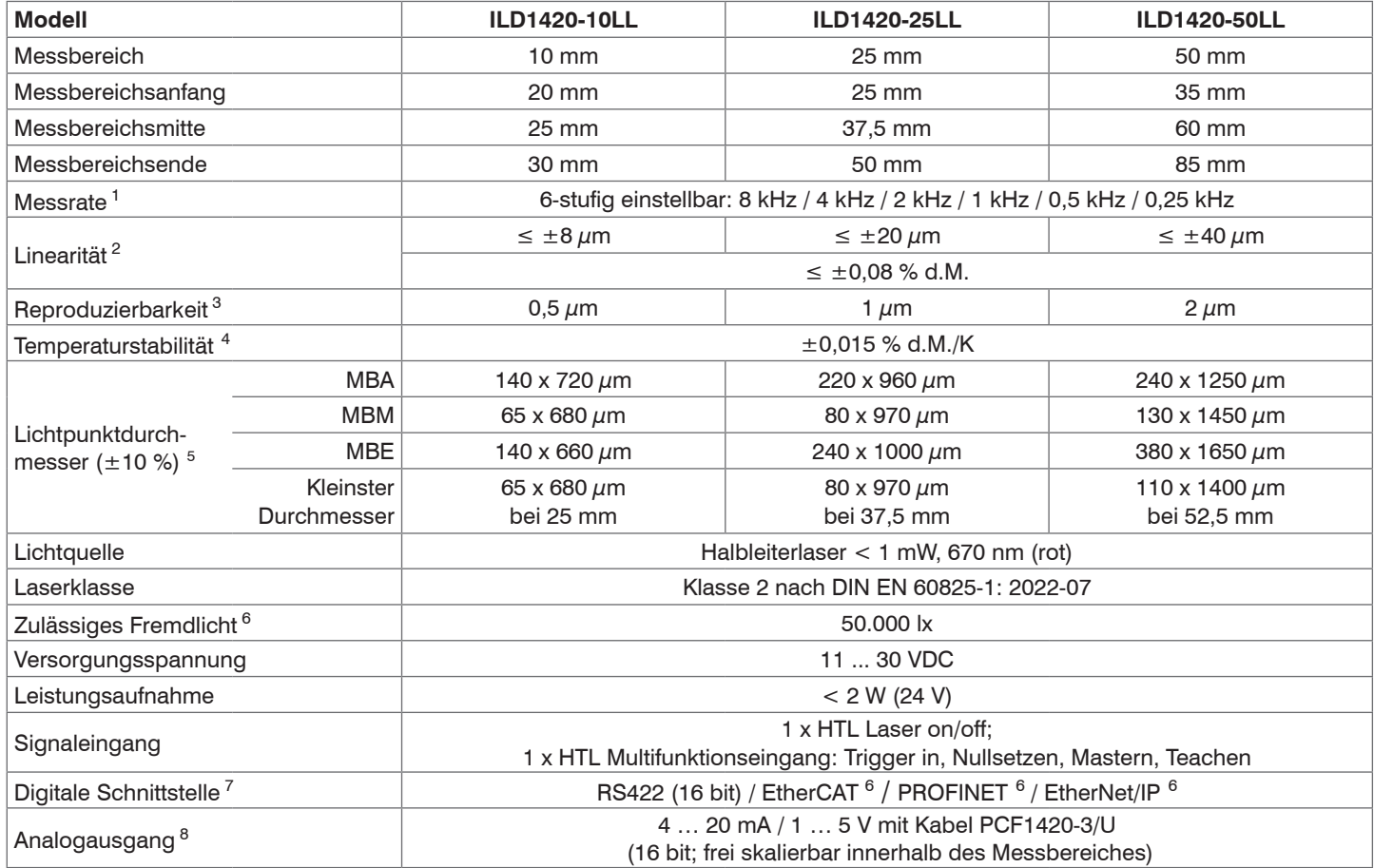

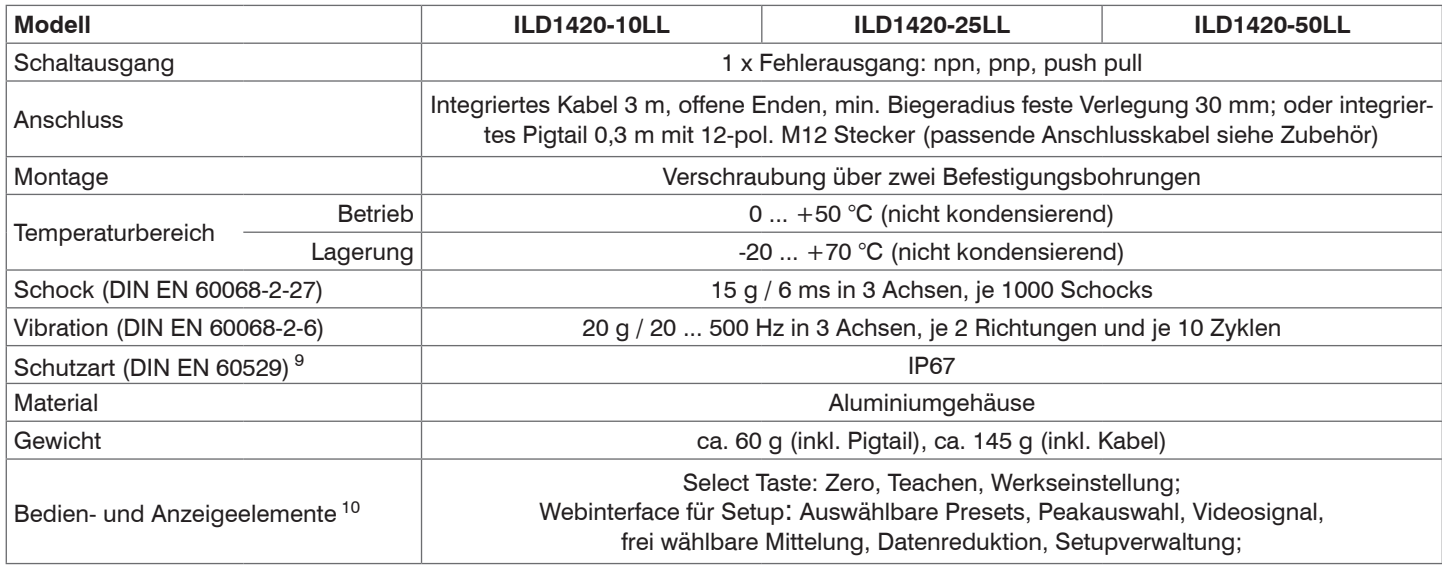

[1] Werkseinstellung 4 kHz, Ändern der Werkseinstellung erfordert IF2001/USB Konverter (siehe Zubehör); bei Modellen mit Laserklasse 1 beträgt die die maximale Messrate 4 kHz

[2] d.M. = des Messbereichs; Angaben gültig für weiße, diffus reflektierende Oberflächen (Micro-Epsilon Referenz-Keramik für ILD-Sensoren)

[3] Messrate 2 kHz, Median 9

[4] Der spezifizierte Wert wird nur durch Montage auf eine metallische Sensorhalterung erreicht. Ein guter Wärmeabfluss vom Sensor zur Halterung muss gewährleistet sein.

[5] ±10 %; MBA = Messbereichsanfang; MBM = Messbereichsmitte; MBE = Messbereichsende

[6] Lichtart: Glühlampe

[7] Für EtherCAT, PROFINET und EtherNet/IP ist Anbindung über Schnittstellenmodul erforderlich (siehe Zubehör)

[8] Bei Modellen mit Laserklasse 1 erfolgt die D/A-Wandlung mit 12 bit

[9] Modelle mit Laserklasse 1 haben die Schutzart IP65

[10] Zugriff auf Webinterface erfordert Anschluss an PC über IF2001/USB (siehe Zubehör)

#### optoNCDT 1420

# <span id="page-20-0"></span>**3.5 Technische Daten ILD1420-CL1**

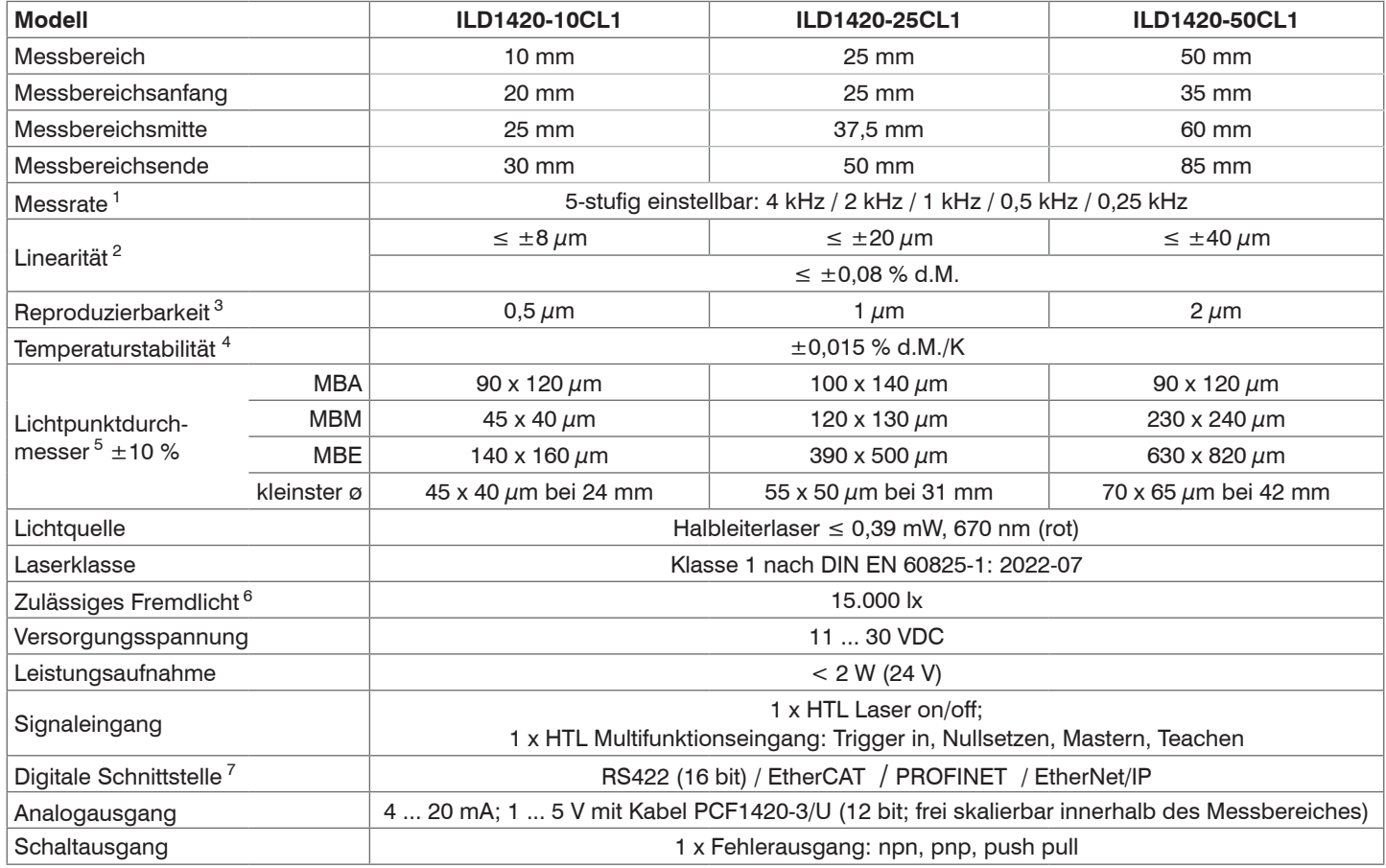

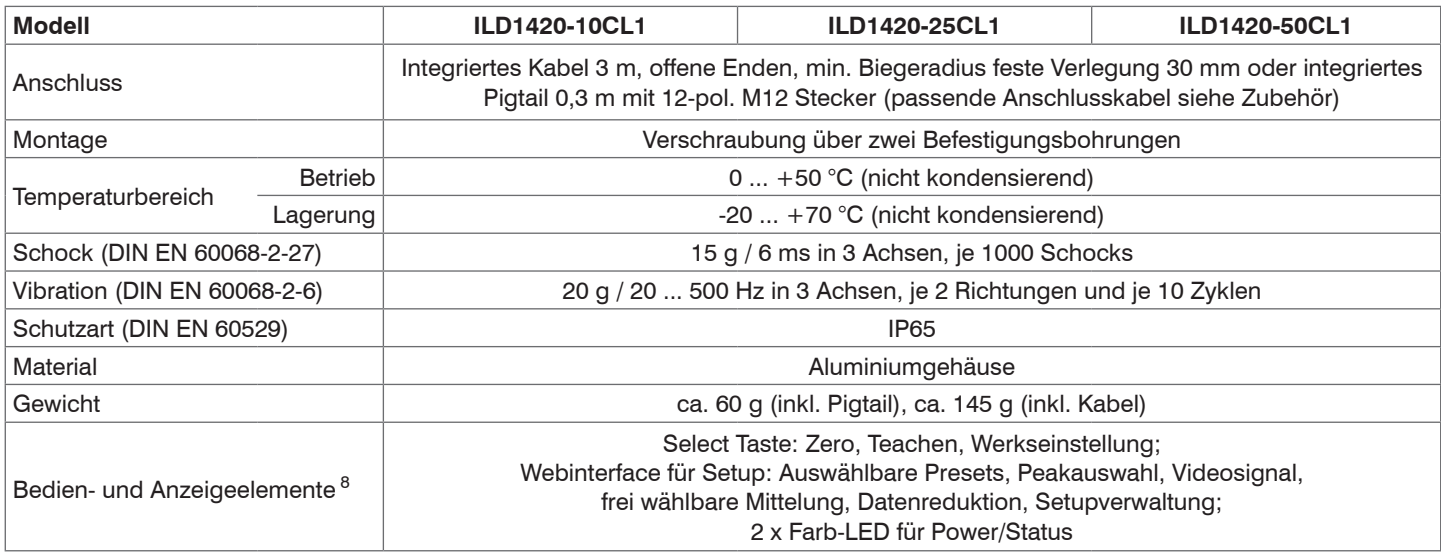

[1] Werkseinstellung 4 kHz, Ändern der Werkseinstellung erfordert IF2001/USB Konverter (siehe Zubehör);

[2] d.M. = des Messbereichs; Angaben gültig für weiße, diffus reflektierende Oberflächen (Micro-Epsilon Referenz-Keramik für ILD-Sensoren)

[3] Messrate 2 kHz, Median 9

[4] Der spezifizierte Wert wird nur durch Montage auf eine metallische Sensorhalterung erreicht. Ein guter Wärmeabfluss vom Sensor zur Halterung muss gewährleistet sein.

[5] ±10 %; MBA = Messbereichsanfang; MBM = Messbereichsmitte; MBE = Messbereichsende

[6] Lichtart: Glühlampe

[7] Für EtherCAT, PROFINET und EtherNet/IP ist Anbindung über Schnittstellenmodul erforderlich (siehe Zubehör)

[8] Zugriff auf Webinterface erfordert Anschluss an PC über IF2001/USB (siehe Zubehör)

# <span id="page-22-0"></span>**4. Lieferung**

# **4.1 Lieferumfang**

- 1 Sensor ILD1420
- 1 Montageanleitung
- 1 digitales Kalibrierprotokoll, über das Webinterface abrufbar
- Zubehör (2 Stück Schraube M2 und 2 Stück Unterlegscheibe)
- Nehmen Sie die Teile des Messsystems vorsichtig aus der Verpackung und transportieren Sie sie so weiter, dass keine Beschädigungen auftreten können.
- **Prüfen Sie die Lieferung nach dem Auspacken sofort auf Vollständigkeit und Transportschäden.**
- Wenden Sie sich bitte bei Schäden oder Unvollständigkeit sofort an den Hersteller oder Lieferanten.

Optionales Zubehör finden Sie im Anhang[, siehe A 1.](#page-93-1)

# **4.2 Lagerung**

Temperaturbereich Lager: -20 ... +70 °C Luftfeuchtigkeit: 5 ... 95 % RH (nicht kondensierend)

### **4.3 Aufbau der Seriennummer**

Sensoren in neuem Design verfügen über eine erweiterte Messrate, einen höher auflösenden D/A Wandler und eine verbesserte Schutzart, siehe Kap. 3. Sie sind erkennbar an der Seriennummer mit folgendem Aufbau:

- $-10x$ xxxxx = ILD1420-10, ILD1420-25, ILD1420-50
- 30xxxxxx = ILD1420-10LL, ILD1420-25LL, ILD1420-50LL
- $-40x$ xxxx $=$  ILD1420-100, ILD1420-200, ILD1420-500

Seriennummern für Sensoren nach altem Design sind erkennbar an folgendem Aufbau: JJMMxxxx  $(J = Jahr, M = Monat)$ 

# <span id="page-23-0"></span>**5. Montage**

# **5.1 Hinweise für den Betrieb**

### **5.1.1 Reflexionsgrad der Messoberfläche**

Prinzipiell wertet der Sensor den diffusen Anteil der Reflexionen des Laserlichtpunktes aus.

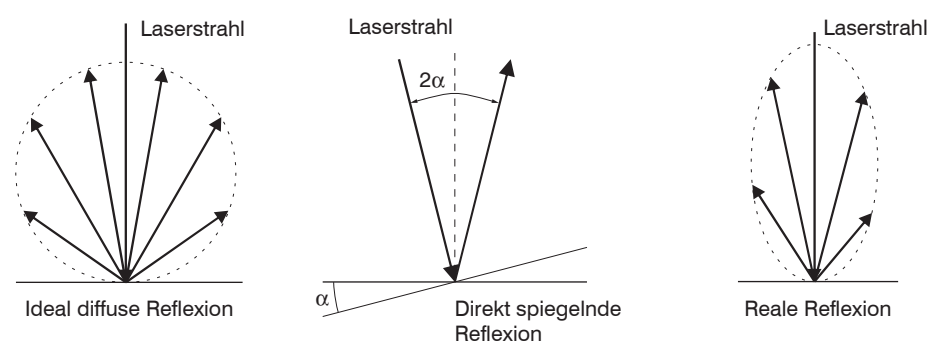

#### *Abb. 6 Reflexionsgrad der Messoberfläche*

Eine Aussage über einen Mindestreflexionsgrad ist nur bedingt möglich, da selbst von spiegelnden Flächen noch geringe diffuse Anteile ausgewertet werden können. Dies geschieht durch Intensitätsbestimmung der diffusen Reflexion aus dem CMOS-Signal in Echtzeit und anschließender Regelung, siehe 3.2.

Für dunkle oder glänzende Messobjekte, wie zum Beispiel schwarzer Gummi, kann aber eine längere

Belichtungszeit erforderlich sein. Die Belichtungszeit ist an die Messrate gekoppelt und kann nur durch ein Herabsetzen der Messrate des Sensors erhöht werden.

#### **5.1.2 Fehlereinflüsse**

#### **5.1.2.1 Fremdlicht**

Die Sensoren der Reihe optoNCDT 1420 besitzen durch ihr eingebautes optisches Interferenzfilter eine sehr gute Fremdlichtunterdrückung. Bei glänzenden Messobjekten und bei herabgesetzter Messrate kann es jedoch zu Störungen durch Fremdlicht kommen. In diesen Fällen empfiehlt sich das Anbringen von Abschirmungen gegen das Fremdlicht. Das gilt im Besonderen beim Messen in der Nähe von Schweißeinrichtungen.

optoNCDT 1420

#### <span id="page-24-0"></span>**5.1.2.2 Farbunterschiede**

Farbunterschiede von Messobjekten wirken sich aufgrund der Intensitätsnachregelung auf das Messergebnis nur gering aus. Häufig sind aber diese Farbunterschiede auch mit unterschiedlichen Eindringtiefen des Laserlichtpunktes in das Material verbunden. Unterschiedliche Eindringtiefen wiederum haben scheinbare Veränderungen der Messfleckgröße zur Folge. Deshalb können Farbwechsel, verbunden mit Eindringtiefenveränderungen, zu Messunsicherheiten führen.

#### **5.1.2.3 Temperatureinflüsse**

Bei Inbetriebnahme ist eine Einlaufzeit von mindestens 20 Minuten erforderlich, um eine gleichmäßige Temperaturausbreitung im Sensor zu erreichen.

Wird im um-Genauigkeitsbereich gemessen, ist auch die Wirkung der Temperaturschwankungen auf die Halterung des Sensors vom Anwender zu beachten.

Schnelle Temperaturänderungen werden durch die dämpfende Wirkung der Wärmekapazität des Sensors nur verzögert erfasst.

#### **5.1.2.4 Mechanische Schwingungen**

Sollen mit dem Sensor Auflösungen im  $\mu$ m- Bereich erreicht werden, ist besonderes Augenmerk auf eine stabile bzw. schwingungsgedämpfte Sensor- und Messobjektmontage zu richten.

#### **5.1.2.5 Bewegungsunschärfen**

Bei schnell bewegten Messobjekten und niedriger Messrate kann es auch zu Bewegungsunschärfen (Verwischen) kommen. Deshalb ist bei schnellen Vorgängen eine hohe Messrate zu wählen, um Fehler zu vermeiden.

### <span id="page-25-0"></span>**5.1.2.6 Oberflächenrauhigkeiten**

Laseroptische Sensoren tasten die Oberfläche mit Hilfe eines sehr kleinen Laserspots ab. Sie folgen damit auch kleinen Unebenheiten in der Oberfläche. Eine berührende, mechanische Messung, z. B. mit einem Messschieber, erfasst dagegen einen viel größeren Bereich des Messobiekts. Oberflächenrauigkeiten in der Größenordnung 5 um und darüber, führen bei traversierenden Messungen zu einer scheinbaren Abstandsänderung.

Eine geeignete Wahl der Mittelungszahl kann die Vergleichbarkeit der optischen und mechanischen Messung verbessern.

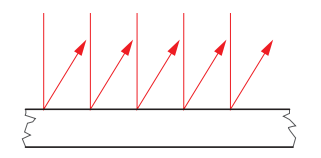

Keramische Referenzoberfläche **Verwalter Schwaren Schwaren und Schwaren** Oberfläche, strukturiert

Empfehlung zur Parameterwahl:

Wählen Sie die Mittelungszahl so, dass ein vergleichbar großes Oberflächenstück wie bei der mechanischen Messung gemittelt wird.

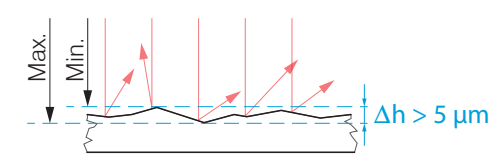

### <span id="page-26-0"></span>**5.1.2.7 Winkeleinflüsse**

Verkippungswinkel des Messobjektes bei diffuser Reflexion sowohl um die X- als auch um die Y-Achse von kleiner 5° sind nur bei Oberflächen mit stark direkter Reflexion störend.

Diese Einflüsse sind besonders bei der Abtastung profilierter Oberflächen zu beachten. Prinzipiell unterliegt das Winkelverhalten bei der Triangulation auch dem Reflexionsvermögen der Messobjektoberfläche.

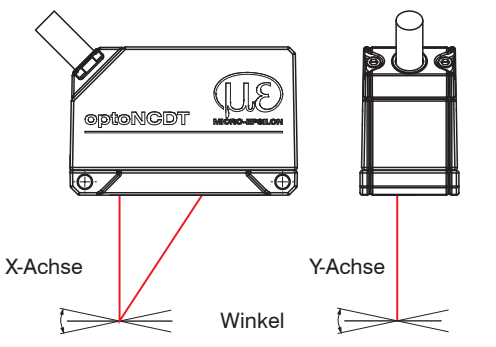

*Abb. 7 Messfehler durch Verkippung bei diffuser Reflexion*

### <span id="page-27-0"></span>**5.1.3 Optimierung der Messgenauigkeit**

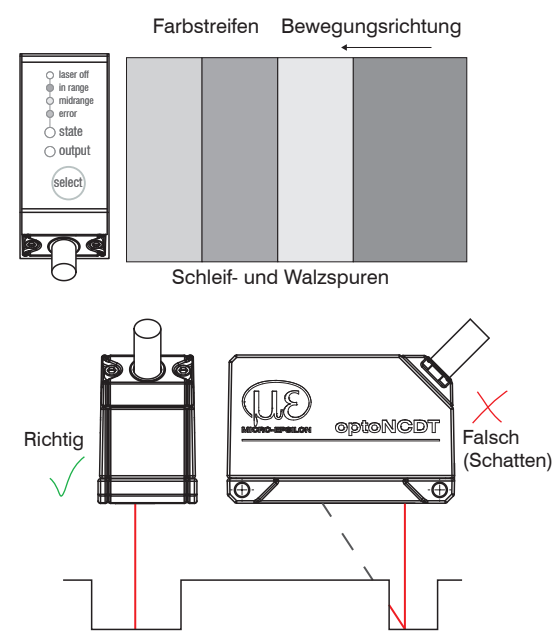

Bei gewalzten oder geschliffenen Metallen, die am Sensor vorbeibewegt werden, ist die Sensorebene in Richtung Walz- bzw. Schleifspuren anzuordnen. Die gleiche Anordnung ist bei Farbstreifen zu wählen.

*Abb. 8 Sensoranordnung für geschliffene oder gestreifte Oberflächen*

Bei Bohrungen, Sacklöchern und Kanten in der Oberfläche von bewegten Teilen ist der Sensor so anzuordnen, dass die Kante nicht den Laserpunkt verdeckt.

*Abb. 9 Sensoranordnung bei Bohrungen und Kanten*

# <span id="page-28-0"></span>**5.2 Mechanische Befestigung, Maßzeichnung**

Der Sensor optoNCDT 1420 ist ein optisches System, mit dem im  $\mu$ m-Bereich gemessen wird. Trifft der Laserstrahl nicht senkrecht auf die Objektoberfläche auf, sind Messunsicherheiten nicht auszuschließen.

- Achten Sie bei der Montage und im Betrieb auf eine sorgsame Behandlung des Sensors.
- Montieren Sie den Sensor über 2 Schrauben M3 oder über die Durchgangsbohrungen (Befestigungsbohrungen) für M2 mit den Schrauben aus dem Zubehör.

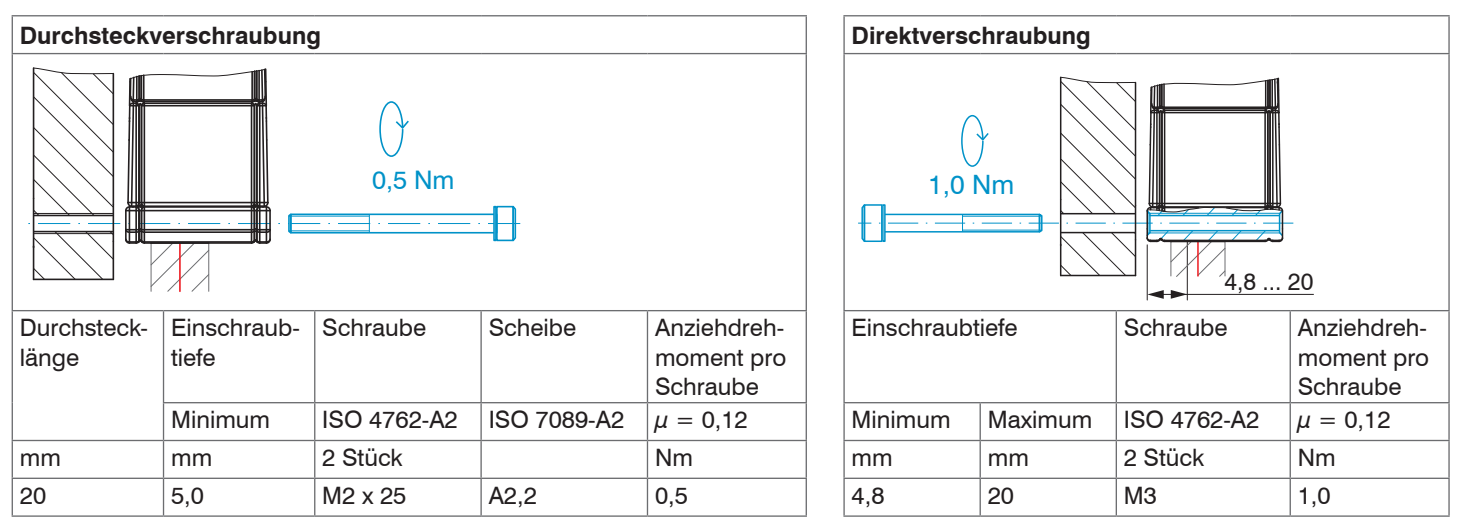

*Abb. 10 Montagebedingungen*

Die Auflageflächen rings um die Durchgangsbohrungen (Befestigungsbohrungen) sind leicht erhöht.

- i Befestigen Sie den Sensor ausschließlich an den vorhandenen Durchgangsbohrungen auf einer ebenen Fläche. Klemmungen
- jeglicher Art sind nicht gestattet. Überschreiten Sie nicht die Drehmomente.

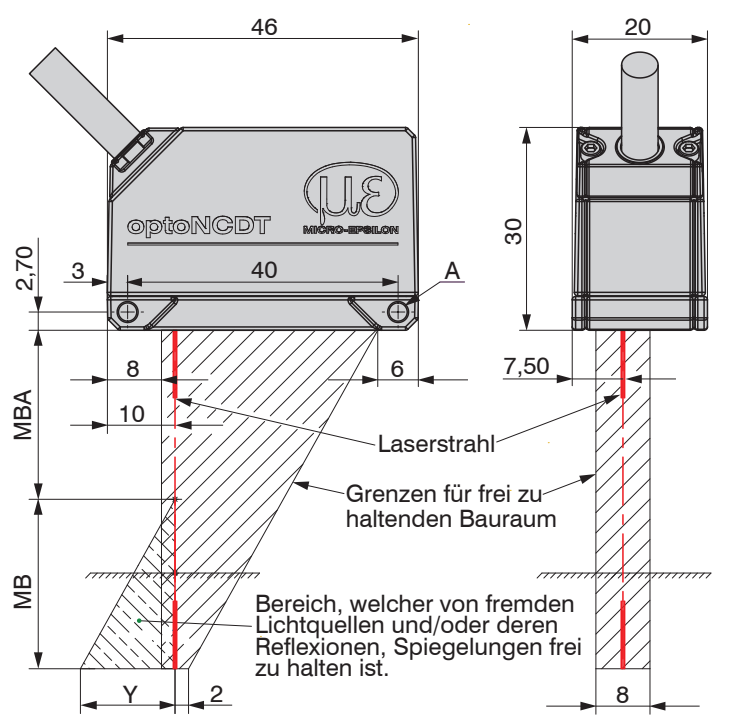

*Abb. 11 Maßzeichnung und optischer Freiraum*

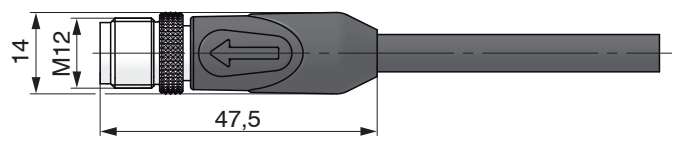

*Abb. 12 Maßzeichnung M12-Kabelstecker*

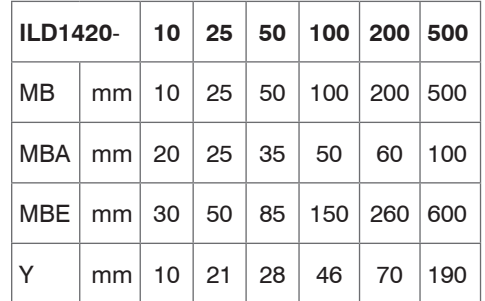

Der angedeutete Freiraum im Empfangsbereich, siehe Abb. 11, ist mindestens bis zum Ende des Messbereiches von Fremdkörpern und Fremdlicht anderer Lasersensoren freizuhalten.

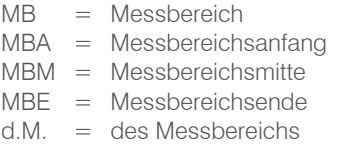

A: 2x M3 für Direktverschraubung oder 2x M2 als Durchgangsbohrung (Befestigungsbohrung) für Durchsteckverschraubung

# <span id="page-30-1"></span><span id="page-30-0"></span>**5.3 Bedien- und Anzeigeelemente**

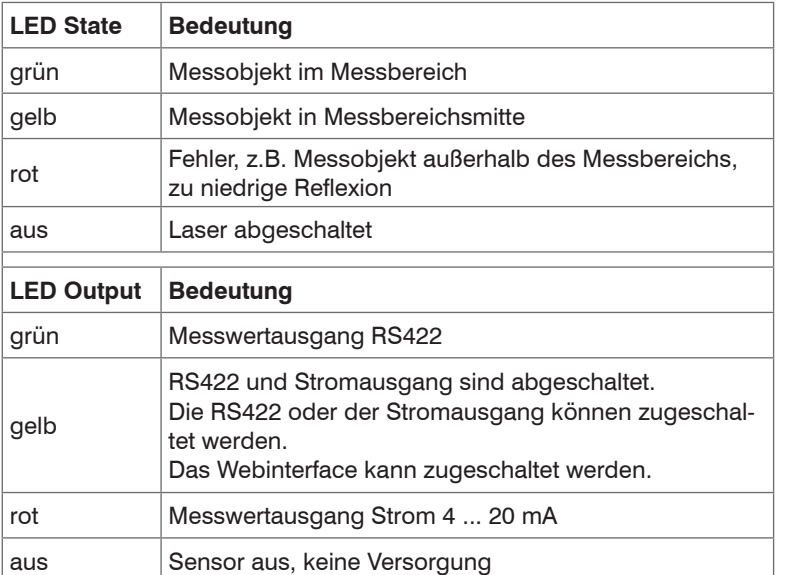

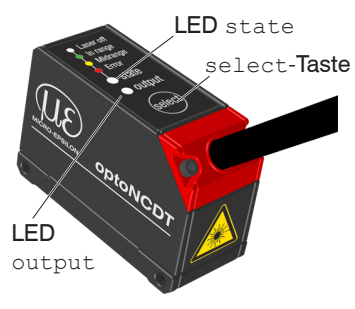

Die programmierbare Taste select ruft die Funktionen Mastern oder Teachen auf. In den Werkseinstellungen ist die Taste select nur 5 Minuten nach dem Einschalten der Versorgungsspannung aktiv. Danach wird sie automatisch gesperrt. Die Tastensperre kann über interne Webseiten oder ASCII-Befehle programmiert werden.

# <span id="page-31-0"></span>**5.4 Elektrische Anschlüsse**

### **5.4.1 Anschlussmöglichkeiten**

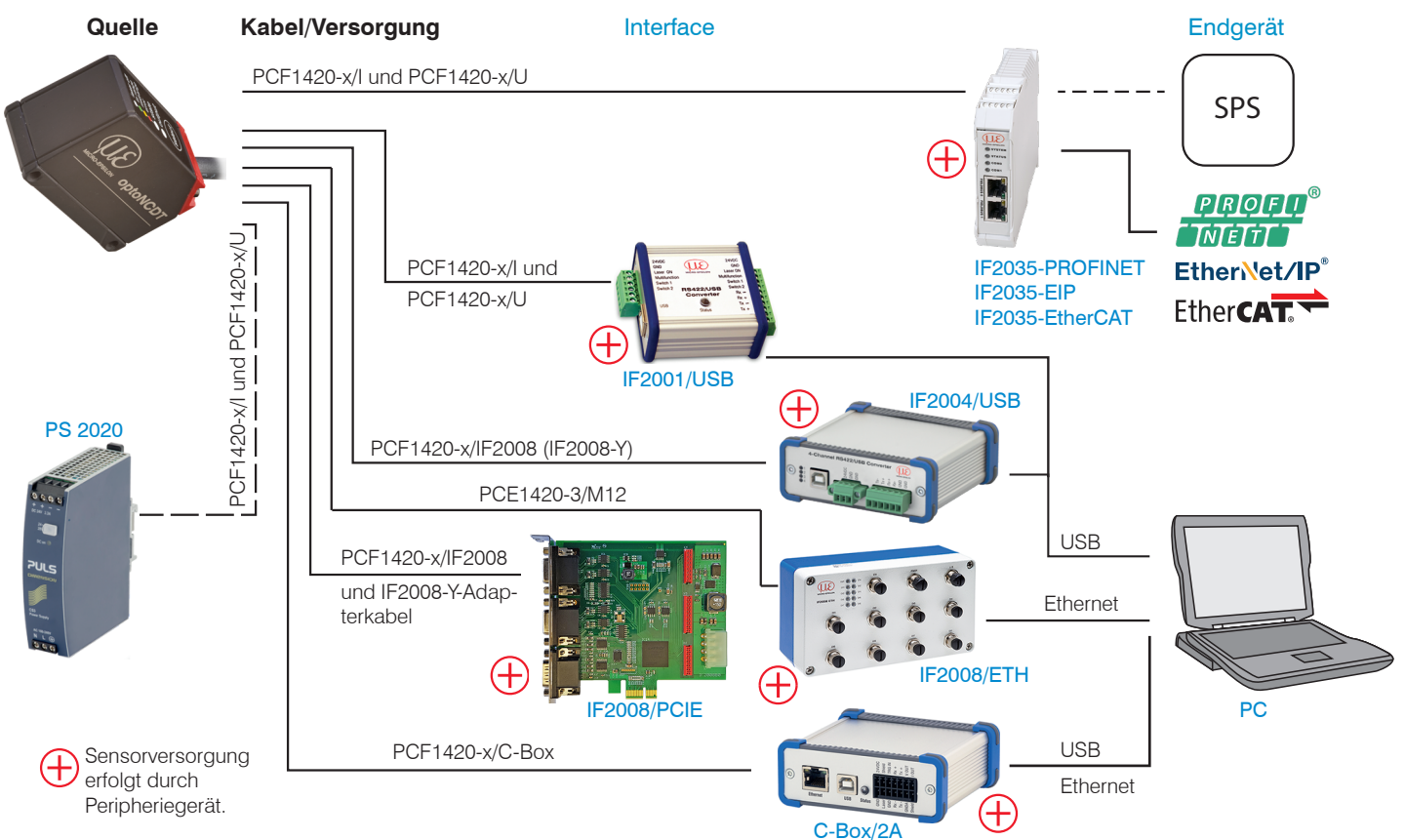

*Abb. 13 Anschlussbeispiele am ILD 1420*

optoNCDT 1420

#### Montage

Am 12-poligen Sensor-Stecker bzw. an den Anschlusslitzen lassen sich die verschiedenen Peripheriegeräte, siehe Abb. 13, mit den dargestellten Anschlusskabeln anschließen. Die Konverter IF2001/USB und IF2004/USB, die Verrechnungsheinheit C-Box/2A, das Schnittstellenmodul IF2035 und die PCI-Interfacekarte IF2008/PCIE liefern auch die Versorgungsspannung (24 VDC) des Sensors. Die Spannungsversorgung der Konverter erfolgt z. B. durch das optional erhältliche Netzteil PS 2020.

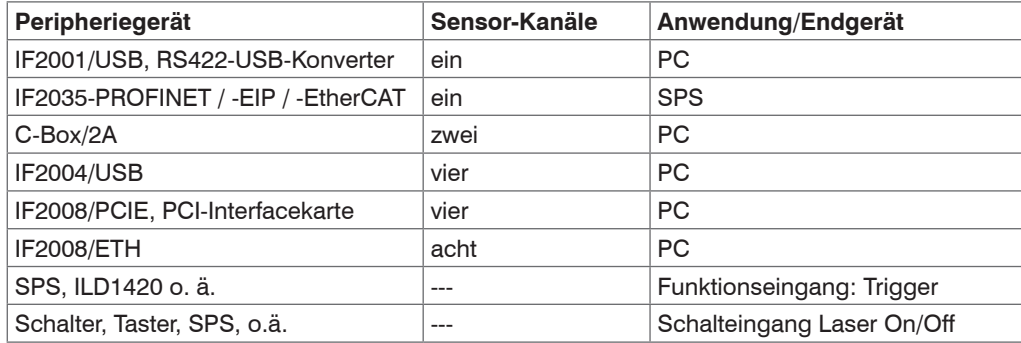

*Abb. 14 Max. Sensorkanäle an den Peripheriegeräten*

### <span id="page-33-0"></span>**5.4.2 Anschlussbelegung**

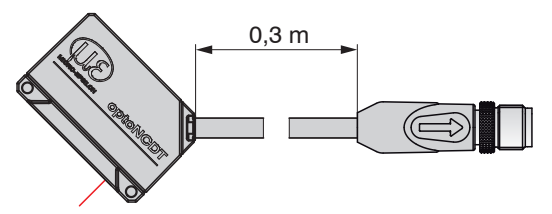

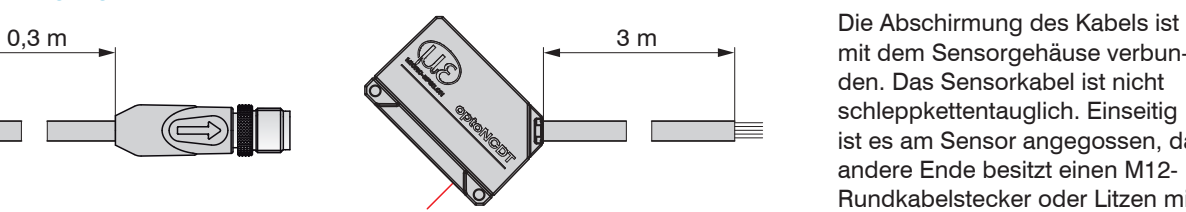

Aderendhülsen ILD1420 mit Pigtail (M12-Kabelbuchse) ILD1420 mit offenen Enden

mit dem Sensorgehäuse verbunden. Das Sensorkabel ist nicht schleppkettentauglich. Einseitig ist es am Sensor angegossen, das andere Ende besitzt einen M12- Rundkabelstecker oder Litzen mit

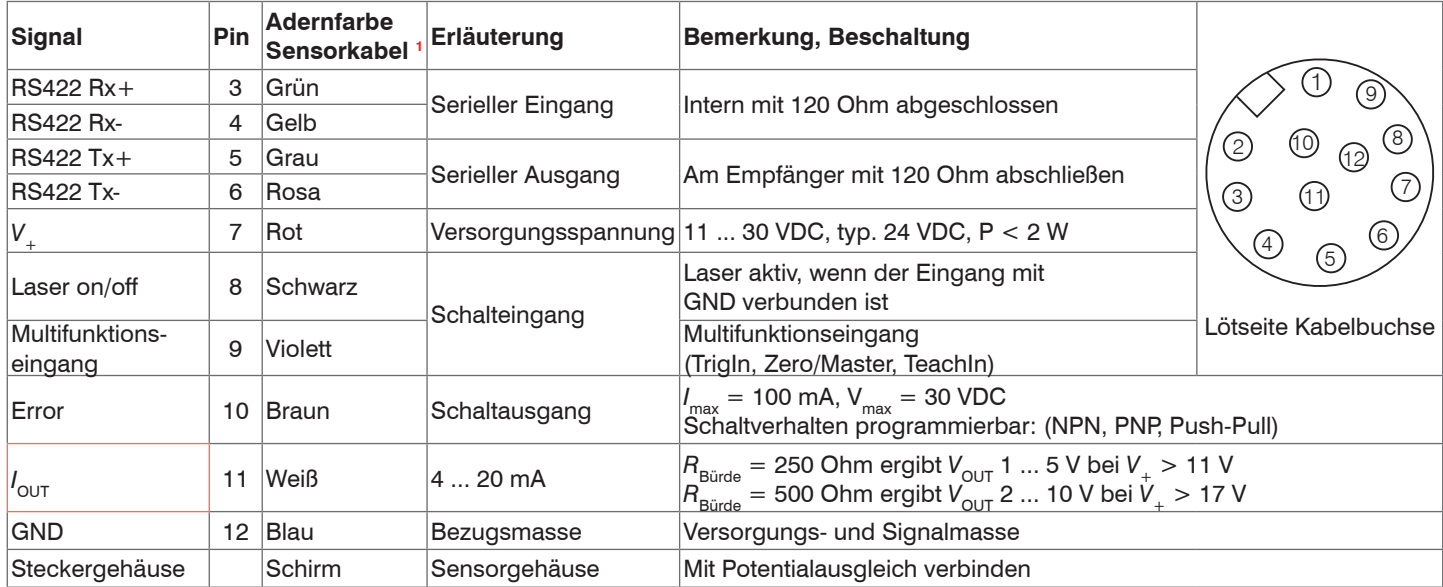

Das Versorgungs- und Ausgangskabel aus der Modellreihe PCF1420 ist schleppkettentauglic[h, siehe A 1](#page-93-1) (optionales Zubehör). Einseitig ist eine M12 Kabelbuchse angegossen, das andere Ende besitzt Litzen mit Aderendhülsen.

1) Sensorkabel integriert, PCF1420-x/I und PCF1420-x/U

optoNCDT 1420

#### <span id="page-34-0"></span>**5.4.3 Versorgungsspannung**

Nennwert: 24 V DC (11 ... 30 V, P < 2 W).

Schalten Sie das Netzteil erst nach Fertigstellung der Verdrahtung ein.

Verbinden Sie die Eingänge "7" und "12" am Sensor mit einer 24 V-Spannungsversorgung.

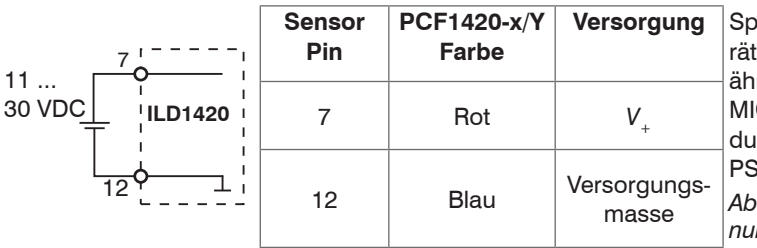

vannungsversorgung nur für Messgete, nicht gleichzeitig für Antriebe oder ähnliche Impulsstörquellen verwenden. ICRO-EPSILON empfiehlt die Verwendung des optional erhältlichen Netzteils PS2020 für den Sensor. *Abb. 15 Anschluss Versorgungsspannung*

### **5.4.4 Laser einschalten**

Der Messlaser am Sensor wird über einen HTL-Schalteingang eingeschaltet. Dies ist von Vorteil, um den Sensor für Wartungszwecke oder Ähnliches abschalten zu können. Zum Schalten eignen sich sowohl ein Schalttransistor mit offenem Kollektor (zum Beispiel in einem Optokoppler) als auch ein Relaiskontakt.

Der Laser bleibt abgeschaltet, solange nicht Pin 8 mit Pin 12 elektrisch leitend verbunden ist.

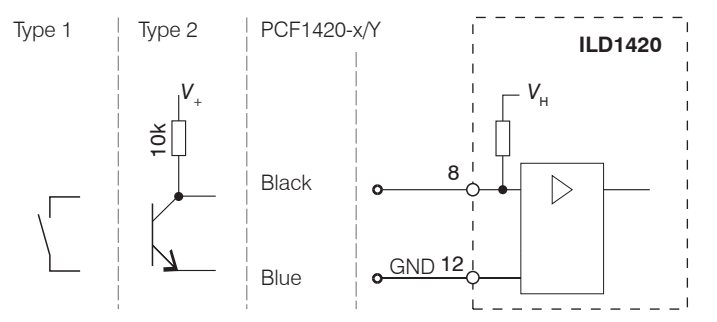

Es ist kein externer Widerstand zur Strombegrenzung erforderlich. Für permanent "Laser on" Pin 8 und Pin 12 verbinden.

Reaktionszeit: Der Sensor braucht circa 1 ms Zeit bis korrekte Messdaten gesendet werden, nachdem der Laser wieder eingeschaltet wurde.

optoNCDT 1420 *Abb. 16 Prinzipschaltung zum Einschalten des Lasers*

### <span id="page-35-0"></span>**5.4.5 Analogausgang**

Der Sensor stellt einen Stromausgang 4 ... 20 mA zur Verfügung.

ing Der Stromausgang darf nicht dauerhaft im Kurzschlussbetrieb ohne Lastwiderstand betrieben werden. Der Kurzschlussbetrieb<br>In führt dauerhaft zur thermischen Überlastung und damit zur automatischen Überlastabschaltung de führt dauerhaft zur thermischen Überlastung und damit zur automatischen Überlastabschaltung des Ausgangs.

Verbinden Sie den Ausgang 11 (weiß) und 12 (blau) am Sensor mit einem Messgerät.

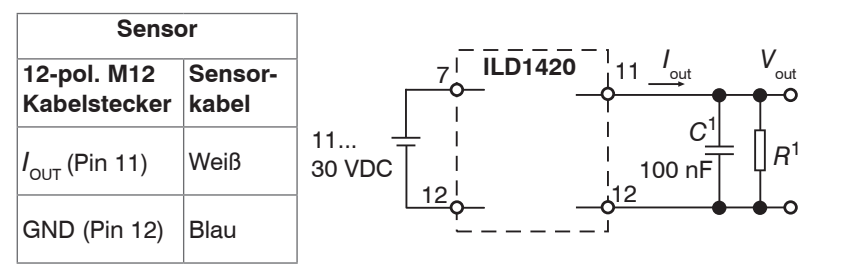

*Abb. 17 Beschaltung für Spannungsausgang*

1) Die Bauteile sind im PCF 1420-x/U bereits enthalten.

Bei Verwendung eines PCF1420-x/U erhalten Sie am Ausgang eine Analogspannung im Bereich von 1 ... 5 V.  $R = 250$  Ohm: *V*<sub>OUT</sub> 1 ... 5 V bei  $V_{+}$  > 11 V  $R = 500$  Ohm: *V*<sub>OUT</sub> 2 ... 10 V bei  $V_{+}$  > 17 V
## <span id="page-36-0"></span>**5.4.6 Multifunktionseingang**

Der Multifunktionseingang ermöglicht die Funktionen Triggerung, Nullsetzen/Mastern, Teachen. Die Funktion hängt von der Programmierung des Eingangs ab und vom Zeitverhalten des Eingangsignals.

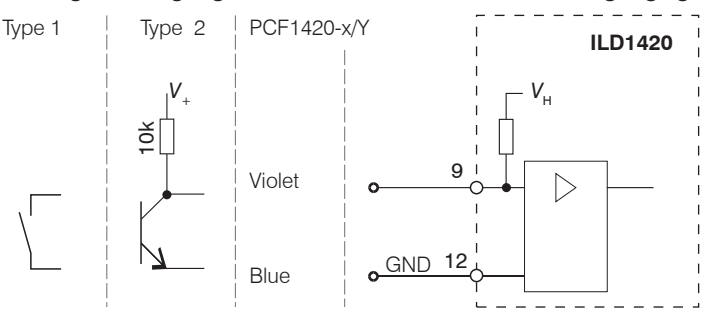

Der Eingang ist nicht galvanisch getrennt.

Interner Pull-up-Widerstand, ein offener Eingang wird als High erkannt.

Verbinden Sie den Eingang mit GND,

um die Funktion auszulösen.

*Abb. 18 Prinzipschaltung für den Multifunktionseingang*

## **5.4.7 RS422-Verbindung mit USB-Konverter IF2001/USB**

i Trennen beziehungsweise verbinden Sie die Sub-D-Verbindung zwischen RS422 und USB-Konverter nur im spannungslosen Zustand.

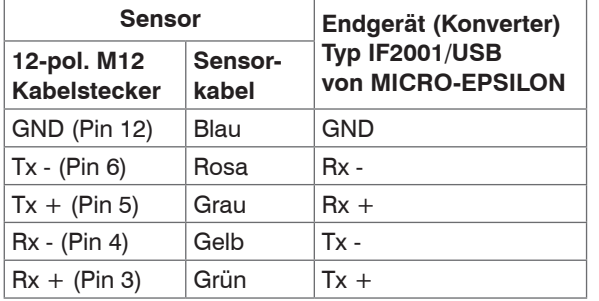

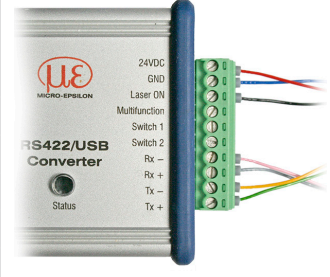

Symmetrische Differenzsignale nach EIA-422, nicht galvanisch von der Versorgungsspannung getrennt.

Verwenden Sie ein geschirmtes Kabel mit verdrillten Adern, z. B. PCF1420-x.

*Abb. 19 Pin-Belegung IF2001/USB*

Für die Verbindung zwischen Sensor und PC müssen die Leitungen gekreuzt werden.

optoNCDT 1420

### <span id="page-37-0"></span>**5.4.8 Schaltausgang**

Das Schaltverhalten (NPN, PNP, Push-Pull, Push-Pull negiert) des Schaltausgangs (Error) hängt von der Programmierung ab. Der NPN-Ausgang ist z.B. geeignet für die Anpassung an eine TTL-Logik mit einer Hilfsspannung V<sub>u</sub>= +5 V. Der Schaltausgang ist geschützt gegen Verpolung, Überlastung (< 100 mA) und Übertemperatur.

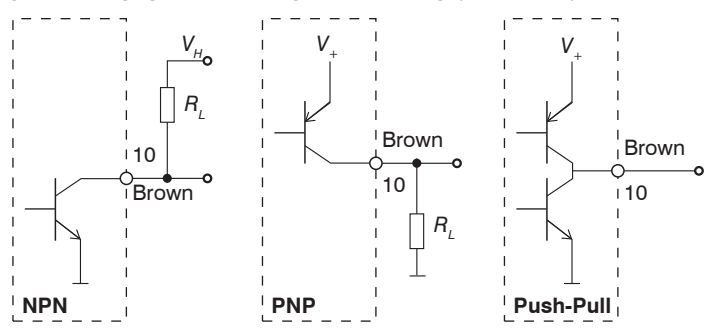

Ausgang ist nicht galvanisch getrennt.

24V-Logik (HTL),  
\n
$$
I_{\text{max}} = 100 \text{ mA},
$$
  
\n $V_{\text{Hmax}} = 30 \text{ V Sättigungsspannung bei } I_{\text{max}} = 100 \text{ mA}.$   
\nLow < 2,5 V (Augang - GND),  
\nHigh < 2,5 V (Augang - V<sub>+</sub>)

*Abb. 20 Prinzipschaltung Schaltausgang*

| <b>Schaltverhalten</b> |                           |                                        |
|------------------------|---------------------------|----------------------------------------|
| <b>Bezeichnung</b>     | Ausgang aktiv<br>(Fehler) | <b>Ausgang passiv</b><br>(kein Fehler) |
| NPN (Low side)         | <b>GND</b>                | ca. V                                  |
| PNP (High side)        |                           | ca. GND                                |
| Push-Pull              |                           | <b>GND</b>                             |
| Push-Pull, negiert     | GND                       |                                        |

*Abb. 21 Schaltverhalten Schaltausgang*

Der Schaltausgang wird aktiviert bei einem fehlenden Messobjekt, Messobjekt zu nah/zu fern oder wenn kein gültiger Messwert ermittelt werden kann.

#### Montage

#### **5.4.9 Steckverbindung und Sensorkabel**

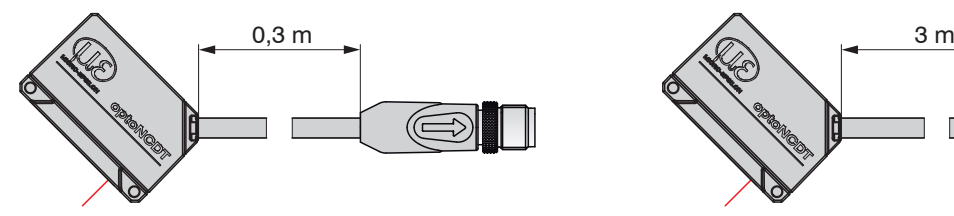

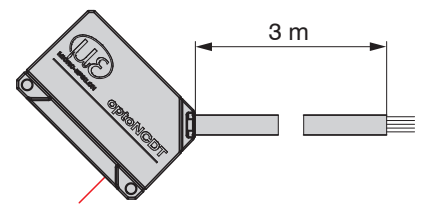

ILD1420 mit Pigtail (M12-Kabelbuchse) ILD1420 mit offenen Enden

- Unterschreiten Sie nicht den Biegeradius für das Sensorkabel von 30 mm (fest verlegt) bzw. 60 mm (dynamisch).
- i Die fest angeschlossenen Sensorkabel sind nicht schleppkettentauglich.<br>
1
- Unbenutzte offene Kabelenden müssen zum Schutz vor Kurzschlüssen oder Fehlfunktionen des Sensors isoliert oder stumpf abgeschnitten werden.

MICRO-EPSILON empfiehlt die Verwendung der schleppkettentauglichen Versorgungs- und Ausgangskabel aus der Modellreihe PCF142[0, siehe A 1](#page-93-0) (optionales Zubehör).

- Befestigen Sie den M12-Kabelstecker, wenn Sie ein schleppkettentaugliches Versorgungs- und Ausgangskabel aus der Modellreihe PCF1420 verwenden.
- Vermeiden Sie übermäßigen Zug auf die Kabel. Sehen Sie Zugentlastungen in der Nähe der Stecker bei senkrecht frei hängenden Kabeln ab 5 m Länge vor.
- Verbinden Sie den Kabelschirm mit dem Potentialausgleich (PE, Schutzleiter) am Auswertegerät (Schaltschrank, PC-Gehäuse) und vermeiden Sie Masseschleifen.
- Verlegen Sie Signalleitungen nicht neben oder zusammen mit Netzleitungen oder impulsbelasteten Leitungen (z.B. für Antriebe und Magnetventile) in einem Bündel oder Kabelkanal, sondern verwenden Sie separate Kabelkanäle.

## **6. Betrieb**

## **6.1 Herstellung der Betriebsbereitschaft**

Montieren Sie das optoNCDT 1420 entsprechend den Montagevorschriften, siehe 5.  $\rightarrow$ 

Verbinden Sie den Sensor mit nachfolgenden Anzeige- oder Überwachungseinheiten und der Stromversorgung.

Die Laserdiode im Sensor wird nur aktiviert, wenn am Eingang Laser on/off Pin 8 mit Pin 12 verbunden ist, siehe 5.4.4.

Nach dem Einschalten der Versorgungsspannung durchläuft der Sensor eine Initialisierungssequenz. Nach außen signalisiert der Sensor dies durch ein kurzes Aktivieren aller LED's. Nach Ablauf der Initialisierung sendet der Sensor ein "->" über die RS422-Schnittstelle. Die Initialisierung dauert maximal 10 Sekunden. Innerhalb dieser Zeit wird nur das Kommando Reset bzw. Bootloader über die Taste Select ausgeführt.

Der Sensor benötigt für reproduzierbare Messungen eine Einlaufzeit von typisch 20 min.

Ist die LED Output aus, dann fehlt die Versorgungsspannung.

Ist die LED State aus, dann ist die Laserlichtquelle abgeschaltet.

## **6.2 Bedienung mittels Webinterface**

#### **6.2.1 Voraussetzungen**

Das Webinterface enthält die aktuellen Einstellungen des Sensors und der Peripherie. Die Bedienung ist nur so lange möglich, wie eine RS422-Verbindung zum Sensor besteht.

Der Sensor ist über einen RS422-Konverter mit einem PC/Notebook verbunden, die Versorgungsspannung besteht.

Starten Sie das Programm sensorTOOL.

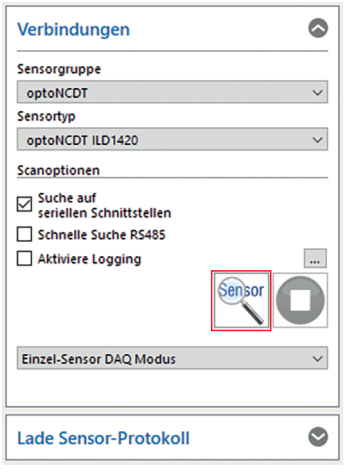

Klicken Sie auf die Schaltfläche Sensor.

Das Programm sucht auf den verfügbaren Schnittstellen nach angeschlossenen Sensoren der Reihe ILD1420.

*Abb. 22 Hilfsprogramm zur Sensorsuche und Start Webinterface*

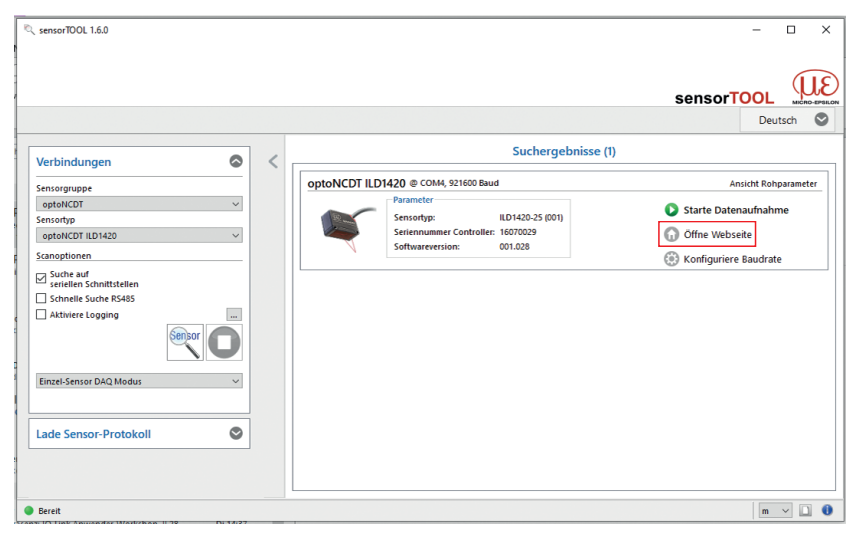

Sie benötigen einen Webbrowser, kompatibel zu HTML5, auf einem PC/Notebook.  $\rightarrow$ Wählen Sie einen gewünschten Sensor aus. Klicken Sie auf die Schaltfläche Öffne Webseite.

### **6.2.2 Zugriff über Webinterface**

Starten Sie das Webinterface des Sensors, siehe 6.2.1.

Im Webbrowser erscheinen nun interaktive Webseiten zur Konfiguration des Sensors. Der Sensor ist aktiv und liefert Messwerte.

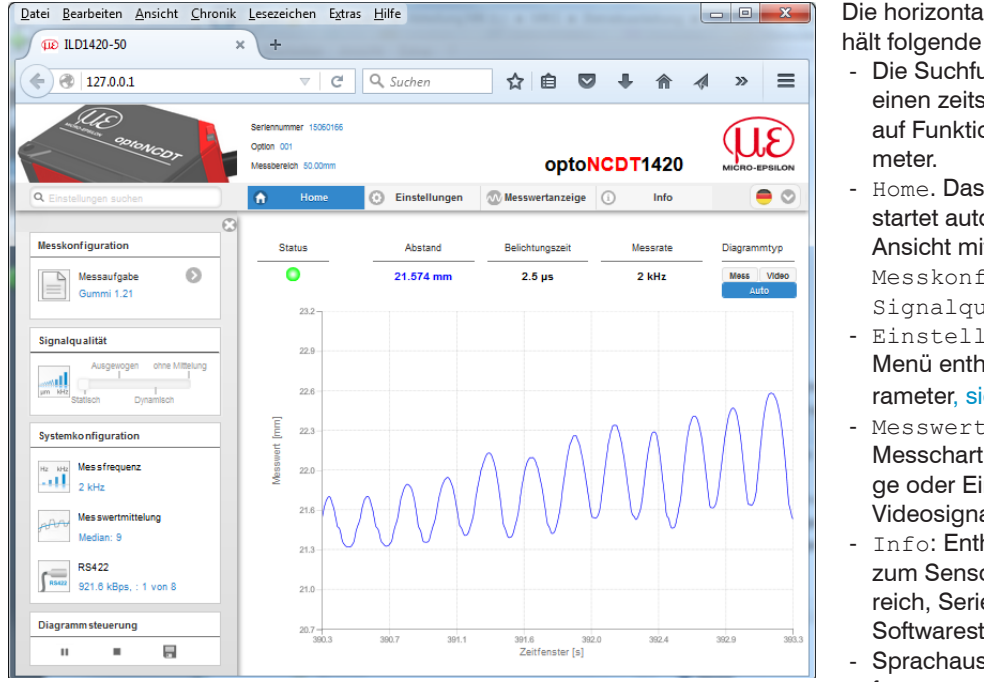

*Abb. 23 Einstiegsseite nach Aufruf des Webinterfaces*

ale Navigation ent-Funktionen:

- unktion ermöglicht sparenden Zugriff onen und Para-
- Webinterface omatisch in dieser it Messchart. figuration und Signalqualität.
- ungen: Dieses alt alle Sensorpaiehe 7.
- anzeige: mit Digitalanzeiinblendung des als
- hält Informationen or, u. a. Messbeennummer und tand
- swahl Webinterface

Das Aussehen der Webseiten kann sich abhängig von den Funktionen ändern. Dynamische Hilfetexte mit Auszügen aus der Betriebsanleitung unterstützen Sie bei der Konfiguration des Sensors.

#### Betrieb

i Abhängig von der gewählten Messrate und des genutzten PC's kann es zu einer dynamischen Messwertreduktion in der Darstellung kommen. D. h. nicht alle Messwerte werden an das Webinterface zur Darstellung und Speicherung übertragen.

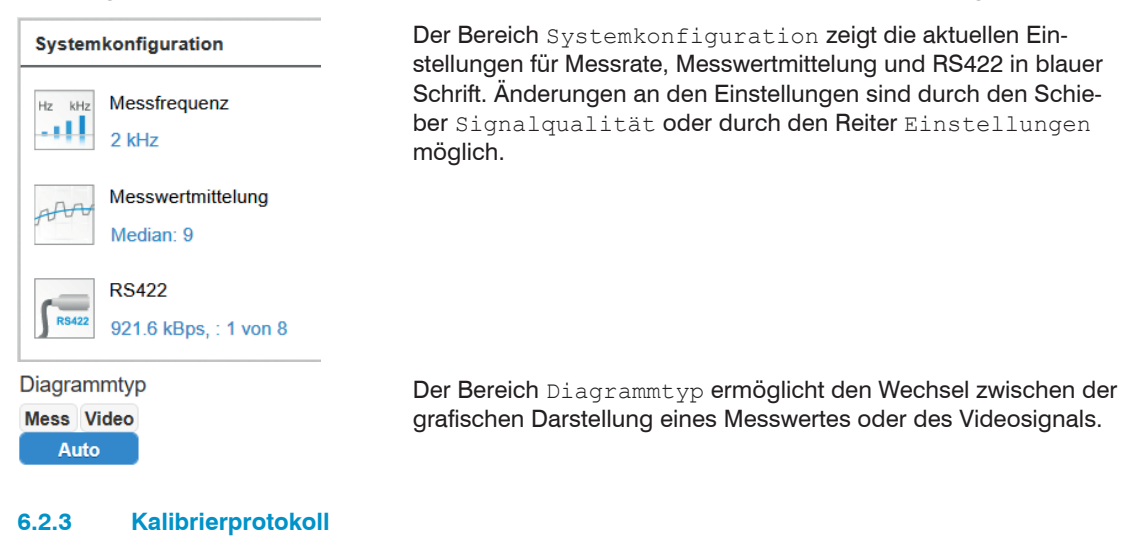

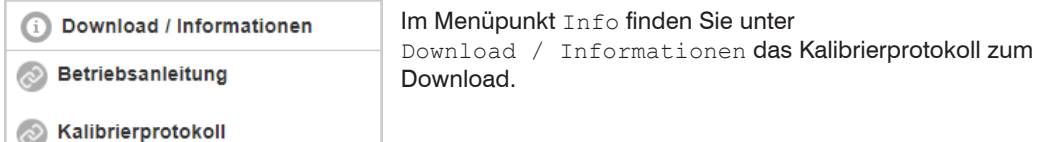

## **6.3 Presets, Setups, Auswahl Messkonfiguration, Signalqualität**

Definition

- Preset: Hersteller-spezifisches Programm, das Einstellungen für häufige Messaufgaben enthält; sie können nicht überschrieben werden
- Setup: Anwender-spezifisches Programm, das relevante Einstellungen für eine Messaufgabe enthält
- Initiales Setup beim Booten (Sensorstart): aus den Setups kann ein Favorit gewählt werden, das beim Sensorstart automatisch aktiviert wird. Ist kein Favorit aus den Setups bestimmt, aktiviert der Sensor das Preset Standard beim Start.

Mit Auslieferung des Sensors ab Werk

- sind die Presets Standard, wechselnde Oberflächen und Material mit Eindringen möglich
- ist kein Setup vorhanden.

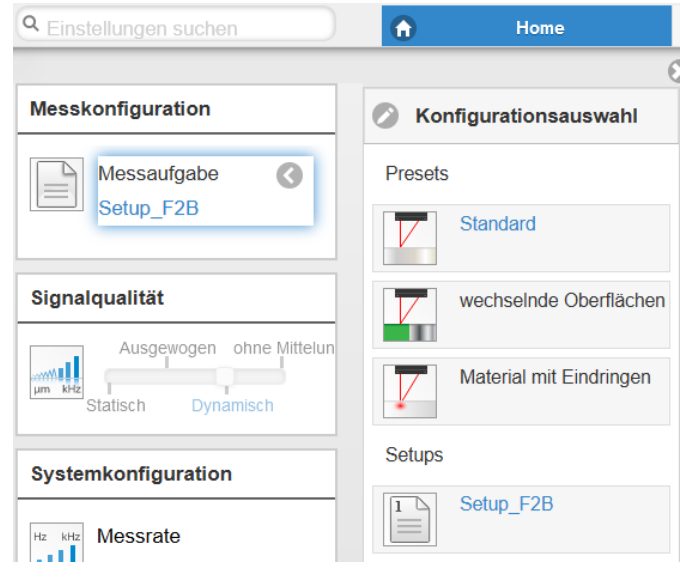

### Ein Preset können Sie auswählen im Reiter

Home > Messkonfiguration oder

Einstellungen im Menü Messwertaufnahme > Messaufgabe

### Ein Setup können Sie auswählen im Reiter

Home > Messkonfiguration oder

Einstellungen im Menü Systemeinstellungen > Laden & Speichern

Im Controller kann ein Setup dauerhaft gespeichert werden, siehe 7.6.4.

Für alle Presets kann die Mittelung über den Schieberegler Signalqualität individuell an die Messaufgabe angepasst werden.

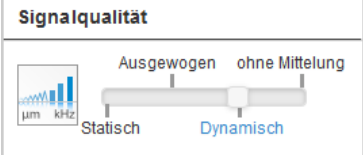

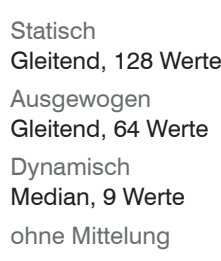

#### **Mittelung Beschreibung**

Im Bereich Signalqualität kann mit Mausklick zwischen vier vorgegebenen Grundeinstellungen (Statisch, Ausgewogen, Dynamisch und ohne Mittelung) gewechselt werden. Dabei ist die Reaktion im Diagramm und der Systemkonfiguration sofort sichtbar.

Startet der Sensor mit einer benutzerdefinierten Messeinstellung (Setup), siehe 7.6.4, ist ein Ändern der Signalqualität nicht möglich.

Presets erlauben einen schnellen Start in die individuelle Messaufgabe. Die Auswahl eines Presets, passend zur Messobjekt-Oberfläche, bewirkt eine vordefinierte Konfiguration der Einstellungen, die für das gewählte Material die besten Ergebnisse erzielt.

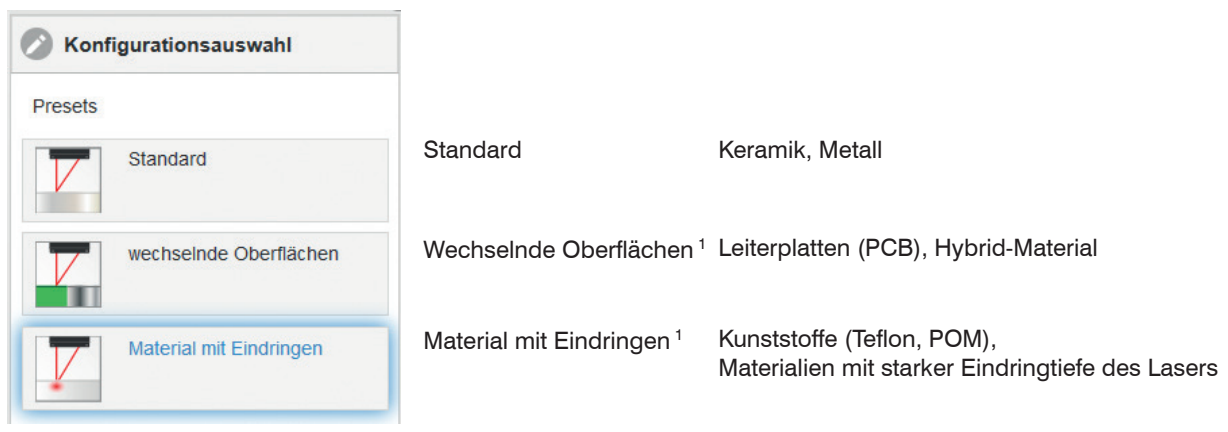

Nach der Programmierung sind alle Einstellungen in einem Parametersatz dauerhaft zu speichern, damit sie beim nächsten Einschalten des Sensors wieder zur Verfügung stehen. Verwenden Sie dazu die Schaltfläche Einstellungen speichern.

1) Verfügbar für die Sensormodelle ILD1420-10/25/50.

#### optoNCDT 1420

#### **6.3.1 Messwertdarstellung mit Webbrowser**

 $\Rightarrow$ Starten Sie mit dem Reiter Messwertanzeige die Messwert-Darstellung.

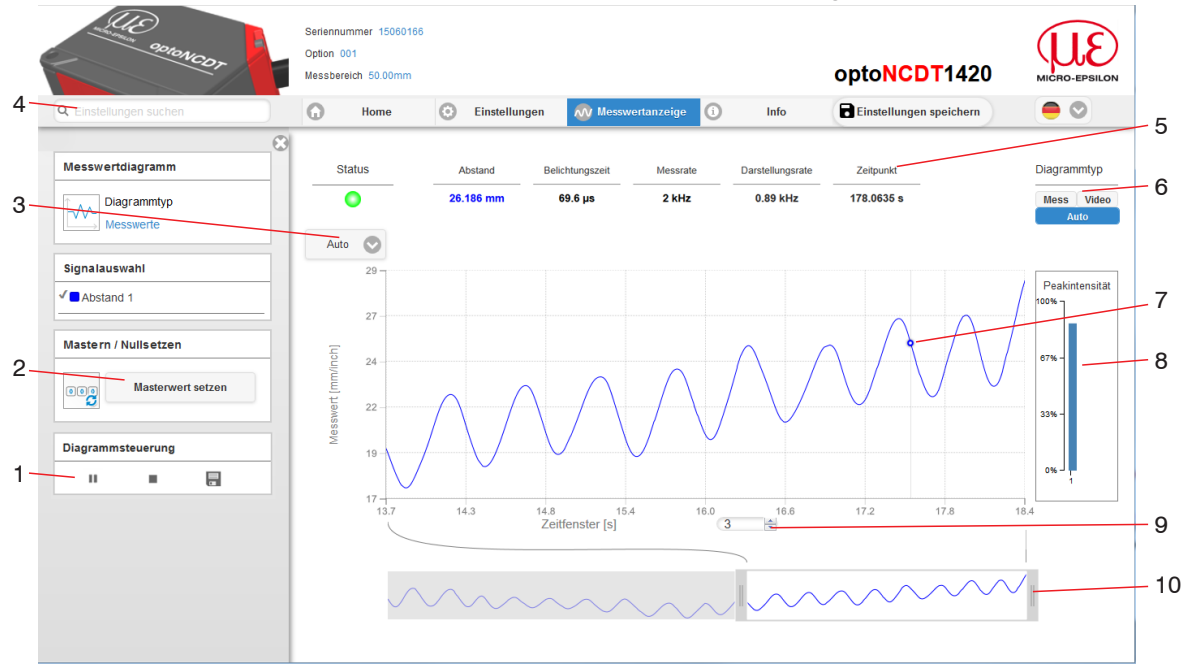

*Abb. 24 Webseite Messung (Abstandsmessung)*

1 Stop hält das Diagramm an; Datenauswahl und die Zoomfunktion sind weiterhin möglich. Pause unterbricht die Aufzeichnung. Speichern öffnet den Windows-Auswahldialog für Dateiname und Speicherort, um die letzten 10.000 Werte in eine CSV-Datei (Trennung mit Semikolon) zu speichern, die innerhalb der letzten 10 Sekunden und unabhängig von der Messrate gemessen wurden.

- 2 Die Funktion startet bzw. beendet eine relative Messung. Der Masterwert kann hier ebenfalls in einem Untermenü definiert werden.
- 3 Für die Skalierung der Messwertachse (Y-Achse) der Grafik ist Auto (= Autoskalierung) oder Manual (= manuelle Einstellung) möglich.
- 4 Die Suchfunktion ermöglicht einen zeitsparenden Zugriff auf Funktionen und Parameter.
- 5 In den Textboxen über der Grafik werden die aktuellen Werte für Abstand, Belichtungszeit, aktuelle Messrate, Darstellungsrate und Zeitstempel angezeigt.
- 6 Auswahl eines Diagrammtyps. In der Stellung Auto wird der zur jeweiligen Einstellung passende Diagrammtyp automatisch ausgewählt.
- 7 Mouseover-Funktion. Im gestoppten Zustand werden beim Bewegen der Maus über die Grafik Kurvenpunkte mit einem Kreissymbol markiert und die zugehörigen Werte in den Textboxen über der Grafik angezeigt. Die Peakintensität wird ebenfalls aktualisiert.
- 8 Die Peakintensität wird als Balkendiagramm angezeigt.
- 9 Die Skalierung der x-Achse lässt sich mit einem Eingabefeld unter der Zeitachse definieren.
- 10 Skalierung der x-Achse: Bei laufender Messung kann mit dem linken Slider das Gesamtsignal vergrößert (gezoomt) werden. Ist das Diagramm gestoppt, kann auch der rechte Slider verwendet werden. Das Zoomfenster kann auch mit der Maus in der Mitte des Zoomfensters (Pfeilkreuz) verschoben werden.
- i Wenn Sie die Diagrammdarstellung in einem separaten Tab oder Fenster des Browsers laufen lassen, müssen Sie die Darstellung nicht jedes Mal neu starten.

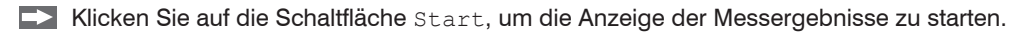

## **6.3.2 Videosignaldarstellung im Webbrowser**

Starten Sie mit der Funktion Video im Bereich Diagrammtyp die Videosignal-Darstellung.

Das Diagramm im rechten großen Grafikfenster stellt das Videosignal der Empfängerzeile dar. Das Videosignal im Grafikfenster zeigt die Intensitätsverteilung über den Pixeln der Empfängerzeile an. Links 0 % (Abstand klein) und rechts 100 % (Abstand groß). Der zugehörige Messwert ist durch eine senkrechte Linie (Peakmarkierung) markiert.<br>5

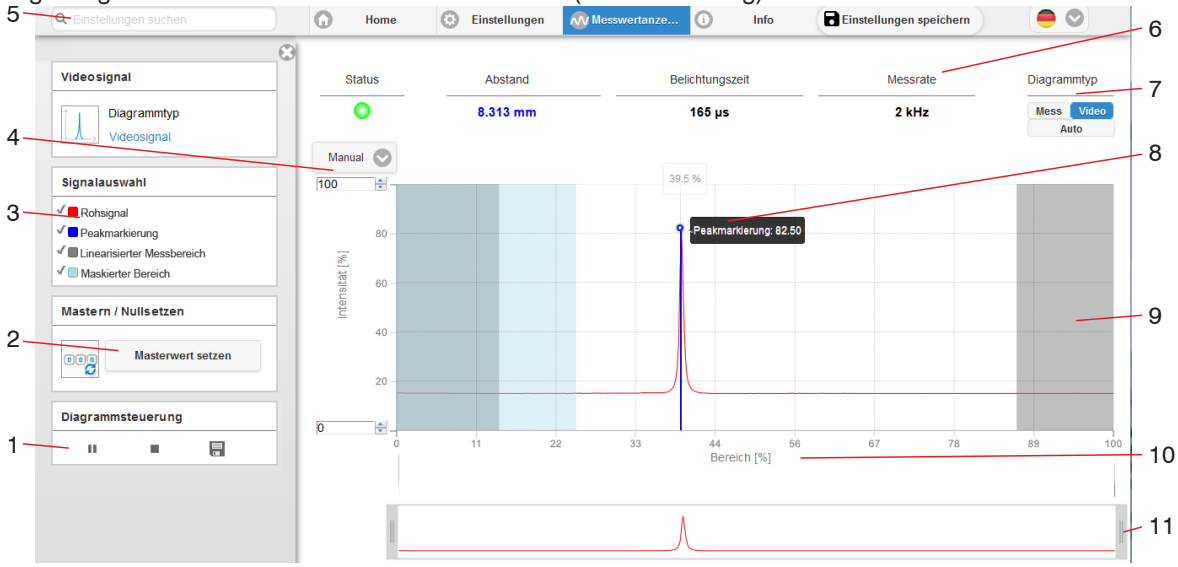

*Abb. 25 Webseite Videosignal*

- 1 Stop hält das Diagramm an; Datenauswahl und die Zoomfunktion sind weiterhin möglich. Pause unterbricht die Aufzeichnung. Speichern öffnet den Windows-Auswahldialog für Dateiname und Speicherort, um das Videosignal in eine CSV-Datei zu speichern.
- 2 Die Funktion startet bzw. beendet eine relative Messung. Der Masterwert kann hier ebenfalls in einem Untermenü definiert werden.

#### **Betrieb**

- 3 Im linken Fenster können die darzustellenden Videokurven während oder nach der Messung hinzu- oder abgeschaltet werden. Nicht aktive Kurven sind grau unterlegt und können durch einen Klick auf den Haken hinzugefügt werden. Wenn Sie nur ein einzelnes Signal sehen wollen, dann klicken Sie auf dessen Namen.
	- Rohsignal (unkorrigiertes CMOS-Signal, rot)
	- Peakmarkierung (senkrechte blaue Linie), entspricht dem berechneten Messwert
	- Linearisierter Messbereich (begrenzt durch graue Schraffierung), nicht änderbar
	- Maskierter Bereich (begrenzt durch hellblaue Schraffur), änderbar
- 4 Für die Skalierung der Intensitätsachse (Y-Achse) der Grafik ist Auto (= Autoskalierung) oder Manual (= manuelle Einstellung) möglich.
- 5 Die Suchfunktion ermöglicht einen zeitsparenden Zugriff auf Funktionen und Parameter.

ASCII-Befehle an den Sensor können auch direkt im Suchfeld eingegeben werden.

- 6 In den Textboxen über der Grafik werden die aktuellen Werte für Abstand, Belichtungszeit, aktuelle Messrate, Darstellungsrate und Zeitstempel angezeigt.
- 7 Auswahl eines Diagrammtyps. In der Stellung Auto wird der zur jeweiligen Einstellung passende Diagrammtyp automatisch ausgewählt.
- 8 Mouseover-Funktion. Im gestoppten Zustand werden beim Bewegen der Maus über die Grafik Kurvenpunkte mit einem Kreissymbol markiert und die zugehörige Intensität angezeigt. Über dem Grafikfeld erscheint die dazugehörende x-Position in %.
- 9 Der linearisierte Bereich liegt im Diagramm zwischen den grauen Schattierungen und ist nicht veränderbar. Nur Peaks, deren Mitten innerhalb dieses Bereiches liegen, können als Messwert berechnet werden. Der maskierte Bereich kann bei Bedarf eingeschränkt werden und wird dann rechts und links durch eine zusätzliche hellblaue Schattierung begrenzt. Die im resultierenden Bereich verbleibenden Peaks werden für die Auswertung verwendet.
- 10 Die Skalierung der x-Achse lässt sich mit einem Eingabefeld unter der Zeitachse definieren.
- 11 Skalierung der x-Achse: Das oben dargestellte Diagramm kann mit den beiden Slidern rechts und links im unteren Gesamtsignal vergrößert (gezoomt) werden. Mit der Maus in der Mitte des Zoomfensters (Pfeilkreuz) kann dieses auch seitlich verschoben werden.

Mit der Darstellung des Videosignals lassen sich die Wirkung der einstellbaren Messaufgabe (Targetmaterial), Peakauswahl und eventuelle Störsignale durch Reflexionen o. ä. erkennen.

Es gibt keinen linearen Zusammenhang zwischen der Lage des Peaks in der Videosignaldarstellung und dem ausgegebenen Messwert.

## **6.4 Programmierung über ASCII-Befehle**

Als zusätzliches Feature können Sie den Sensor über eine ASCII-Schnittstelle, physikalisch RS422, programmieren. Dazu muss der Sensor entweder an eine serielle Schnittstelle RS422 mittels geeignetem Schnittstellenkonverte[r, siehe A 1,](#page-93-0) oder einer Einsteckkarte an einen PC/SPS angeschlossen werden.

Achten Sie in den verwendeten Programmen auf die richtige RS422-Grundeinstellung.

Nach Herstellung der Verbindung können Sie die Befehle aus dem Anhan[g, siehe A 3](#page-97-0), über ein Terminalprogramm an den Sensor übertragen.

## <span id="page-49-0"></span>**6.5 Zeitverhalten, Messwertfluss**

Der Sensor benötigt ohne Triggerung zum Messen und Verarbeiten 3 Zyklen:

Die Zykluszeit beträgt 250 µs bei einer Messrate von 4 kHz. Der Messwert N steht nach drei Zyklen am Ausgang bereit. Die Verzögerungszeit zwischen Erfassung und Beginn der Ausgabe beträgt demnach 750 µs. Da die Abarbeitung in den Zyklen parallel erfolgt, wird nach weiteren 250 µs der nächste Messwert (N+1) ausgegeben.

# **7. Sensor-Parameter einstellen**

## **7.1 Vorbemerkungen zu den Einstellmöglichkeiten**

Sie können das optoNCDT 1420 auf verschiedene Arten parametrieren:

- mittels Webbrowser über das Programm sensorTOOL und das Sensor-Webinterface
- mit ASCII-Befehlssatz und Terminalprogramm über RS422.

Wenn Sie die Programmierung nicht im Sensor dauerhaft speichern, gehen die Einstellungen nach dem Ausschalten des Sensors wieder verloren.

# **7.2 Übersicht Parameter**

Nachfolgende Parameter können Sie im optoNCDT 1420 einstellen bzw. ändern, siehe Reiter Einstellungen.

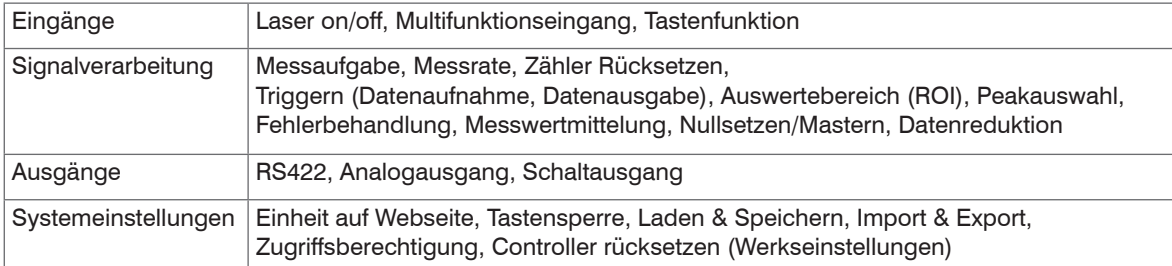

# **7.3 Eingänge**

 $\rightarrow$ Wechseln Sie im Reiter Einstellungen in das Menü Eingänge.

![](_page_51_Picture_132.jpeg)

## **7.4 Signalverarbeitung**

### **7.4.1 Vorbemerkung**

 $\blacktriangleright$  Wechseln Sie im Reiter Einstellungen in das Menü Signalverarbeitung.

Im rechten Teil der Anzeige erscheint ein Diagramm entsprechend der vorherigen Einstellung im Bereich Diagrammtyp. Das Diagramm ist aktiv und sämtliche Einstellungen werden sofort sichtbar. Darunter werden Hinweise zur gewählten Einstellung gegeben. Im linken Bereich befinden sich die Menüs für den Bereich Signalverarbeitung.

![](_page_51_Picture_8.jpeg)

## **7.4.2 Messaufgabe**

Die Messaufgabe beinhaltet die Auswahl des Messobjekts (Target). Die Auswahl eines Targets lädt eine vordefinierte Sensorkonfiguration, die für das gewählte Material die besten Ergebnisse erzielt.

![](_page_52_Picture_123.jpeg)

![](_page_52_Figure_4.jpeg)

Die Auswahl der Messobjekteigenschaften lässt sich im rechten Diagramm Videosignal durch die Position der blauen Peakmarkierung im Verhältnis zum Videosignal (Rohsignal) beobachten. Diese sollte möglichst im Bereich des höchsten Punktes (Peak) des Videosignals treffen.

*Abb. 26 Beispiel: Videosignale (Ausschnitt) mit Messobjektwerkstoff POM*

In der Einstellung Standard trifft die Peakmarkierung (Messwert) bei dem Beispiel-Kunststoff POM nicht den Schwerpunkt des realen Peaks, da dessen Fuß durch das Eindringen des Laserlichtes asymmetrisch verzerrt ist. Erst in der richtigen Einstellung der Messaufgabe auf Material mit Eindringen wird dies ermöglicht.

1) Verfügbar für die Sensormodelle ILD1420-10/25/50.

![](_page_52_Picture_9.jpeg)

Bei der Einstellung Wechselnde Oberflächen wird ein Kompromiss zwischen Eindringen und Standardoberfläche gewählt, der optimale Ergebnisse für beide Materialien erzielt. Das wird u. a. auch im Diagramm Abstandswerte (Mess) an den verschiedenen Abstandswerten für die einzelnen Messaufgaben sichtbar.

#### **7.4.3 Messrate**

Die Messrate gibt die Anzahl der Messungen pro Sekunde an.

**EX** Wählen Sie die gewünschte Messrate aus.

![](_page_53_Picture_87.jpeg)

Bei einer maximalen Messrate von 8 kHz wird das CMOS-Element 8000 mal pro Sekunde belichtet. Je niedriger die Messrate, um so länger ist auch die maximale Belichtungszeit.

Ab Werk ist die Messrate auf 4 kHz eingestellt.

![](_page_53_Picture_8.jpeg)

## **7.4.4 Triggerung**

## **7.4.4.1 Allgemein**

Die Messwertaufnahme und -ausgabe am optoNCDT 1420 ist durch ein externes elektrisches Triggersignal oder per Kommando steuerbar. Dabei wird die analoge und digitale Ausgabe beeinflusst. Der Messwert zum Triggerzeitpunkt wird zeitversetzt ausgegeben[,](#page-49-0)  [siehe 6.5.](#page-49-0)

- Die Triggerung hat keine Auswirkung auf das Zeitverhalten, so dass zwischen dem Triggerereignis (Pegeländerung) und dem Beginn der Ausgabe immer 3 Zyklen + 1 Zyklus (Jitter) liegen.
- Micro-Epsilon empfiehlt den Verzicht auf Datenreduzierung z. B. durch Unterabtastung, wenn die Triggerung verwendet wird.
- Als externer Triggereingang wird der Multifunktionseingang benutzt[, siehe 5.4.6](#page-36-0).
- Werkseinstellung: keine Triggerung, der Sensor beginnt mit der Datenübertragung unmittelbar nach dem Einschalten.
- Die Pulsdauer des "Trigger in"-Signals beträgt mindestens 50  $\mu$ s.

Die Triggerung der Messwertaufnahme und –ausgabe haben das gleiche Zeitverhalten.

![](_page_54_Picture_192.jpeg)

Beim Triggern gilt:

 $f_{\rm T} < f_{\rm M}$  *f* 

 $f_{\tau}$  Triggerfrequenz

**Messrate** 

*f*

Als Triggerbedingungen sind implementiert:

**Pegel-Triggerung** mit Pegel hoch / Pegel niedrig.

Kontinuierliche Messwertaufnahme/-ausgabe, solange der gewählte Pegel anliegt. Danach stoppt die Datenaufnahme/ ausgabe.

Die Pulsdauer muss mindestens eine Zykluszeit betragen. Die darauffolgende Pause muss ebenfalls mindestens eine Zykluszeit betragen.

![](_page_55_Figure_5.jpeg)

Abb. 27 Triggerpegel High (oben) mit Analogausgang A<sub>0</sub> und Digitalausgangssignal D<sub>0</sub> (unten)

**Flanken-Triggerung** mit steigender oder fallender Flanke.

Startet Messwertaufnahme/-ausgabe, sobald die gewählte Flanke am Triggereingang anliegt. Der Sensor gibt bei erfüllter Triggerbedingung die festgelegte Anzahl an Messwerten aus. Wertebereich von 1 ... 16383. Nach Beendigung der Datenausgabe bleibt der Analogausgang auf dem letzten Wert stehen (Sample & Hold).

Die Pulsdauer muss mindestens 50  $\mu$ s betragen.

![](_page_55_Figure_10.jpeg)

*Abb. 28 Triggerflanke HL (oben) mit Analogausgang A*<sup>0</sup>  *und Digitalausgangssignal D*<sup>0</sup>  *(unten*

**Software-Triggerung.** Startet die Messwertausgabe, sobald ein Softwarebefehl (anstatt des Triggereinganges) kommt. Der Triggerzeitpunkt ist ungenauer definiert. Nach dem Triggerereignis gibt der Sensor die vorher eingestellte Anzahl an Messwerten aus oder startet eine kontinuierliche Messwertausgabe. Ist für die Anzahl der Messwerte "0" gewählt, stoppt der Sensor die Triggerung und die kontinuierliche Wertausgabe.

Die Messwertausgabe kann auch über ein Kommando beendet werden.

## **7.4.4.2 Triggerung der Messwertaufnahme**

Das aktuelle Zeilensignal wird erst nach einem gültigen Triggerereignis weiterverarbeitet und die Messwerte daraus berechnet. Die Messwertdaten werden dann für die weitere Berechnung (z. B. Mittelwert) sowie die Ausgabe über eine digitale oder analoge Schnittstelle weitergereicht. In die Berechnung der Mittelwerte können deshalb unmittelbar vor dem Triggerereignis liegende Messwerte nicht einfließen, stattdessen aber ältere Messwerte, die bei vorhergehenden Triggerereignissen erfasst wurden.

Die Aktivierung des Datenaufnahme -Triggers deaktiviert den Datenausgabe -Trigger.

### **7.4.4.3 Triggerung der Messwertausgabe**

Die Berechnung der Messwerte erfolgt fortlaufend und unabhängig vom Triggerereignis.

Ein Triggerereignis löst nur die Ausgabe der Werte über eine digitale oder analoge Schnittstelle aus. In die Berechnung der Mittelwerte gehen also die unmittelbar vor dem Triggerereignis gemessenen Werte ein.

Die Aktivierung des Datenausgabe-Triggers deaktiviert den Datenaufnahme-Trigger.

## **7.4.5 Auswertebereich maskieren, ROI**

Die Maskierung begrenzt den Auswertebereich (ROI - Region of interest) für die Abstandsberechnung im Videosignal. Diese Funktion wird verwendet, um z. B. störende Reflexionen oder Fremdlicht zu unterdrücken.

![](_page_57_Figure_3.jpeg)

*Abb. 29 Hellblaue Bereiche begrenzen den Auswertebereich*

Die Belichtungsregelung optimiert die Peaks im Auswertebereich. Somit können kleine Peaks optimal ausgeregelt werden, wenn ein hoher Störpeak außerhalb des Auswertebereiches liegt.

#### **7.4.6 Peakauswahl**

![](_page_58_Picture_168.jpeg)

Bei einem Messobjekt, das aus mehreren transparenten Schichten besteht, kann ein korrektes Messergebnis nur für den ersten Peak ermittelt werden.

#### **7.4.7 Fehlerbehandlung**

Die Fehlerbehandlung regelt das Verhalten des Analogausgangs und der RS422-Schnittstelle im Fehlerfall.

![](_page_58_Picture_169.jpeg)

Kann kein gültiger Messwert ermittelt werden, wird ein Fehler ausgegeben. Wenn das bei der weiteren Verarbeitung stört, kann alternativ dazu der letzte gültige Wert über eine bestimmte Zeit gehalten, d.h. wiederholt ausgegeben werden. Nach Ablauf der gewählten Anzahl wird ein Fehlerwert ausgegeben.

## **7.4.8 Mittelung**

#### **7.4.8.1 Allgemein**

Die Mittelung der Messwerte wird für statische Messungen oder sich langsam ändernde Messwerte empfohlen.

![](_page_59_Picture_132.jpeg)

Die Messwertmittelung erfolgt nach der Berechnung der Abstandswerte vor der Ausgabe über die Schnittstellen.

Durch die Mittelwertbildung wird

- die Auflösung verbessert,
- das Ausblenden einzelner Störstellen ermöglicht oder
- das Messergebnis "geglättet".

Das Linearitätsverhalten wird mit einer Mittelung nicht beeinflusst.

In jedem Messzyklus wird der interne Mittelwert neu berechnet.

Der eingestellte Mittelwerttyp und die Mittelungszahl müssen im Sensor gespeichert werden, damit sie nach dem Ausschalten erhalten bleiben.

Die Mittelung hat keinen Einfluss auf die Messrate bzw. Datenrate bei digitaler Messwertausgabe. Die Mittelungszahlen lassen sich auch über die digitalen Schnittstellen programmieren. Der Sensor optoNCDT 1420 wird ab Werk mit der Voreinstellung "Median 9", d. h. mit Mittelwertbildung vom Typ Median über 9 Messwerte ausgeliefert.

Je nach Art des Mittelwertes und der Anzahl der gemittelten Werte ergeben sich unterschiedliche Einschwingzeite[n, siehe 6.5](#page-49-0).

![](_page_59_Picture_15.jpeg)

## **7.4.8.2 Gleitender Mittelwert**

Über die wählbare Anzahl *N* aufeinanderfolgender Messwerte (Fensterbreite) wird der arithmetische Mittelwert  $M_{cl}$  nach folgender Formel gebildet und ausgegeben:

| N                        | MW = Messwert,                      |
|--------------------------|-------------------------------------|
| $M_{gl} = \frac{k=1}{N}$ | $N = \text{Mittelungszahl},$        |
| $M_{gl} = \frac{k=1}{N}$ | $M = \text{Lautindex (im Fenster)}$ |

**Verfahren:** Jeder neue Messwert wird hinzugenommen, der erste (älteste) Messwert aus der Mittelung (aus dem Fenster) wieder herausgenommen. Dadurch werden kurze Einschwingzeiten bei Messwertsprüngen erzielt.

Beispiel:  $N = 4$ 

... 0, 1,
$$
\underbrace{2, 2, 1, 3}_{4}
$$
 ... 1, 2, $\underbrace{2, 1, 3, 4}_{4}$  Message  
\n $\frac{2, 2, 1, 3}{4} = M_{gl}(n)$  Message  
\n $\frac{2, 1, 3, 4}{4} = M_{gl}(n+1)$  Auggabewert

#### **Besonderheiten:**

Bei der gleitenden Mittelung im optoNCDT 1420 sind für die Mittelungszahl *N* nur Potenzen von 2 zugelassen. Wertebereich für die Mittelungszahl *N* ist 1 / 2 / 4 / 8 ... 128.

### **7.4.8.3 Rekursiver Mittelwert**

#### **Formel:**

 $M_{\text{rek}}(n) = \frac{MW_{(n)} + (N-1) \times M_{\text{rek}(n-1)}}{N}$ *MW* = Messwert, *N* = Mittelungszahl,  $n =$ Messwertindex  $M_{\text{rel}}$  = Mittelwert bzw. Ausgabewert

#### **Verfahren:**

Jeder neue Messwert *MW*(*n*) wird gewichtet zur Summe der vorherigen Mittelwerte *M<sub>rek</sub>* (*n*-1) hinzugefügt.

#### **Besonderheiten:**

Die rekursive Mittelung erlaubt eine sehr starke Glättung der Messwerte, braucht aber sehr lange Einschwingzeiten bei Messwertsprüngen. Der rekursive Mittelwert zeigt Tiefpassverhalten. Wertebereich für die Mittelungszahl *N* ist 2 ... 32767.

### **7.4.8.4 Median**

Aus einer vorgewählten Anzahl von Messwerten wird der Median gebildet.

### **Verfahren:**

Dazu werden die einlaufenden Messwerte (3, 5, 7 oder 9 Messwerte) nach jeder Messung neu sortiert. Der mittlere Wert wird danach als Median ausgegeben. Bei der Bildung des Medians im Sensor werden 3, 5, 7 oder 9 Messwerte berücksichtigt, d.h. es gibt keinen Median 1.

#### **Besonderheiten:**

Diese Mittelungsart unterdrückt einzelne Störimpulse. Die Glättung der Messwertkurven ist jedoch nicht sehr stark.

Beispiel: Mittelwert aus fünf Messwerten

... 1 2  $\begin{bmatrix} 4 & 5 & 1 & 3 & 5 \end{bmatrix}$   $\rightarrow$  Messwerte sortiert: 1 3  $\begin{bmatrix} 4 & 5 & 5 \end{bmatrix}$ ... 0 1 2 4 5 1 3 Messwerte sortiert: 1 2 3 4 5 Median (*n*) Median  $_{\odot} = 3$ Median  $_{(n+1)} = 4$ 

## **7.4.9 Nullsetzen und Mastern**

Durch Nullsetzen und Mastern können Sie den Messwert genau auf einen bestimmten Sollwert im Messbereich setzen. Der Ausgabebereich wird dadurch verschoben. Sinnvoll ist diese Funktion z. B. für mehrere nebeneinander messende Sensoren, bei der Dickenund Planaritätsmessung.

![](_page_62_Picture_136.jpeg)

Mastern wird zum Ausgleich von mechanischen Toleranzen im Messaufbau der Sensoren oder der Korrektur von zeitlichen (thermischen) Änderungen am Messsystem verwendet. Das Mastermaß, auch als Kalibriermaß bezeichnet, wird dabei als Sollwert vorgegeben.

Der beim Messen eines Masterobjektes am Sensorausgang ausgegebene Messwert ist der "Masterwert". Das Nullsetzen ist eine Besonderheit des Masterns, weil hier der Masterwert "0" beträgt.

Beim Mastern wird die Sensorkennlinie parallel verschoben. Die Kennlinienverschiebung verkleinert den nutzbaren Messbereich des Sensors, je weiter Masterwert und Masterposition voneinander entfernt sind.

#### **Ablauf Mastern / Nullsetzen:**

Bringen Sie Messobjekt und Sensor in die gewünschte Position zueinander.

Senden Sie das Master-Kommando.

Das Master-Kommando wartet maximal 2 Sekunden auf den nächsten Messwert und mastert ihn. Wenn, z. B. bei externer Triggerung, innerhalb dieser Zeit kein Messwert aufgenommen wird, kehrt das Kommando mit dem Fehler E220 Timeout zurück.

Nach dem Mastern liefert der Sensor neue Messwerte, bezogen auf den Masterwert. Durch ein Rücksetzen mit der Schaltfläche Inaktiv wird wieder der Zustand vor dem Mastern eingestellt.

- 
- i Mastern oder Nullsetzen erfordert ein Messobjekt im Messbereich. Mastern und Nullsetzen beeinflusst den Digital- und den Analogausgang.

Ein ungültiger Masterwert, z.B. kein Peak vorhanden, wird mit dem Fehler E602 Master value is out of range quittiert.

![](_page_62_Picture_15.jpeg)

Grau hinterlegte Felder erfordern eine Auswahl. Wert Dunkel umrandete Felder erfordern die Angabe eines Wertes.

#### **7.4.9.1 Nullsetzen, Mastern mit der Taste Select**

![](_page_63_Figure_2.jpeg)

Die Taste Select<br>
ist entsprechend der Werkseinstellung nach einem Ablauf von 5 min gesperrt. Die Tastensperre können Sie z. B. über das Webinterface aufhebe[n, siehe 7.6.3.](#page-77-0)

*Abb. 30 Ablaufdiagramm für Nullsetzen, Mastern (Taste Select)*

![](_page_63_Figure_5.jpeg)

#### *Abb. 31 Ablaufdiagramm für die Rücknahme Nullsetzen/Mastern*

- 1) Die Taste Select bleibt ohne Wirkung, weil die Tastensperre aktiv ist.
- 2) Bei roter State LED wird der Masterwert nicht übernommen, Blinkfrequenz 8 Hz für 2 s.

Die Funktion Nullsetzen/Mastern kann mehrfach hintereinander angewendet werden. Zwischen dem Wiederholen der Funktion Nullsetzen/Mastern ist eine Pause von 1 s nötig. Die Funktion Nullsetzen/Mastern kann auch mit dem Multifunktionseingang kombiniert werden.

![](_page_64_Figure_1.jpeg)

![](_page_64_Figure_2.jpeg)

*Abb. 32 Ablaufdiagramm für Nullsetzen, Mastern (Hardwareeingang)*

![](_page_64_Figure_4.jpeg)

*Abb. 33 Ablaufdiagramm für die Rücknahme Nullsetzen/Mastern*

Die Funktion Nullsetzen/Mastern kann mehrfach hintereinander angewendet werden. Zwischen dem Wiederholen der Funktion Nullsetzen/Mastern ist eine Pause von 1 s nötig. Die Funktion Nullsetzen/Mastern kann auch mit der Taste Select kombiniert werden.

1) Bei roter State LED wird der Masterwert nicht übernommen, Blinkfrequenz 8 Hz für 2 s.

**i** Ein Impuls am Funktionseingang ist an Pin 9 Pigtail bzw. die violette Ader am Sensorkabel bzw. PCF1420-x möglich.

Details über den Hardwareeingang finden Sie bei den elektrischen Anschlüsse[n, siehe](#page-36-0)  [5.4.6.](#page-36-0)

#### **7.4.10 Datenreduktion, Ausgabe-Datenrate**

![](_page_65_Picture_65.jpeg)

Sie können die Messwertausgabe im Sensor reduzieren, wenn Sie im Webinterface oder per Befehl die Ausgabe jedes n-ten Messwertes vorgeben. Die Datenreduktion bewirkt, dass nur jeder n-te Messwert ausgegeben wird. Die anderen Messwerte werden verworfen. Der Reduktionswert n kann von 1 (jeder Messwert) bis 3.000.000 gehen. Damit können Sie langsamere Prozesse, z. B. eine SPS, an den schnellen Sensor anpassen, ohne die Messrate reduzieren zu müssen.

![](_page_65_Picture_4.jpeg)

# **7.5 Ausgänge**

# **7.5.1 Übersicht**

![](_page_66_Picture_171.jpeg)

## **7.5.2 Digitalausgang, RS422**

Details finden Sie in der Beschreibung der Digitalen Schnittstelle RS422, siehe 8.

### **7.5.3 Analogausgang**

### **7.5.3.1 Ausgangsskalierung**

- Max. Ausgabebereich: 4 mA ... 20 mA
- Ausgangshub ∆ *I<sub>o∪T</sub>:* 16 mA = 100 % MB
- Fehlerwert: 3.0 mA  $(\pm 10 \mu A)$

Das Teachen skaliert den Analogausgang. Damit optimieren Sie die Auflösung des Analogausgangs. Das Verhalten des Strom- und Schaltausgangs verändert sich. Es werden immer 2 Punkte geteacht, die den Anfang und das Ende des neuen Messbereichs kennzeichnen. Das Teachen erfolgt über die eingebaute Taste Select, den Multifunktionseingang oder über das Webinterface.

- 
- in Verbindung mit einer benutzerdefinierten<br>1 Ausgangskennlinie können Sie den Schaltausgang[, siehe 5.4.8](#page-37-0), als schiebbaren Grenzwertschalter verwenden.

Die Messobjektpositionen für Teach 1 und Teach 2 müssen sich unterscheiden.

Der Teachvorgang setzt ein gültiges Messsignal voraus. Bei

- kein Objekt,
- Objekt nicht auswertbar,
- zu nah am Sensor außerhalb MBA, oder
- zu weit vom Sensor außerhalb MBE

wird der Teachvorgang abgebrochen.

*Abb. 34 Standardkennlinie (schwarz), umgekehrte, benutzerdefinierte Kennlinie (rot)*

![](_page_68_Figure_17.jpeg)

![](_page_69_Figure_1.jpeg)

### **7.5.3.2 Ausgangsskalierung mit der Taste Select**

![](_page_69_Figure_3.jpeg)

![](_page_69_Figure_4.jpeg)

*Abb. 36 Ablaufdiagramm für die Rücknahme der Ausgangsskalierung*

Wird bei der Rücknahme der Ausgangsskalierung die Select-Taste länger als 10 s oder nicht innerhalb des Zeitfensters gedrückt, wird dies als Fehler über die State-LED angezeigt. Die State LED blinkt dann rot mit 8 Hz zwei Sekunden lang.

## **7.5.3.3 Ausgangsskalierung über Hardwareeingang**

Die Skalierung des Analogausgangs ist über einen Impuls am Funktionseingang, Pin 9 Pigtail bzw. die violette Ader am Sensorkabel bzw. PCF1420-x, möglich.

![](_page_70_Figure_3.jpeg)

*Abb. 37 Ablaufdiagramm für die Ausgangsskalierung*

![](_page_70_Figure_5.jpeg)

*Abb. 38 Ablaufdiagramm für die Rücknahme der Ausgangsskalierung*

## **7.5.3.4 Berechnung Messwert aus analogem Strom**

## **Stromausgang (ohne Mastern, ohne Teachen)**

![](_page_71_Picture_172.jpeg)

## **Stromausgang (mit Mastern), Bezugswert Messbereichsmitte**

![](_page_71_Picture_173.jpeg)
# **Stromausgang (mit Teachen)**

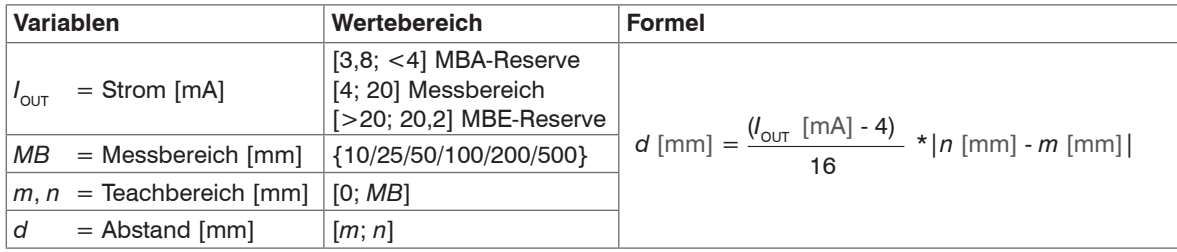

## **Stromausgang (mit Mastern und Teachen)**

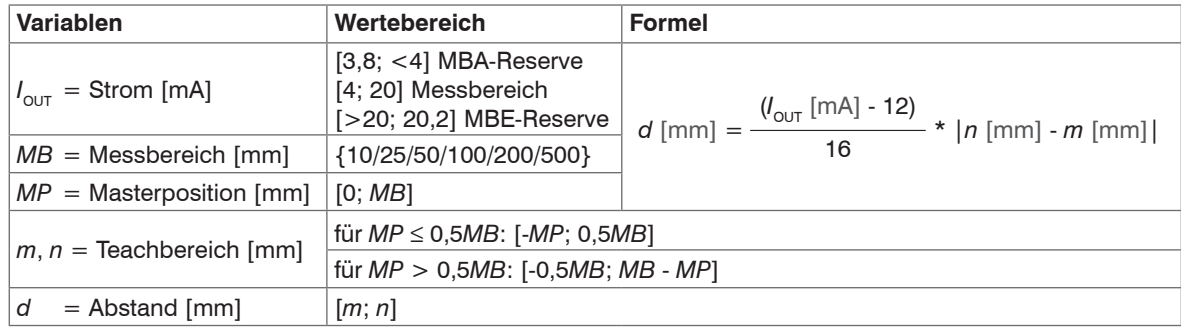

# <span id="page-73-0"></span>**7.5.3.5 Verhalten Abstandswert und Analogausgang**

Die Funktion Mastern bzw. Nullsetzen setzt den Analogausgang auf die Hälfte des Ausgabebereichs, also 12 mA, unabhängig vom Masterwert. Die Beispiele zeigen das Verhalten des Stromausgangs und des Abstandswertes am Beispiel eines ILD1420-50, Messbereich 50 mm.

Messobjekt befindet sich bei 16 % Messbereich Messobjekt bei 60 % Messbereich Messobjekt bei 60 % Messbereich

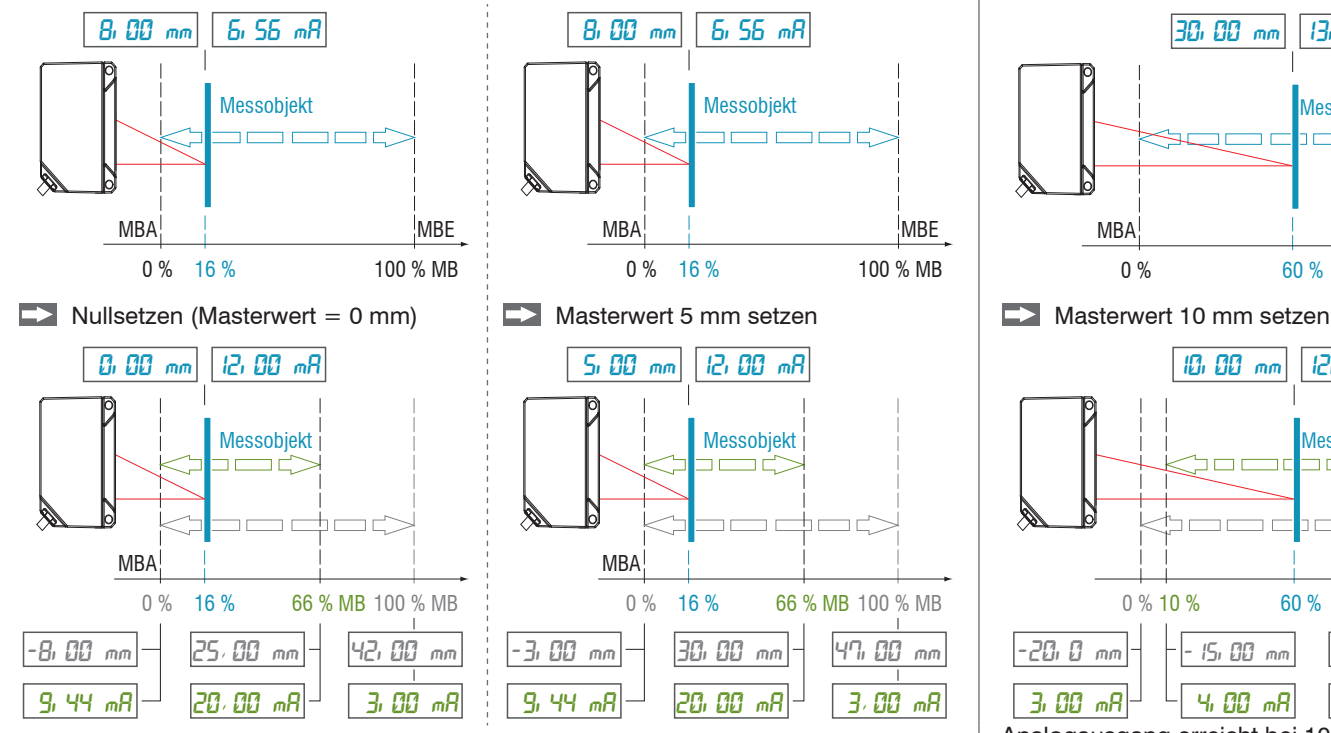

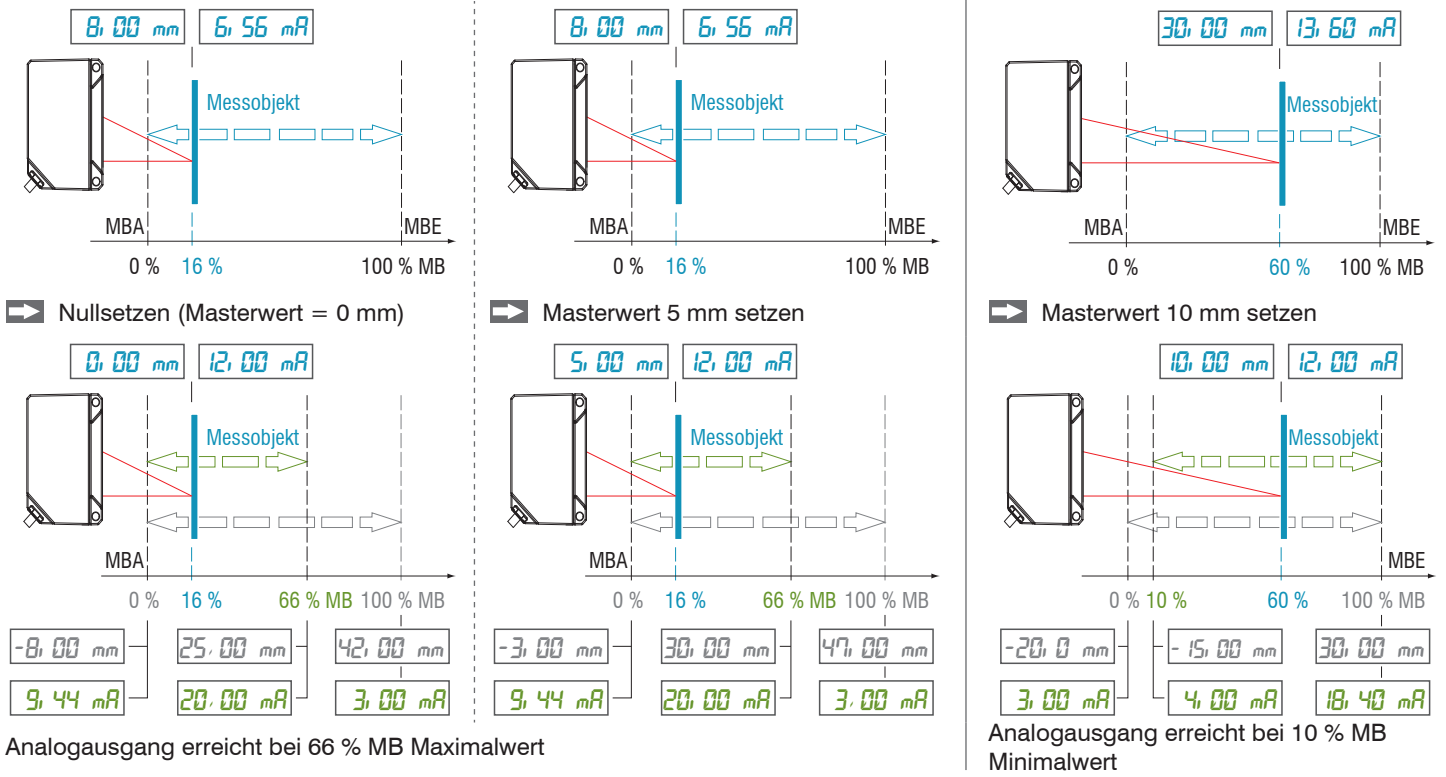

optoNCDT 1420  $MB = Mesbereich$ ,  $MBA = Mesbereichsanfang$ ,  $MBE = Mesbereichsende$ 

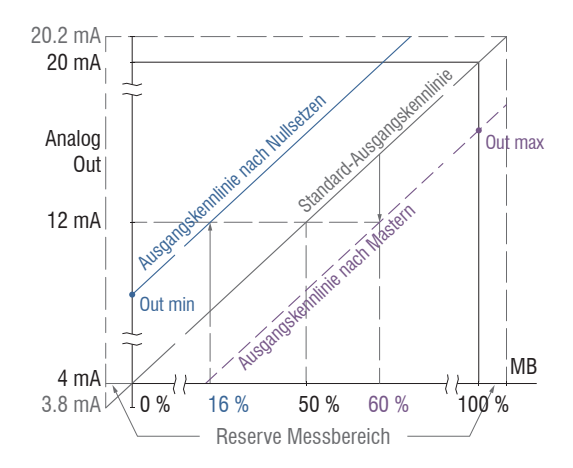

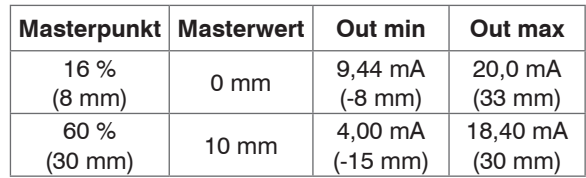

*Abb. 39 Analogausgangssignal mit Nullsetzen bzw. Mastern*

Sensor-Parameter einstellen

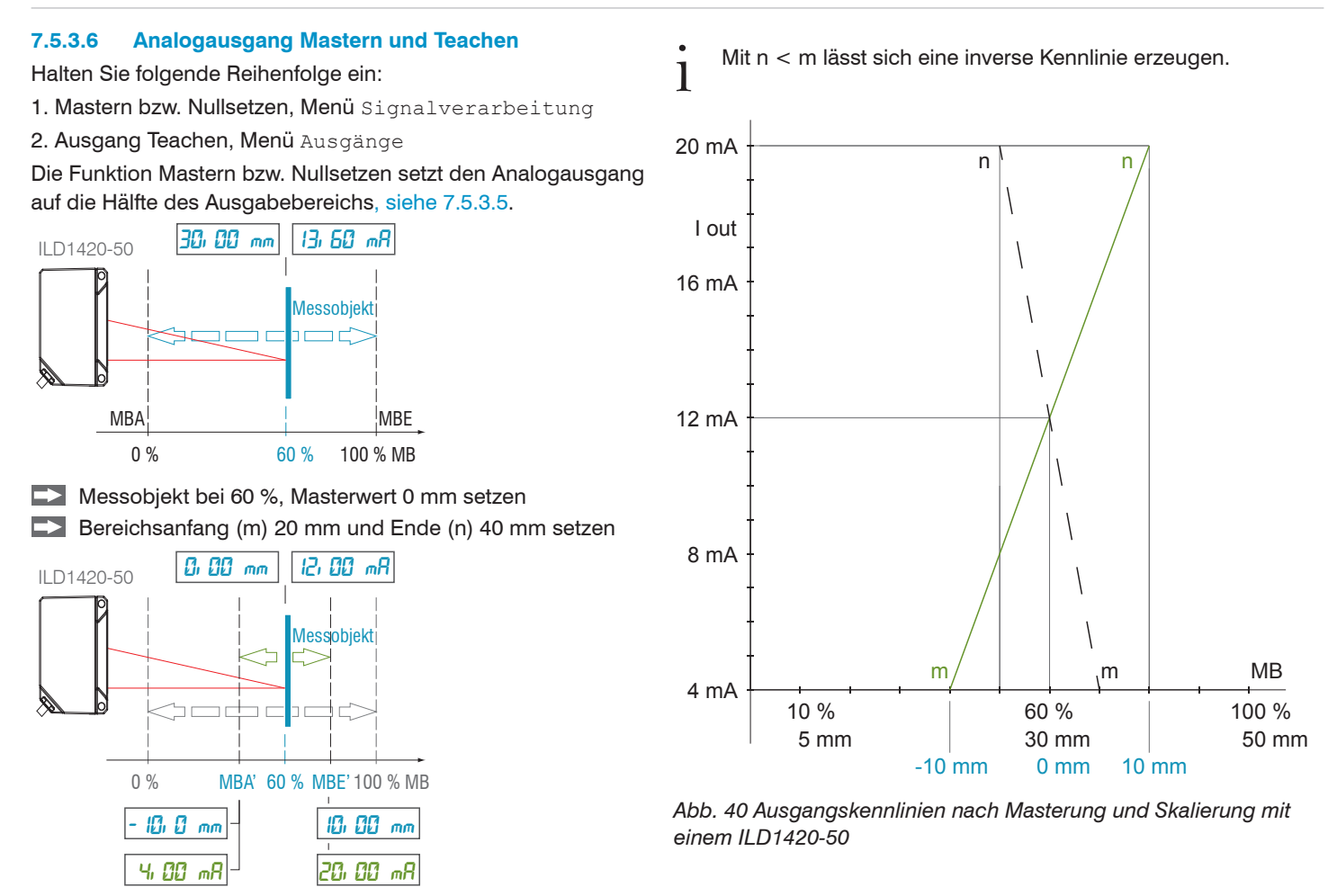

## **7.6 Systemeinstellungen**

### **7.6.1 Allgemein**

Nach der Programmierung sind alle Einstellungen unter einem Parametersatz dauerhaft zu speichern, damit sie beim nächsten Einschalten des Sensors wieder zur Verfügung stehen.

### **7.6.2 Einheit, Sprache**

Das Webinterface unterstützt in der Darstellung der Messergebnisse die Einheiten Millimeter (mm) und Zoll (Inch).

Als Sprache ist im Webinterface Deutsch oder Englisch möglich. Wechseln Sie die Sprache in der Menüleiste.

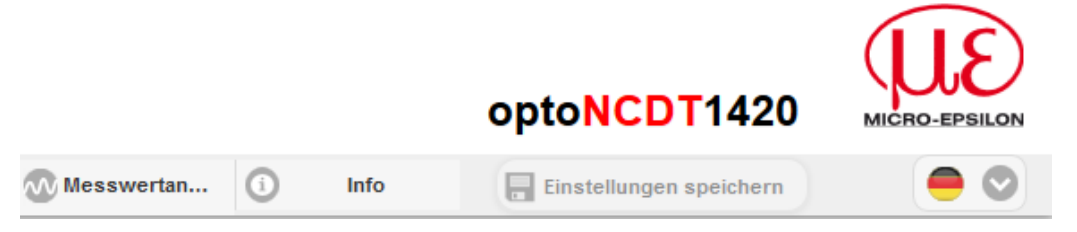

*Abb. 41 Sprachauswahl in der Menüleiste*

### **7.6.3 Tastensperre**

Die Funktion Tastensperre für die Taste Select[, siehe 5.3](#page-30-0), verhindert ein unbefugtes / ungewolltes Ausführen der Tastenfunktionen. Die Tastensperre ist immer aktiviert, wenn die Benutzerebene Bediener gewählt wurde. Die Tastensperre kann nur in der Benutzerebene Experte deaktiviert werden. Meldet sich ein Experte im System an, wird die Tastensperre am Sensor automatisch aufgehoben.

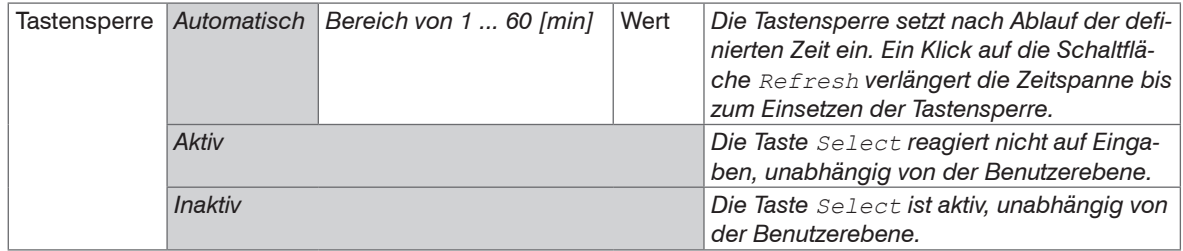

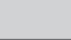

## **7.6.4 Laden, Speichern**

Alle Einstellungen am Sensor können in Anwenderprogrammen, so genannten Setups, dauerhaft gespeichert werden.

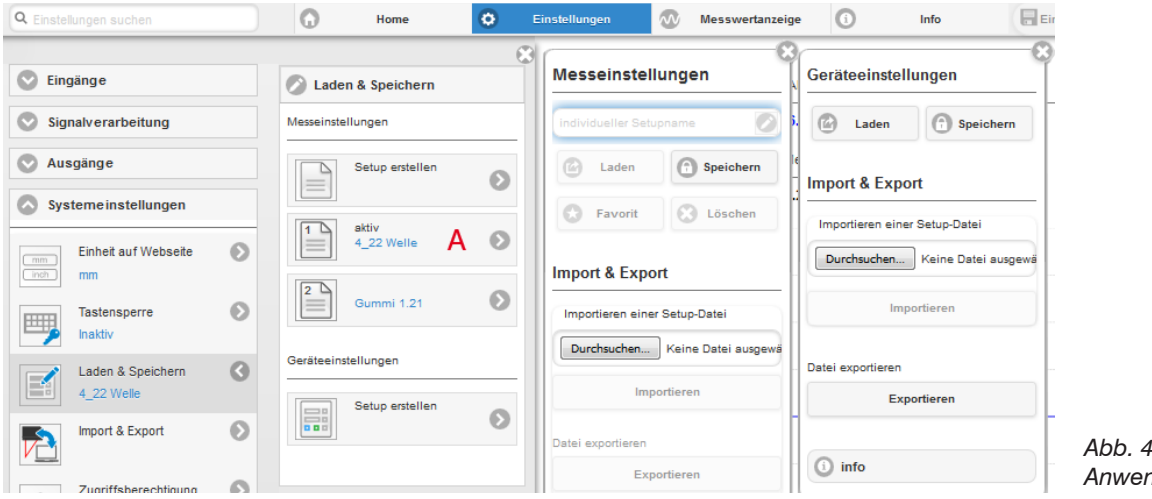

*Abb. 42 Verwalten von Anwenderprogrammen*

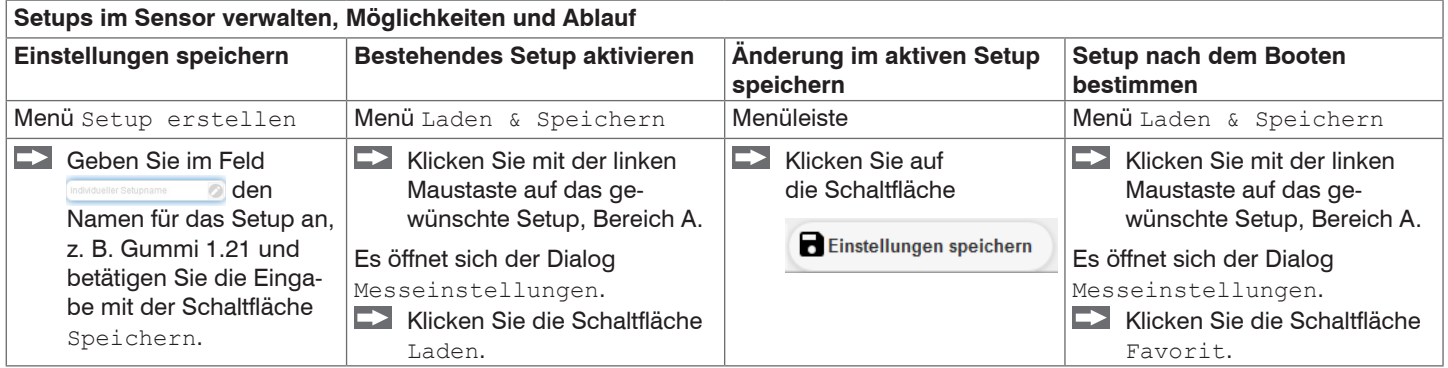

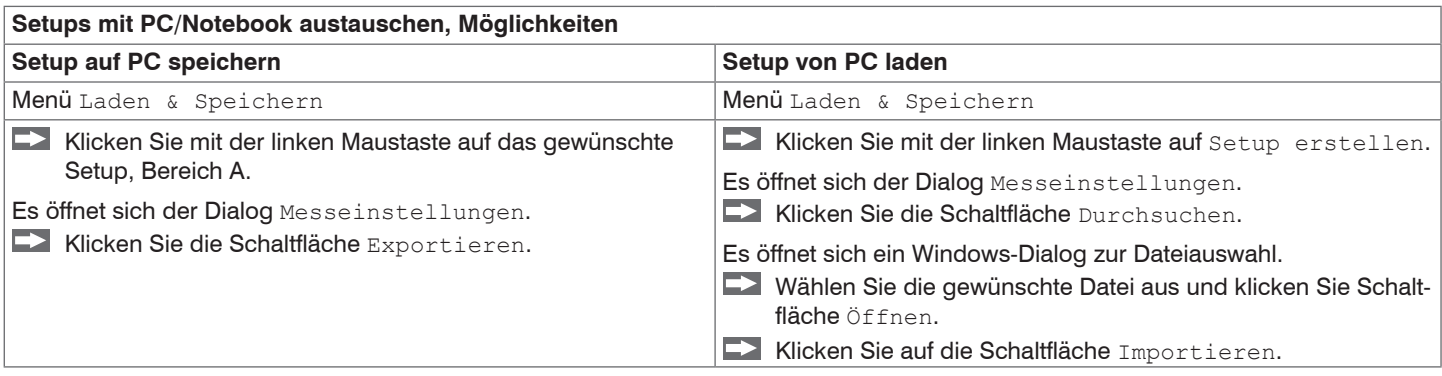

## **7.6.5 Import, Export**

Ein Parametersatz umfasst die aktuellen Einstellungen, Setup(s) und das initiale Setup beim Booten des Sensors. Das Menü Import & Export erlaubt einen einfachen Austausch von Parametersätzen mit einem PC/Notebook.

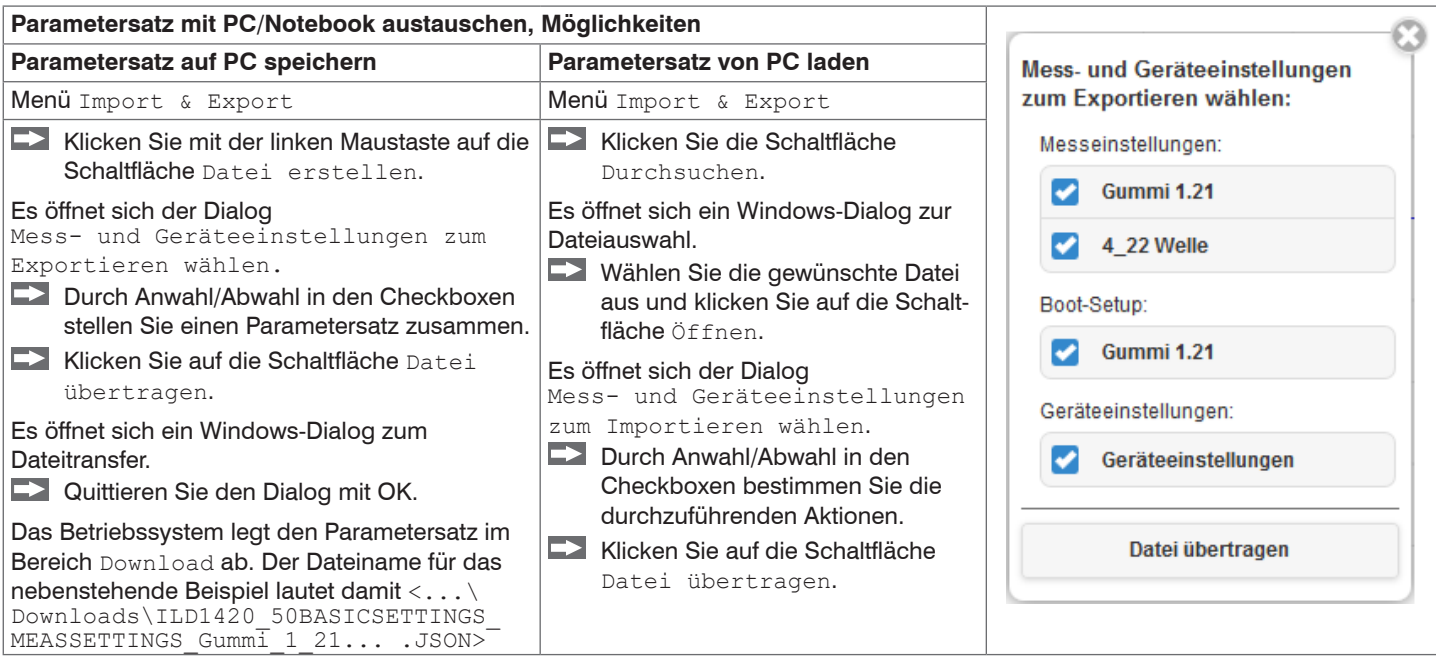

Um zu vermeiden, dass beim Import ein bereits vorhandenes Setup unbeabsichtigt überschrieben wird, erfolgt eine automatische Sicherheitsabfrage, siehe nebenstehende Abbildung.

Aktionen beim Importieren:

Vorhandene Setups (mit gleichem Namen) überschreiben

Einstellungen des importierten Boot-Setups übernehmen

# **7.6.6 Zugriffsberechtigung**

Die Vergabe eines Passwortes verhindert unbefugtes Ändern von Einstellungen am Sensor. Im Auslieferungszustand ist der Passwortschutz nicht aktiviert. Der Sensor arbeitet in der Benutzerebene Experte.

Nach erfolgter Konfiguration des Sensors sollte der Passwortschutz aktiviert werden. Das Standard-Passwort für die Expertenebene lautet 000.

- Das Standard-Passwort oder ein benutzerdefiniertes Passwort wird durch ein Software-Update nicht geändert. Das Experten-
- Passwort ist unabhängig vom Setup und wird damit auch nicht mit dem Setup zusammen geladen oder gespeichert.

Für den Benutzer sind folgende Funktionen zugänglich:

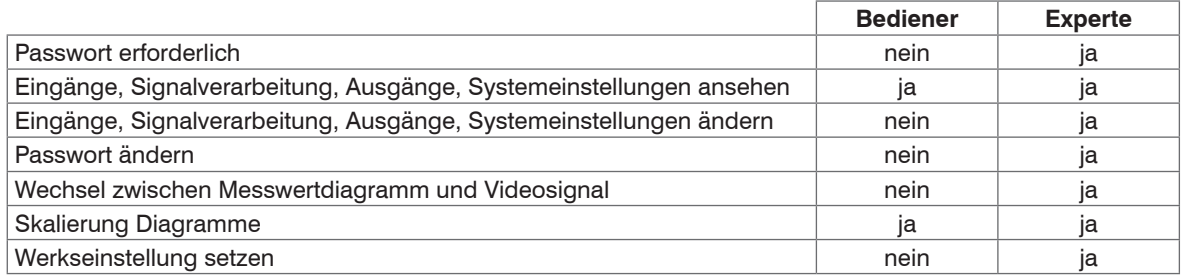

## *Abb. 43 Rechte in der Benutzerhierarchie*

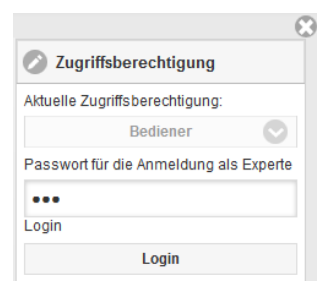

Tippen Sie das Standard-Passwort 000 oder ein benutzerdefiniertes Passwort in das Feld Passwort ein und bestätigen Sie die Eingabe mit Login.

In die Betriebsart Bediener wechseln Sie mit einem Klick auf die Schaltfläche Logout.

*Abb. 44 Wechsel in die Benutzerebene Experte*

Die Benutzerverwaltung ermöglicht die Vergabe eines benutzerdefinierten Passwortes in der Betriebsart Experte.

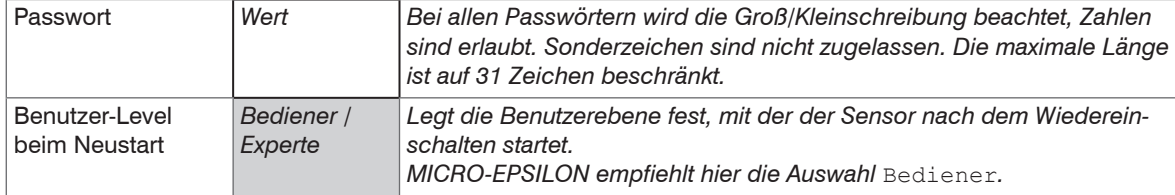

Nach erfolgter Konfiguration des Sensors sollte der Passwortschutz aktiviert werden. Bitte notieren Sie sich das Passwort für später.

## **7.6.7 Sensor rücksetzen**

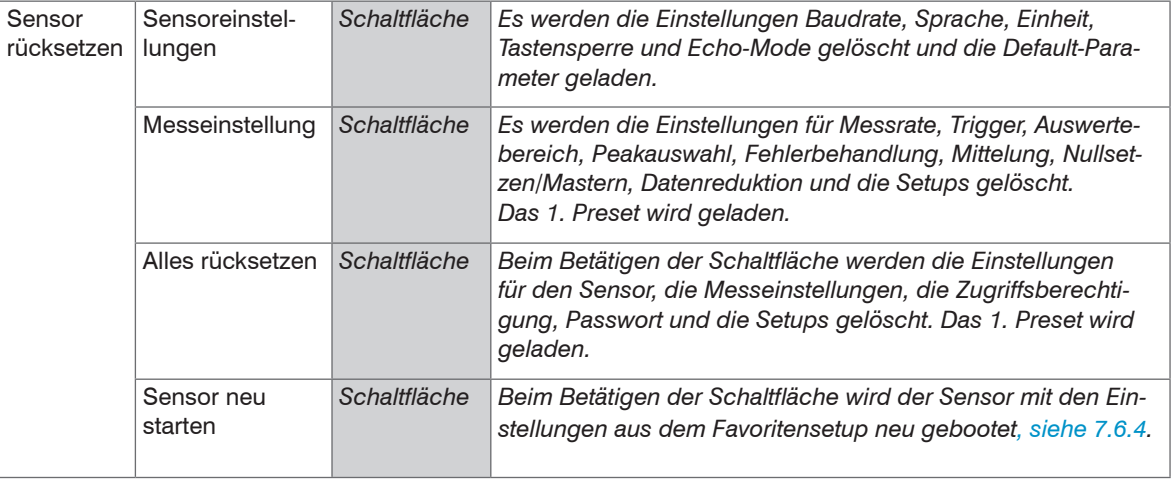

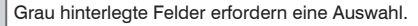

# **8. Digitale Schnittstelle RS422**

## **8.1 Vorbemerkungen**

Die Schnittstelle RS422 hat eine maximale Baudrate von 1 MBaud. Die Baudrate ist im Auslieferungszustand auf 921,6 kBaud eingestellt.

Datenformat: Messwerte im Binärformat, Befehle als ASCII-Zeichenkette, Little-Endian

Schnittstellenparameter: 8 Datenbits, keine Parität, ein Stoppbit (8N1).

i Trennen beziehungsweise verbinden Sie die Sub-D-Verbindung zwischen RS422 und USB-Konverter nur im spannungslosen Zustand.

## **8.2 Messdatenformat**

Es werden bis zu 18 Bit pro Ausgabewert übertrage[n, siehe 8.4](#page-85-0). Ein Ausgabewert wird auf drei Bytes verteilt, die sich in den beiden höchsten Bits unterscheiden. Die Übertragung weiterer Ausgabewerte ist optional. **Ausgabewert 1:**

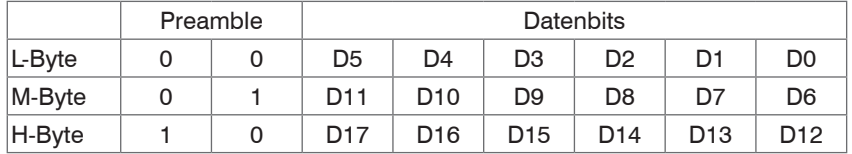

**Ausgabewert 2 ... 32:**

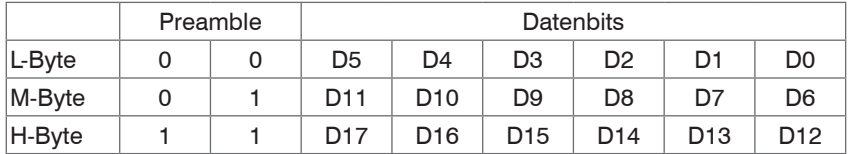

Ausgabereihenfolge: L-Byte, M-Byte, H-Byte.

In Abhängigkeit von der Messrate, Baudrate und Ausgabe-Datenrate können alle Ausgabedaten in einem Block ausgegeben werden. Ist die Ausgabe nicht möglich, wird ein Laufzeitfehler ausgegeben. Datenauswahl und Ausgabereihenfolge ist mit dem Befehl GETOU-TINFO\_RS422 abzufragen.

Seite 84 optoNCDT 1420 Die Ausgabe von Abstands-Messwerten und weiteren Messwerten über RS422 benötigt eine nachfolgende Umrechnung in die entsprechende Einhei[t, siehe 8.4](#page-85-0).

## **8.3 Konvertierung des binären Datenformates**

Bei der Konvertierung müssen H-Byte, M-Byte und L-Byte anhand der ersten beiden Bits (Kennbits) erkannt, die Kennbits entfernt und die restlichen Bits wieder zu einem 16 oder 18-Bit Datenwort zusammengefasst werden.

Ergebnis der Konvertierung

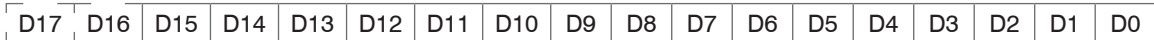

Die Konvertierung muss im Anwenderprogramm erfolgen. D16 und D17 werden u. a. zur Auswertung der Fehlercodes oder z. B. für den Messwertzähler verwendet.

\* Auch während der Kommunikation mit dem Sensor kann dieser ständig Messwerte am RS422-Ausgang liefern.<br>1

## <span id="page-85-0"></span>**8.4 Werte, Bereiche**

Die digitalen Messwerte werden als vorzeichenlose Digitalwerte (Rohwerte) ausgegeben. Es werden 16 bzw. 18 Bit pro Wert übertragen. Nachfolgend finden Sie eine Zusammenstellung der ausgegebenen Werte und die Umrechnung des Digitalwertes.

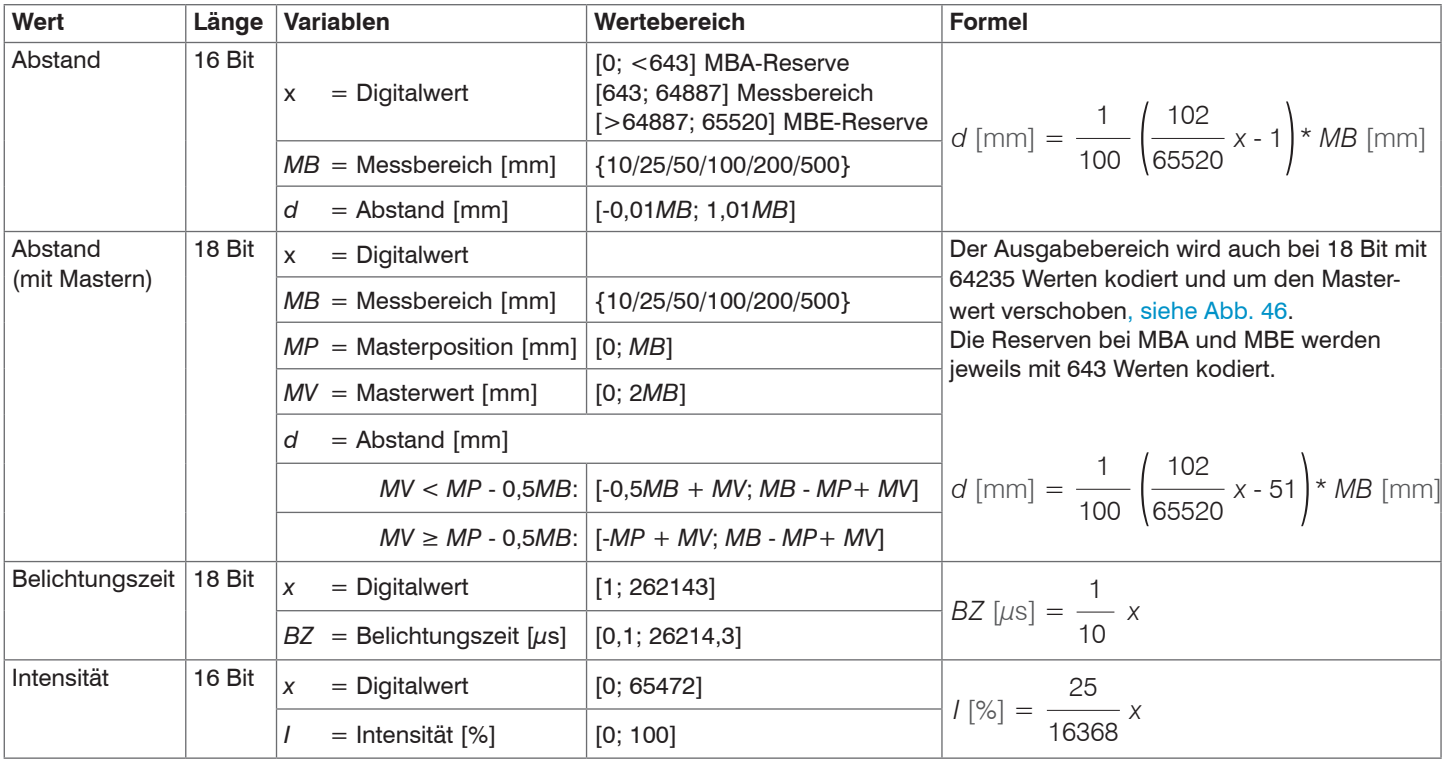

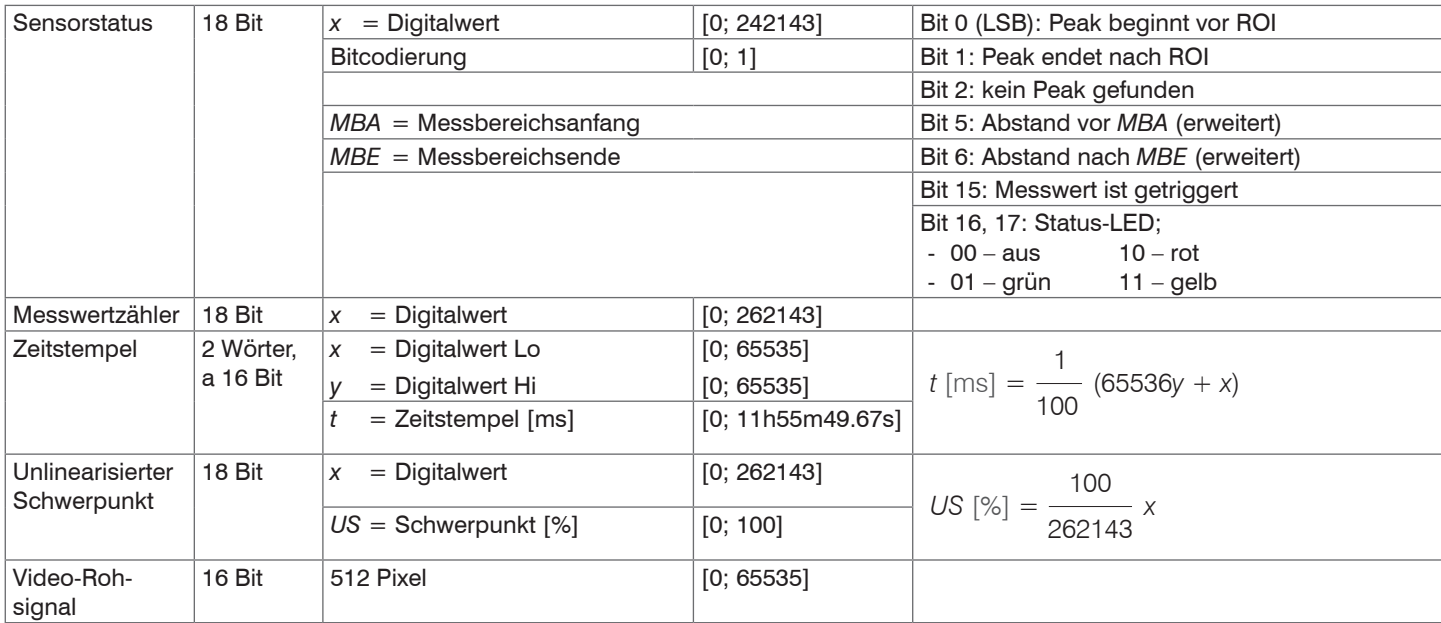

Im Abstandswert übertragene Zustandsinformationen

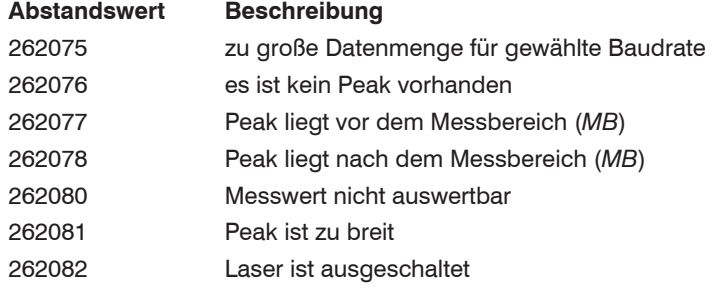

# **8.5 Verhalten Digitalausgang**

Messwerte, die auf der Nullsetz- oder Masterfunktion beruhen, werden mit 18 Bit kodiert. Der Masterwert selbst kann den doppelten Messbereich annehmen. Die Beispiele zeigen das Verhalten des Digitalwertes mit einem ILD1420-50, Messbereich 50 mm.

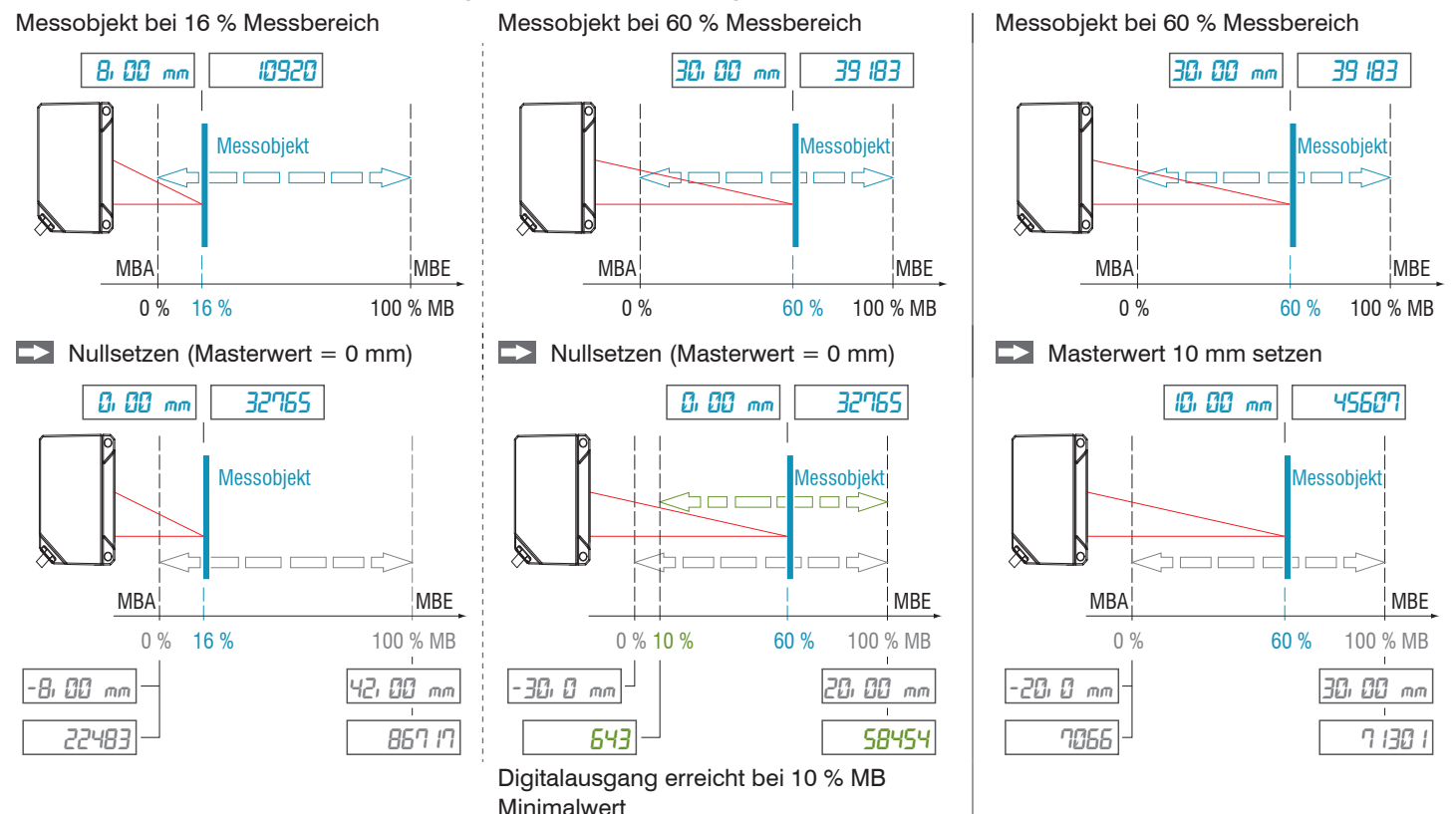

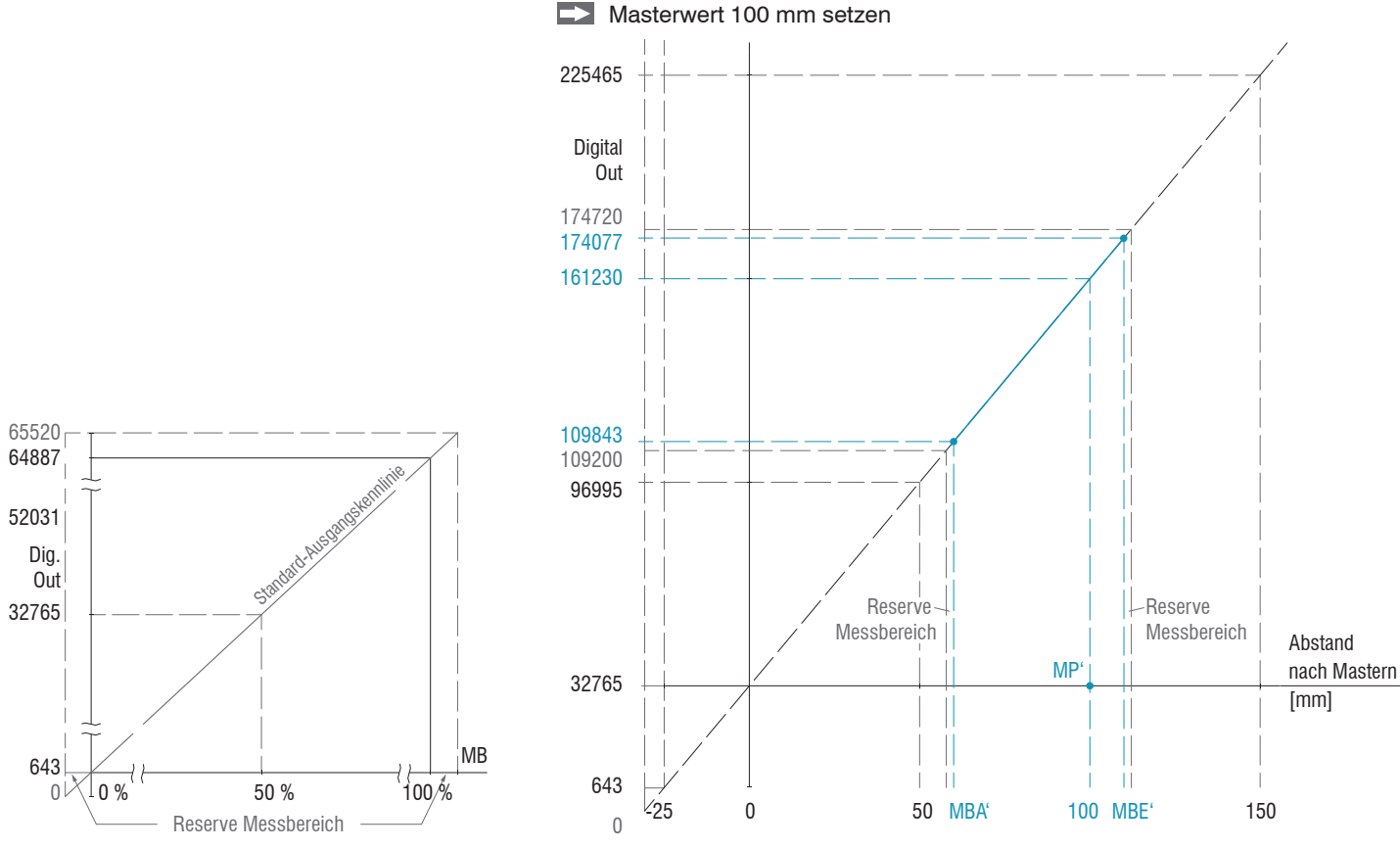

 $\rightarrow$ 

Messobjekt bei 80 % Messbereich (40 mm)

*Abb. 45 Digitalwerte ohne Nullsetzung bzw. Masterung*

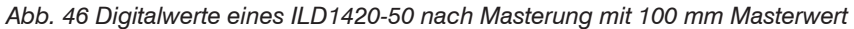

# **9. Reinigung**

In regelmäßigen Abständen ist eine Reinigung der Schutzscheiben zu empfehlen.

Setzen Sie sich keiner unnötigen Laserstrahlung aus.

Schalten Sie den Sensor zur Reinigung und Wartung aus.

### **Trockenreinigung**

Hierfür ist ein Optik-Antistatikpinsel geeignet oder Abblasen der Scheiben mit entfeuchteter, sauberer und ölfreier Druckluft.

#### **Feuchtreinigung**

Benutzen Sie zum Reinigen der Schutzscheibe ein sauberes, weiches, fusselfreies Tuch oder Linsenreinigungspapier und reinen Alkohol (Isopropanol).

Verwenden Sie auf keinen Fall handelsübliche Glasreiniger oder andere Reinigungsmittel.

# **10. Softwareunterstützung mit MEDAQLib**

Mit MEDAQLib steht Ihnen eine dokumentierte Treiber-DLL zur Verfügung. Damit binden Sie optoNCDT-Lasersensoren in Verbindung

- mit dem Einkanal RS422/USB Konverter IF2001/USB oder
- mit dem 4-fach RS422/USB Konverter IF2004/USB und Anschlusskabel PCF1420-x/IF2008 (IF2008-Y) oder
- PCI-Interfacekarte IF 2008 und Anschlusskabel PCF1420-x/IF2008 und IF2008-Y-Adapterkabel

in eine bestehende oder kundeneigene PC-Software ein.

## MEDAQLib

- enthält eine DLL, die in C, C++, VB, Delphi und viele weitere Programme importiert werden kann,
- nimmt Ihnen die Datenkonvertierung ab,
- funktioniert unabhängig vom verwendeten Schnittstellentyp,
- zeichnet sich durch gleiche Funktionen für die Kommunikation (Befehle) aus,
- bietet ein einheitliches Übertragungsformat für alle Sensoren von MICRO-EPSILON.

Für C/C++-Programmierer ist in MEDAQLib eine zusätzliche Header-Datei und eine Library-Datei integriert. Die aktuelle Treiberroutine inklusive Dokumentation finden Sie unter:

[www.micro-epsilon.de/service/download](www.micro-epsilon.de/service/download
) [www.micro-epsilon.de/link/software/medaqlib](http://www.micro-epsilon.de/link/software/medaqlib)

# **11. Haftungsausschluss**

Alle Komponenten des Gerätes wurden im Werk auf die Funktionsfähigkeit hin überprüft und getestet. Sollten jedoch trotz sorgfältiger Qualitätskontrolle Fehler auftreten, so sind diese umgehend an MICRO-EPSILON oder den Händler zu melden.

MICRO-EPSILON übernimmt keinerlei Haftung für Schäden, Verluste oder Kosten, die z.B. durch

- Nichtbeachtung dieser Anleitung / dieses Handbuches,
- Nicht bestimmungsgemäße Verwendung oder durch unsachgemäße Behandlung (insbesondere durch unsachgemäße Montage, Inbetriebnahme, - Bedienung und - Wartung) des Produktes,
- Reparaturen oder Veränderungen durch Dritte,
- Gewalteinwirkung oder sonstige Handlungen von nicht qualifizierten Personen

am Produkt entstehen, entstanden sind oder in irgendeiner Weise damit zusammenhängen, insbesondere Folgeschäden.

Diese Haftungsbeschränkung gilt auch bei Defekten, die sich aus normaler Abnutzung (z. B. an Verschleißteilen) ergeben, sowie bei Nichteinhaltung der vorgegebenen Wartungsintervalle (sofern zutreffend).

Für Reparaturen ist ausschließlich MICRO-EPSILON zuständig. Es ist nicht gestattet, eigenmächtige bauliche und/oder technische Veränderungen oder Umbauten am Produkt vorzunehmen. Im Interesse der Weiterentwicklung behält sich MICRO-EPSILON das Recht auf Konstruktionsänderungen vor.

Im Übrigen gelten die Allgemeinen Verkaufsbedingungen der MICRO-EPSILON, die unter Impressum | Micro-Epsilon <https://www.micro-epsilon.de/impressum/> abgerufen werden können.

# **12. Service, Reparatur**

Bei einem Defekt am Sensor oder des Sensorkabels:

- Speichern Sie nach Möglichkeit die aktuellen Sensoreinstellungen in einem Parametersatz, siehe 7.6.4, um nach der Reparatur die Einstellungen wieder in den Sensor laden zu können.
- Senden Sie bitte die betreffenden Teile zur Reparatur oder zum Austausch ein.

Bei Störungen, deren Ursachen nicht eindeutig erkennbar sind, senden Sie bitte immer das gesamte Messsystem an:

MICRO-EPSILON MESSTECHNIK GmbH & Co. KG Königbacher Str. 15 94496 Ortenburg / Deutschland

Tel. +49 (0) 8542 / 168-0 Fax +49 (0) 8542 / 168-90 info@micro-epsilon.de www.micro-epsilon.de

# **13. Außerbetriebnahme, Entsorgung**

Um zu vermeiden, dass umweltschädliche Stoffe freigesetzt werden und um die Wiederverwendung von wertvollen Rohstoffen sicherzustellen, weisen wir Sie auf folgende Regelungen und Pflichten hin:

- Sämtliche Kabel am Sensor und/oder Controller sind zu entfernen.
- Der Sensor und/oder Controller, dessen Komponenten und das Zubehör sowie die Verpackungsmaterialien sind entsprechend den landesspezifischen Abfallbehandlungs- und Entsorgungsvorschriften des jeweiligen Verwendungsgebietes zu entsorgen.
- Sie sind verpflichtet, alle einschlägigen nationalen Gesetze und Vorgaben zu beachten.

Für Deutschland / die EU gelten insbesondere nachfolgende (Entsorgungs-) Hinweise:

- Altgeräte, die mit einer durchgestrichenen Mülltonne gekennzeichnet sind, dürfen nicht in den normalen Betriebsmüll (z.B. die Restmülltonne oder die gelbe Tonne) und sind getrennt zu entsorgen. Dadurch werden Gefahren für die Umwelt durch falsche Entsorgung vermieden und es wird eine fachgerechte Verwertung der Altgeräte sichergestellt.

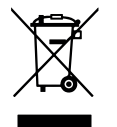

- Eine Liste der nationalen Gesetze und Ansprechpartner in den EU-Mitgliedsstaaten finden Sie unter [https://environment.ec.europa.eu/topics/waste-and-recycling/waste-electrical-and-electronic-equipment-weee\\_en](https://environment.ec.europa.eu/topics/waste-and-recycling/waste-electrical-and-electronic-equipment-weee_en). Hier besteht die Möglichkeit, sich über die jeweiligen nationalen Sammel- und Rücknahmestellen zu informieren.
- Altgeräte können zur Entsorgung auch an MICRO-EPSILON an die im Impressum unter <https://www.micro-epsilon.de/impressum/> angegebene Anschrift zurückgeschickt werden.
- Wir weisen darauf hin, dass Sie für das Löschen der messspezifischen und personenbezogenen Daten auf den zu entsorgenden Altgeräten selbst verantwortlich sind.
- Unter der Registrierungsnummer WEEE-Reg.-Nr. DE28605721 sind wir bei der Stiftung Elektro-Altgeräte Register, Nordostpark 72, 90411 Nürnberg, als Hersteller von Elektro- und/ oder Elektronikgeräten registriert.

# **Anhang**

# **A 1 Optionales Zubehör**

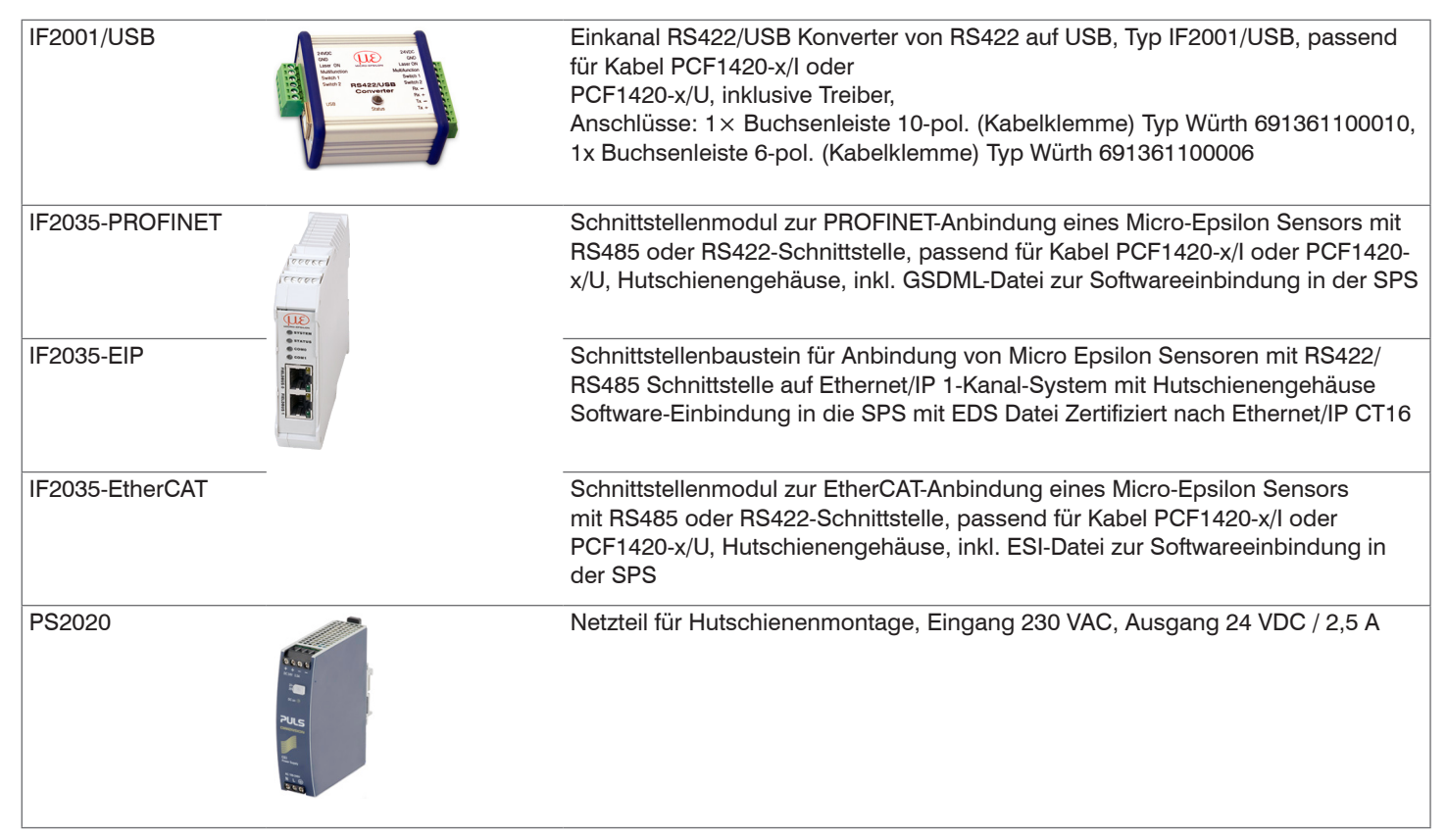

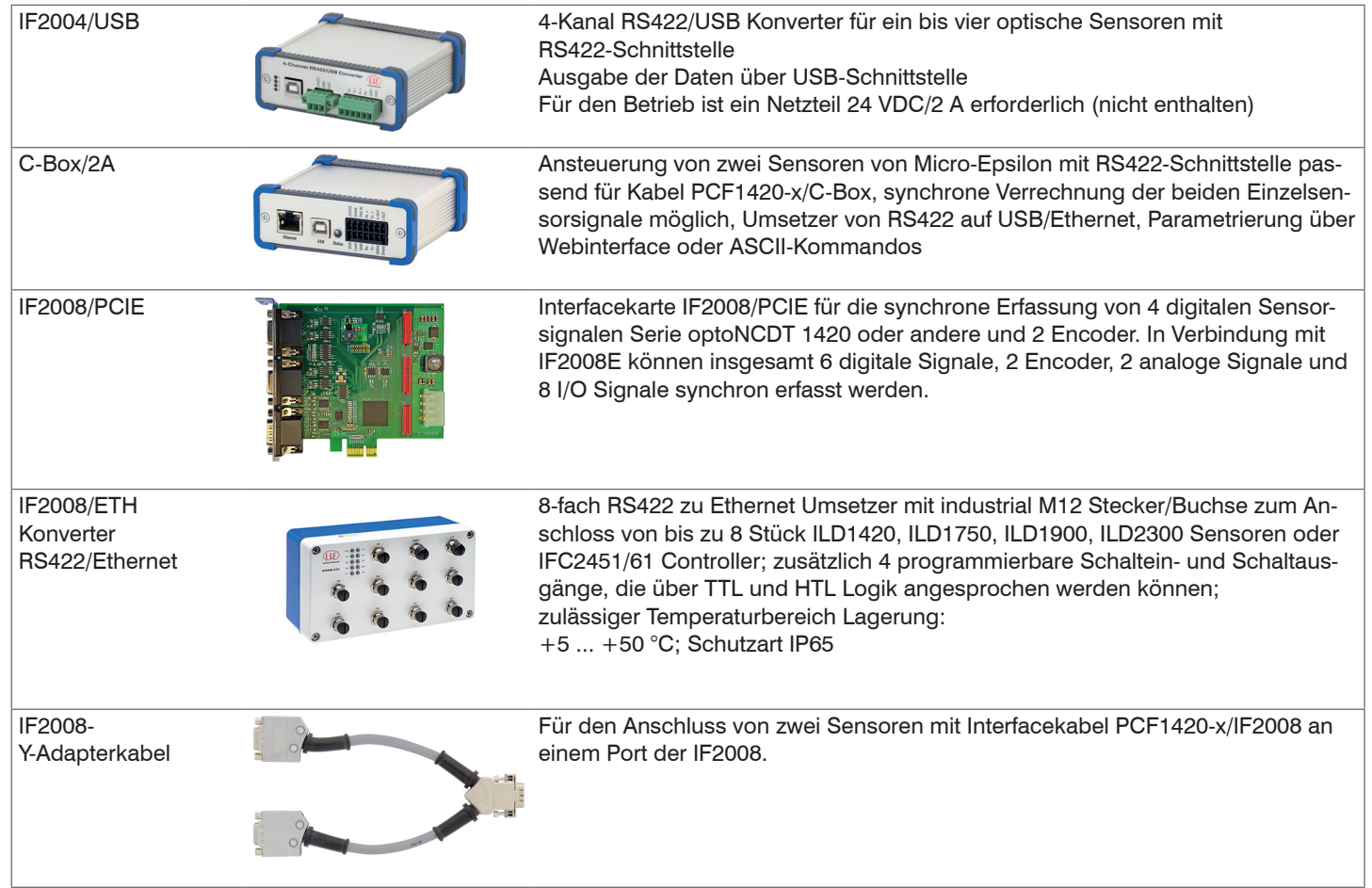

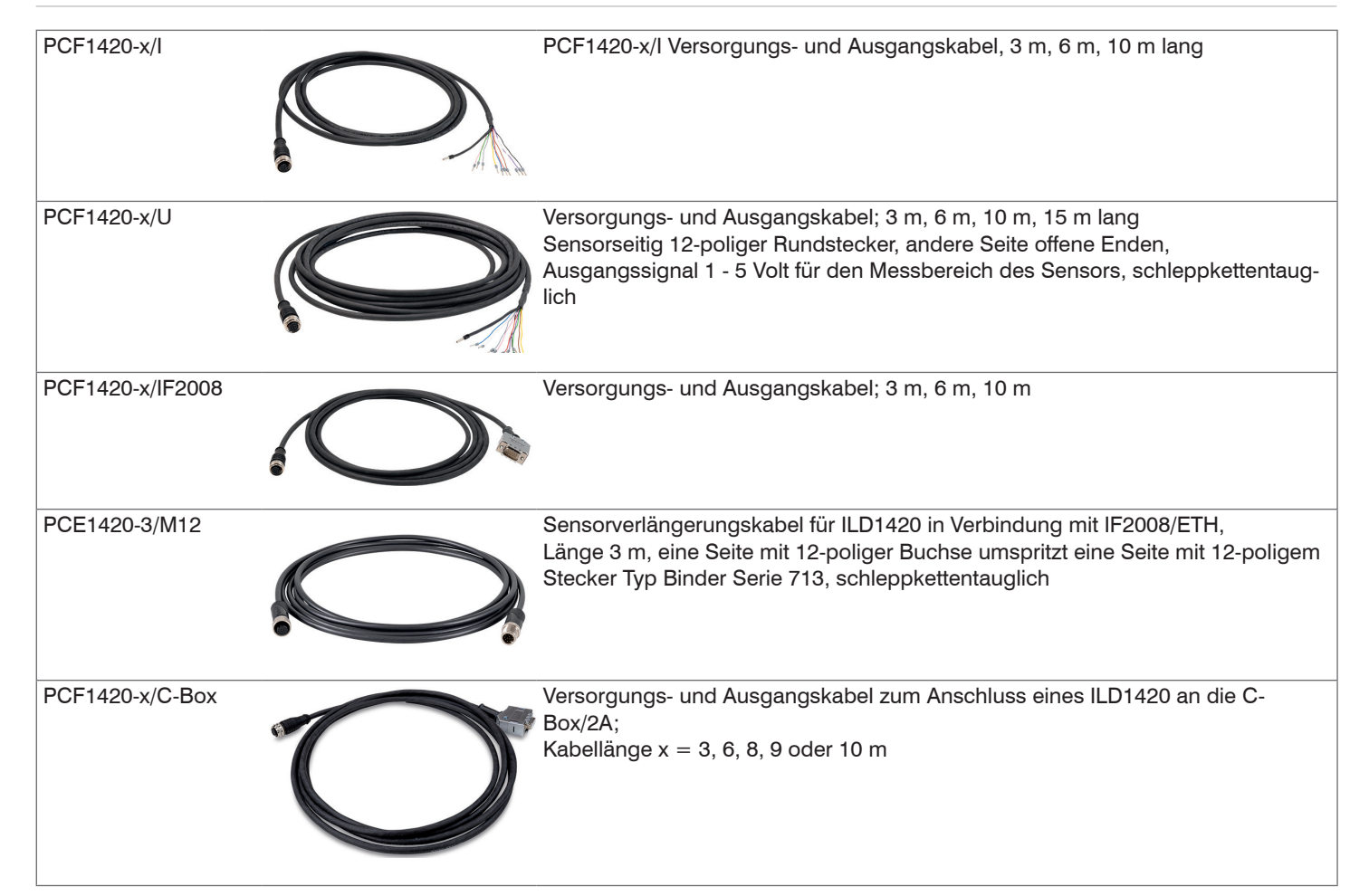

# **A 2 Werkseinstellung**

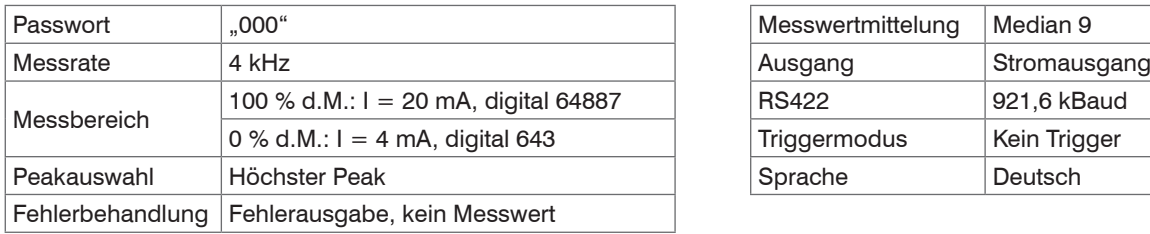

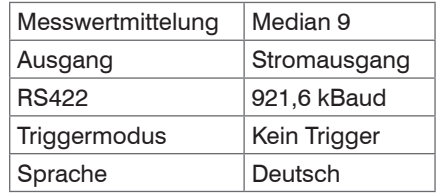

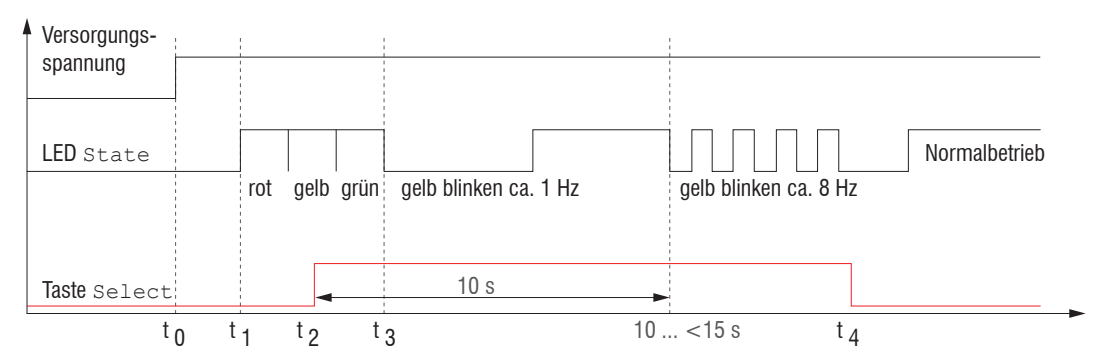

*Abb. 47 Ablaufdiagramm für den Start eines Sensors mit Werkseinstellung*

 $t_{0}$ : 0: Versorgungsspannung ist angelegt

- $t_1 ... t_n$ : beide LED's signalisieren die Startsequenz (rot-gelb-grün für jeweils 1 Sek.)
- $t_{2}$ : Taste wird während der Startsequenz (t, ... t<sub>3</sub>) gedrückt
- $t_{i}$ : Taste wird losgelassen während die LED State gelb blinkt

 $\Delta t = t_a - t_a$ ;  $\Delta t$  (Tastendruckdauer) muss mindestens 10 Sek, max. 15 Sek betragen

## **A 3 ASCII-Kommunikation mit Sensor**

### **A 3.1 Allgemein**

Die ASCII-Befehle können über die Schnittstelle RS422 an den Sensor gesendet werden. Alle Befehle, Eingaben und Fehlermeldungen erfolgen in Englisch. Ein Befehl besteht immer aus dem Befehlsnamen und Null oder mehreren Parametern, die durch Leerzeichen getrennt sind und mit LF abgeschlossen werden. Wenn Leerzeichen in Parametern verwendet werden, so ist der Parameter in Anführungszeichen zu setzen, z.B. "Passwort mit Leerzeichen".

Beispiel: Ausgabe über RS422 einschalten

OUTPUT RS422

Hinweis: muss LF beinhalten, kann aber auch CR LF sein.

Erklärung: LF Zeilenvorschub (line feed, hex 0A)

- CR Wagenrücklauf (carriage return, hex 0D)
- **Enter (je nach System hex 0A oder hex 0D0A)**

Der aktuell eingestellte Parameterwert wird zurückgegeben, wenn ein Befehl ohne Parameter aufgerufen wird.

Die Eingabeformate sind:

```
<Befehlsname> <Parameter1> [<Parameter2> […]]
<Befehlsname> <Parameter1> <Parameter2> ... <Parameter...>
```
oder eine Kombinationen davon.

Parameter in []-Klammern sind optional und bedingen die Eingabe des davor stehenden Parameters. Aufeinanderfolgende Parameter ohne []-Klammern sind zwingend einzugeben, d. h. es darf kein Parameter weggelassen werden. Alternative Eingaben von Parameter-Werten werden durch "|" getrennt dargestellt,

z. B. für "a|b|c" können die Werte "a", "b" oder "c" gesetzt werden. Parameter-Werte in <>-Klammern sind wählbar aus einem Wertebereich.

Erklärungen zum Format:

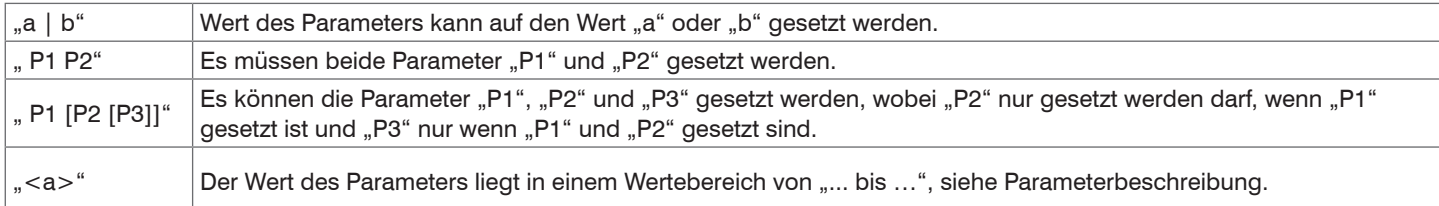

Parameter-Werte ohne Spitze Klammern können nur diskrete Werte annehmen, siehe Parameterbeschreibung. Runde Klammern sind als Gruppierung zu verstehen, d. h. für eine bessere Verständlichkeit wird "P1 P2|P3" als "(P1 P2)|P3" geschrieben. Beispiel ohne []:

"PASSWD <Altes Passwort> <Neues Passwort> <Neues Passwort>"

- Zur Änderung des Passwortes sind alle 3 Parameter einzugeben.

Das Ausgabe-Format ist:

```
<Befehlsname> <Parameter1> [<Parameter2> […]]
```
Die Antwort kann ohne Änderungen wieder als Befehl für das Setzen des Parameters verwendet werden. Optionale Parameter werden nur dann mit zurückgegeben, wenn die Rückgabe nötig ist. Zum Beispiel werden bei dem Befehl Datenauswahl zusätzliche Werte nur die aktivierten Ausgabewerte zurückgegeben.

Nach der Verarbeitung eines Befehls wird immer ein Zeilenumbruch und ein Prompt ("->") zurückgegeben. Im Fehlerfall steht vor dem Prompt eine Fehlermeldung welche mit "Exxx" beginnt, wobei xxx für eine eindeutige Fehlernummer steht. Außerdem können anstatt von Fehlermeldungen auch Warnmeldungen ("Wxxx") ausgegeben werden. Diese sind analog zu den Fehlermeldungen aufgebaut. Bei Warnmeldungen wurde der Befehl ausgeführt.

Bei Supportanfragen zum Sensor sind die Antworten auf die Befehle GETINFO und PRINT hilfreich, da sie die Sensoreinstellungen enthalten.

# **A 3.2 Übersicht Befehle**

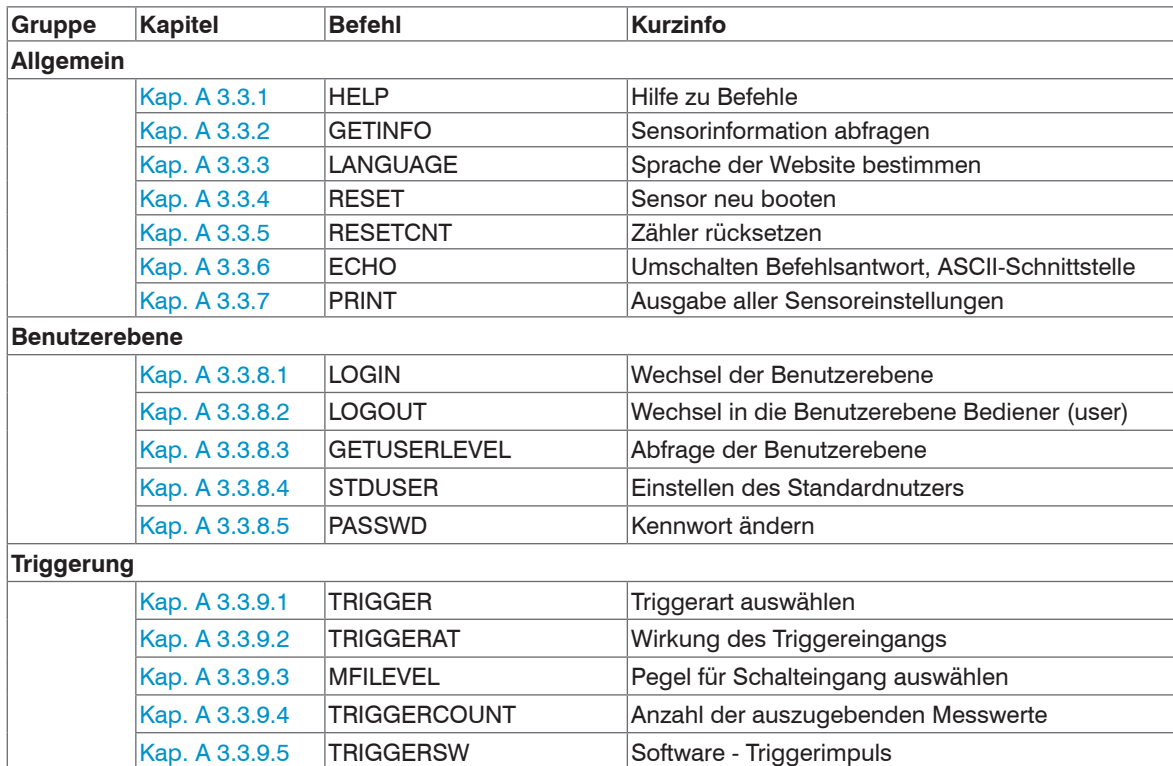

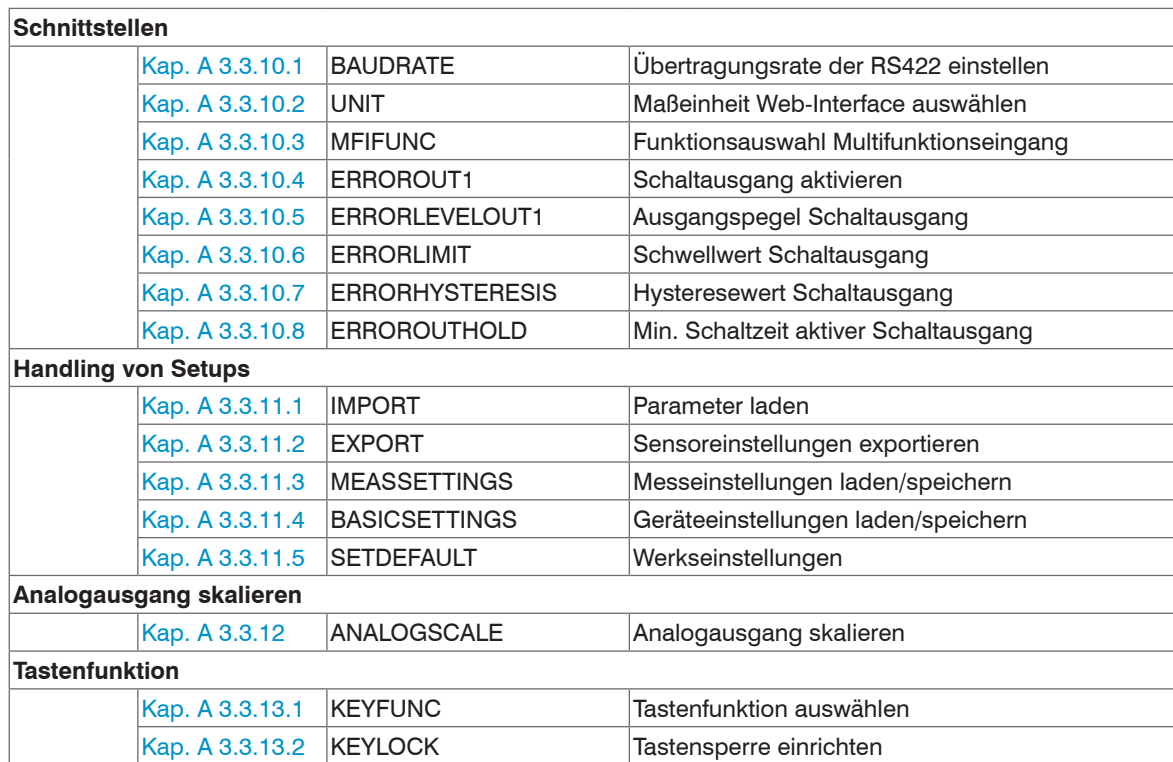

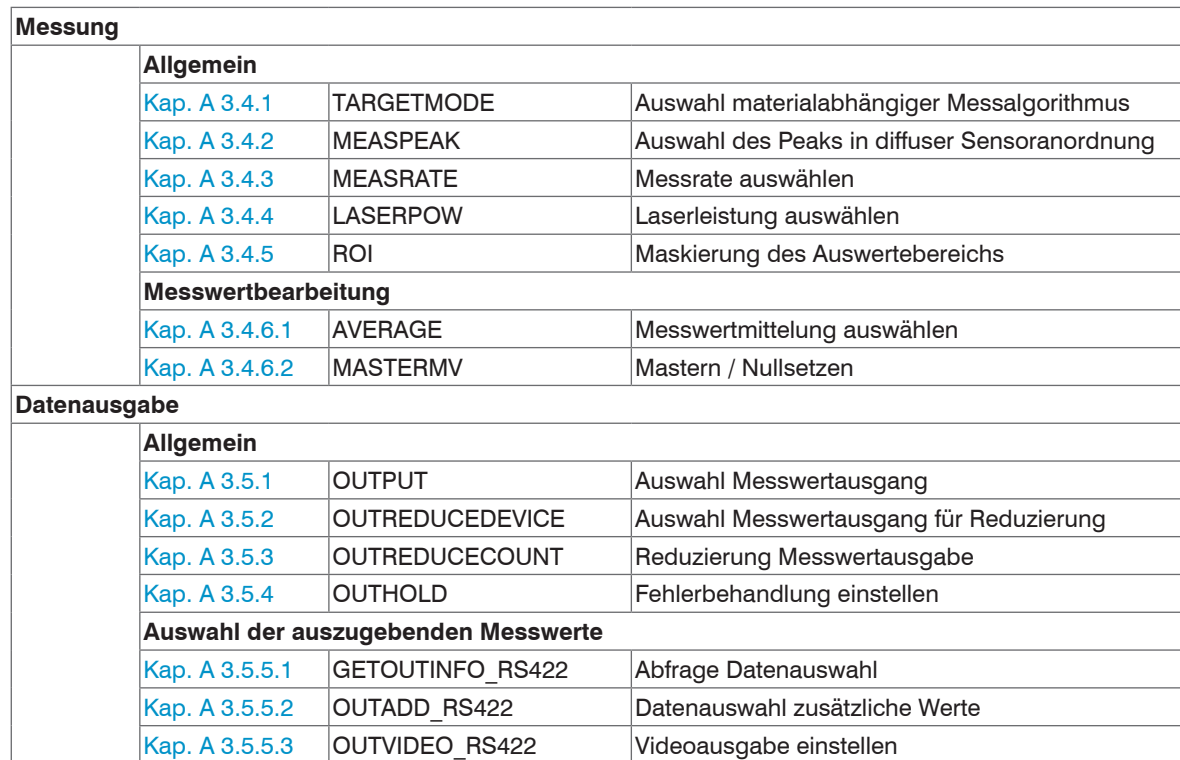

#### **A 3.3 Allgemeine Befehle**

#### **A 3.3.1 HELP**

<span id="page-102-0"></span>HELP [<Befehl>]

Ausgabe einer Hilfe zu jedem Befehl. Wird kein Befehl angegeben, wird eine allgemeine Hilfe ausgegeben.

### **A 3.3.2 GETINFO, Sensorinformation**

<span id="page-102-1"></span>**GETINFO** 

Abfragen der Sensor-Information. Ausgabe siehe untenstehendes Beispiel:

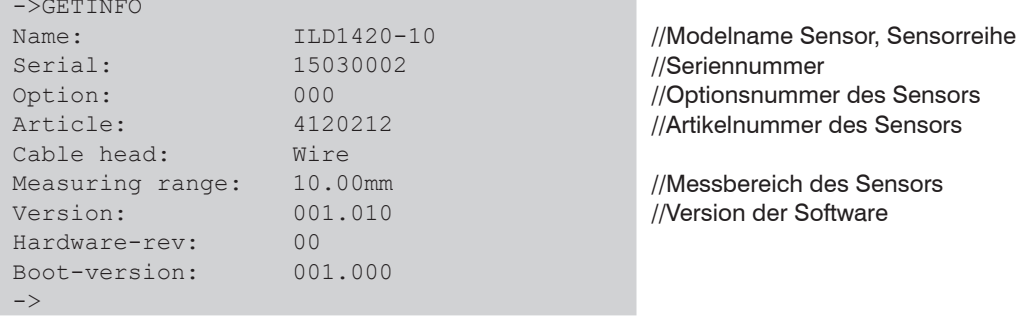

## **A 3.3.3 LANGUAGE, Sprache der Webseite**

<span id="page-102-2"></span>LANGUAGE DE | EN | CN

Bestimmt die Sprache für das Webinterface.

- DE: Sprache auf Deutsch setzen
- EN: Sprache auf Englisch setzen
- CN: Sprache auf Chinesisch setzen

Die gewählte Spracheinstellung wird auf der Webseite wirksam.

#### **A 3.3.4 RESET, Sensor booten**

<span id="page-103-0"></span>RESET

Der Sensor wird neu gestartet.

#### **A 3.3.5 RESETCNT, Zähler Rücksetzen**

<span id="page-103-1"></span>RESETCNT [TIMESTAMP] [MEASCNT]

Setzt die internen Zähler im Sensor zurück.

- TIMESTAMP: setzt den Zeitstempel zurück
- MEASCNT: setzt den Messwertzähler zurück

## **A 3.3.6 ECHO, Umschalten der Befehlsantwort, ASCII-Schnittstelle**

<span id="page-103-2"></span>ECHO ON|OFF

Einstellung der Befehlsantwort bei einem ASCII-Befehl:

- ON: Befehlsantwort ein, z. B. <Kdo> ok (oder Fehlermeldung) ->
	-
- OFF: Befehlsantwort aus, z. B. ->

## **A 3.3.7 PRINT, Sensoreinstellungen**

<span id="page-104-0"></span>PRINT

Print dient der Ausgabe aller Sensoreinstellungen.

Beispiel einer Antwort:

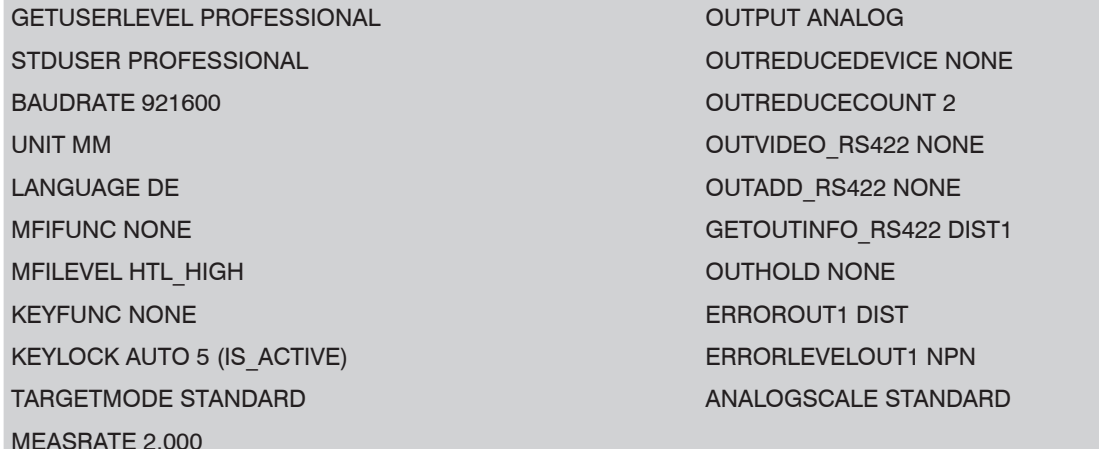

MEASPEAK DISTA AND A STREET WAS ARRESTED FOR A STREET WAS ALSO ASSAULTED FOR A STREET WAS ALSO ASSAULTED FOR A

LASERPOW FULL MASTERMV NONE

ROI 0 511

AVERAGE MEDIAN 9 TRIGGERAT INPUT TRIGGER NONE

TRIGGERCOUNT INFINITE

#### **A 3.3.8 Benutzerebene**

#### **A 3.3.8.1 LOGIN, Wechsel der Benutzerebene**

<span id="page-105-0"></span>LOGIN <Passwort>

Eingabe des Passwortes, um in eine andere Benutzerebene zu gelangen. Es gibt folgende Benutzerebenen:

- USER (Bediener): Lese-Zugriff auf alle Elemente und die grafische Darstellung der Ausgabewerte in der Weboberfläche
- PROFESSIONAL (Experte): Lese- und Schreib-Zugriff auf alle Elemente

#### **A 3.3.8.2 LOGOUT, Wechsel in die Benutzerebene Bediener**

<span id="page-105-1"></span>LOGOUT

Setzen der Benutzerebene auf Bediener (USER).

#### **A 3.3.8.3 GETUSERLEVEL, Abfrage der Benutzerebene**

<span id="page-105-2"></span>GETUSERLEVEL

Abfragen der aktuellen Benutzerebene.

#### **A 3.3.8.4 STDUSER, Einstellen des Standardnutzers**

<span id="page-105-3"></span>STDUSER USER|PROFESSIONAL

Einstellen des Standardbenutzers, der nach dem Systemstart angemeldet ist. Mit LOGOUT wird der Standardnutzer nicht verändert, d. h. nach dem Befehl RESET oder Einschalten der Versorgungsspannung am Sensor erfolgt automatisch die Anmeldung als Standardnutzer.

#### **A 3.3.8.5 PASSWD, Kennwort ändern**

<span id="page-105-4"></span>PASSWD <Altes Passwort> <Neues Passwort> <Neues Passwort>

Ändern des Passwortes für die Benutzerebene PROFESSIONAL.

Es muss dafür das Alte und zweimal das neue Passwort angegeben werden. Stimmen die neuen Passwörter nicht überein, wird eine Fehlermeldung ausgegeben.

Das Passwort darf nur Buchstaben von A bis Z ohne Umlaute und Zahlen enthalten. Groß-/Kleinschreibung wird unterschieden. Die maximale Länge ist auf 31 Zeichen beschränkt.

## **A 3.3.9 Triggerung**

Der Multifunktionseingang dient auch als Triggereingang.

## **A 3.3.9.1 TRIGGER, Triggerauswahl**

<span id="page-106-0"></span>TRIGGER NONE|EDGE|PULSE|SOFTWARE

- NONE: Keine Triggerung
- PULSE: Pegeltriggerung
- EDGE: Flankentriggerung
- SOFTWARE: Softwaretriggerung

## **A 3.3.9.2 TRIGGERAT, Wirkung des Triggereingangs**

#### <span id="page-106-1"></span>TRIGGERAT INPUT|OUTPUT

- INPUT: Triggerung der Messwertaufnahme. In die Mittelwertberechnung gehen unmittelbar vor dem Triggerereignis gemessene Werte nicht ein, stattdessen aber ältere Messwerte, die bei vorhergehenden Triggerereignissen ausgegeben wurden.
- OUTPUT: Triggerung der Messwertausgabe. In die Mittelwertberechnung gehen unmittelbar vor dem Triggerereignis gemessene Werte ein.

## **A 3.3.9.3 MFILEVEL, Eingangspegel Multifunktionseingang**

#### <span id="page-106-2"></span>MFILEVEL HTL\_HIGH|HTL\_LOW

Auswahl des Schalt- oder Triggerpegels für den Multifunktionseingang.

- HTL\_HIGH: High-Aktiv (Flankentriggerung: Steigende Flanke, Pegeltriggerung: High-Aktiv)
- HTL\_LOW: Low-Aktiv (Flankentriggerung: Fallende Flanke, Pegeltriggerung: Low-Aktiv)

## **A 3.3.9.4 TRIGGERCOUNT, Anzahl der auszugebenden Messwerte**

```
TRIGGERCOUNT NONE | INFINITE | <n>
```

```
<1.16382>
```
Anzahl der auszugebenden Messwerte beim Triggern

- NONE: Triggern beenden und Beginn der kontinuierlichen Ausgabe
- INFINITE: Start der kontinuierlichen Ausgabe nach dem ersten Triggerereignis
- <n>: Anzahl der auszugebenden Werte nach jedem Triggerereignis n = 1 …16382.

#### **A 3.3.9.5 TRIGGERSW, Software-Triggerimpuls**

<span id="page-107-0"></span>TRIGGERSW

Erzeugen eines Software-Triggerimpulses. Ist in der Triggerauswahl nicht "SOFTWARE" ausgewählt, erfolgt eine Fehlerausgabe.

#### **A 3.3.10 Schnittstellen**

#### **A 3.3.10.1 BAUDRATE, RS422**

<span id="page-107-1"></span>BAUDRATE 9600|19200|56000|115200|128000|230400|256000|460800|691200|921600| 1000000

Einstellen der Baudrate für die RS422-Schnittstelle.

#### **A 3.3.10.2 UNIT, Maßeinheit Web-Interface**

<span id="page-107-2"></span>UNIT MM|INCH

Wechsel der Messwertdarstellung auf den Webseiten. Der Befehl hat keinen Einfluss auf das ASCII-Interface.

- MM Darstellung in mm
- INCH Darstellung in Zoll

## **A 3.3.10.3 MFIFUNC, Funktionsauswahl Multifunktionseingang**

<span id="page-107-3"></span>MFIFUNC NONE | MASTER | TEACH | TRIGGER

Funktion des Multifunktionseinganges auswählen.

- NONE: Multifunktionseingang hat keine Funktion
- MASTER: Multifunktionseingang ist Masterimpulseingang
- TEACH: Multifunktionseingang ist Teach-Eingang für Analogausgang
- TRIGGER: Multifunktionseingang ist Triggereingang

## **A 3.3.10.4 ERROROUT1, Schaltausgang aktivieren**

<span id="page-107-4"></span>ERROROUT1 NONE|DIST|TEACH|LI1

Fehlersignal des Schaltausgangs ERROR auswählen.

- NONE: Schaltausgang deaktiviert
- DIST: Kein Peak gefunden oder außerhalb Messbereich (Out of range)
- TEACH: Abstand befindet sich außerhalb des skalierten Analogbereiches
- LI1: Abstand ist größer als der Grenzwert (ERRORLIMIT)
## **A 3.3.10.5 ERRORLEVELOUT1, Ausgangspegel Schaltausgang**

ERRORLEVELOUT1 NPN|PNP|PUSHPULL|PUSHPULLNEG

Auswahl des Ausgangspegels für ERROROUT1.

- NPN: Schaltausgang ist aktiv bei Fehler.
- PNP: Schaltausgang ist aktiv bei Fehler.
- PUSHPULL: Schaltausgang ist high bei Fehler.
- PUSHPULLNEG: Schaltausgang ist low bei Fehler.

Beschaltung des Schaltausganges ERROR1[, siehe 5.4.8.](#page-37-0)

## **A 3.3.10.6 ERRORLIMIT**

ERRORLIMIT DIST1 <upper threshold>

Messwert, bei dessen Überschreitung der Schaltausgang aktiviert wird. Wertebereich: 0 ... 2 \* Messbereich [mm].

### **A 3.3.10.7 ERRORHYSTERESIS**

```
ERRORHYSTERESIS <hysteresis>
```
Wert, um den der Messwert unter den Grenzwert fallen muss, damit der Schaltausgang deaktiviert wird. Wertebereich: 0 ... 2 \* Messbereich [mm].

### **A 3.3.10.8 ERROROUTHOLD**

```
ERROROUTHOLD <hold period>
```
Angabe der Zeitdauer in ms, die der Schaltausgang bei Grenzwertüberschreitung mindestens aktiv bleiben soll. Die Zeitdauer beginnt mit Überschreiten des Grenzwerts. Wertebereich: 0 ... 1000 [ms].

#### **A 3.3.11 Handling von Setups**

#### **A 3.3.11.1 IMPORT**

IMPORT [FORCE] [APPLY] <Daten>

Importieren von Daten im JSON-Format<sup>1</sup> in den Sensor.

Das Import-Kommando gibt zuerst ein Prompt (->) zurück. Danach können die Daten gesendet werden. Nach dem Importieren wird ein Prompt (->) zurückgegeben.

- FORCE: Überschreiben von Messeinstellungen (= MEASSETTINGS) mit dem gleichen Namen (ansonsten wird bei gleichen Namen eine Fehlermeldung zurückgegeben). Beim Import aller Messeinstellungen oder der Geräteeinstellungen (= BASICSETTINGS) muss immer FORCE angegeben werden.
- APPLY: Übernehmen der Einstellungen nach dem Importieren / Lesen der Initial Settings.

#### **A 3.3.11.2 EXPORT**

EXPORT ALL | MEASSETTINGS\_ALL | (MEASSETTINGS <SetupName>) | BASICSETTINGS

Exportieren der Sensor-Settings. Als Antwort werden die Daten im JSON-Format übertragen. Zum Abschluss kommt wieder ein Prompt.

#### **A 3.3.11.3 MEASSETTINGS, Messeinstellungen laden / speichern**

MEASSETTINGS <Unterkommando> [<Name>]

Einstellungen der Messaufgabe.

Lädt herstellereigene Presets bzw. nutzerspezifische Setups vom Sensor oder speichert nutzerspezifische Setups im Sensor.

Unterkommandos:

- CURRENT Ausgabe des Namens der aktuellen Messeinstellung.
- PRESETLIST: Auflisten aller vorhandenen Presets (Namen): "Standard", "Multi-Surface", "Light Penetration"
- LIST: Auflisten aller gespeicherten Messeinstellungen (Namen) "Name1" "Name2" "..."
- READ <Name>: Laden eines Presets oder einer Messeinstellung vom Sensor.
- STORE <Name>: Speichern der aktuellen Messeinstellung im Sensor.
- DELETE <Name>: Löschen einer Messeinstellung.
- RENAME <NameOld> <NameNew> [FORCE]: Umbenennen einer Messeinstellung. Mit FORCE kann eine vorhandene Messeinstellung überschrieben werden.

1) JSON-Format, siehe https://de.wikipedia.org/wiki/JavaScript\_Object\_Notation

- INITIAL <Name> | AUTO: Laden einer benannten oder zuletzt gespeicherten Messeinstellung beim Start des Sensors. Presets können nicht angegeben werden.
- PRESETMODE: Rückgabe der eingestellten Signalqualität.
- PRESETMODE <mode>: Einstellen der Signalqualität. Das Einstellen der Signalqualität ist nur möglich, wenn ein Preset (TAR-GETMODE) geladen wurde.
	- <mode> = STATIC|BALANCED|DYNAMIC|NOAVERAGING|NONE

### **A 3.3.11.4 BASICSETTINGS, Geräteeinstellungen laden / speichern**

```
BASICSETTINGS READ | STORE
```
- READ: Lädt die gespeicherten Geräteeinstellungen vom Sensor.
- STORE: Speichert die aktuellen Geräteeinstellungen im Sensor.

## **A 3.3.11.5 SETDEFAULT, Werkseinstellungen**

SETDEFAULT ALL | MEASSETTINGS | BASICSETTINGS

Setzt den Sensor in die Werkseinstellung zurück.

- ALL: Löschen der Mess- bzw. Geräteeinstellungen und Laden des Standard-Presets für die Messeinstellungen bzw. der Default-Parameter für die Geräteeinstellungen.
- MEASSETTINGS: Löschen der Messeinstellungen und Laden des Standard Presets.
- BASICSETTINGS: Löschen der Geräteeinstellungen und Laden der Default-Parameter.

## **A 3.3.12 ANALOGSCALE, Skalieren des Analogausgangs**

ANALOGSCALE STANDARD|(TWOPOINT <Minimalwert> <Maximalwert>)

Setzen der Zweipunkt-Skalierung des Analogausganges.

- STANDARD: Messbereich des Sensors ausnutzen
- TWOPOINT: Zweipunktskalierung innerhalb des Analogbereiches (4 20 mA)
	- Minimalwert: Messwert in mm, der dem unteren Analogwert (4 mA) zugeordnet ist,
	- Maximalwert: Messwert in mm, der dem oberen Analogwert (20 mA) zugeordnet ist.
- i Der Minimalwert (in mm) kann größer als der Maximalwert (in mm) sein, siehe 7.5.3.

#### **A 3.3.13 Tastenfunktion**

#### **A 3.3.13.1 KEYFUNC, Tastenfunktion auswählen**

KEYFUNC NONE | MASTER | TEACH

Auswahl der Tastenfunktion.

- NONE: Taste hat keine Funktion
- MASTER: Taste zum Mastern nutzen
- TEACH: Taste zum Teachen nutzen

## **A 3.3.13.2 KEYLOCK, Tastensperre einrichten**

KEYLOCK NONE | ACTIVE | AUTO <Zeit>

Auswahl der Tastensperre.

- NONE: Taste funktioniert ständig, keine Tastensperre
- ACTIVE: Tastensperre wird sofort nach Neustart aktiviert
- AUTO: Tastensperre wird erst <Zeit> Minuten nach einem Neustart aktiviert

## **A 3.4 Messung**

### **A 3.4.1 TARGETMODE, Messaufgabe**

TARGETMODE STANDARD | MULTISURFACE | PENETRATION 1

Auswahl materialabhängiger Presets, siehe 7.4.2.

- STANDARD: Geeignet für Materialien z. B. aus Keramik, Metall, Kunststoff oder Holz
- MULTISURFACE: Geeignet für Materialien mit wechselnden Oberflächen, z. B. PCB oder Hybridmaterialien
- PENETRATION: Geeignet für Materialien mit starker Eindringtiefe des Laserlichtes

## **A 3.4.2 MEASPEAK, Auswahl des Peaks im Videosignal**

MEASPEAK DISTA | DIST1 | DISTL

- DISTA: Ausgabe des Peaks mit der größten Amplitude (Standard)
- DIST1: Ausgabe des ersten Peaks
- DISTL: Ausgabe des letzten Peaks

1) Verfügbar für die Sensormodelle ILD1420-10/25/50.

#### **A 3.4.3 MEASRATE, Messrate**

MEASRATE 0.25|0.5|1|2|4|8

Auswahl der Messrate in kHz.

**A 3.4.4 LASERPOW, Laserleistung**

LASERPOW FULL | OFF

- FULL: Laserleistung wird auf 100 % geschaltet
- OFF: Laser wird ausgeschaltet.

#### **A 3.4.5 ROI, Videosignal, Maskierung des Auswertebereichs**

ROI <Anfang> <Ende>

Setzen des Auswertebereichs für "Region of interest". Der Wertebereich für Anfang und Ende liegt zwischen 0 und 511. Der Wert "Anfang" ist kleiner als der Wert "Ende". Für den Messbereich 500 mm ist dieser sensortypische Wert < 511.

#### **A 3.4.6 Messwertbearbeitung**

#### **A 3.4.6.1 AVERAGE, Messwertmittelung**

AVERAGE NONE|(MOVING|RECURSIVE|MEDIAN [<Mittelwerttiefe>])

Der Mittelwert wirkt auf den auszugebenden Abstandswert.

- MOVING: Gleitender Mittelwert (Mittelwerttiefe 2, 4, 8, 16, 32, 64 und 128 möglich)
- RECURSIVE: Rekursiver Mittelwert (Mittelwerttiefe 2 bis 32767 möglich)
- MEDIAN: Median (Mittelwerttiefe 3, 5, 7 und 9 möglich)

#### **A 3.4.6.2 MASTERMV, Mastern / Nullsetzen**

MASTERMV NONE|MASTER <MV>

- NONE: Beendet das Mastern.
- MASTER: Setzen des aktuellen Messwertes als Masterwert.
- MV: Masterwert in Millimeter; MV =  $(0 \ldots 2)$  \* Messbereich, d. h. der Masterwert muss innerhalb des Messbereichs liegen.

Ist der Masterwert 0, so hat das Mastern die gleiche Funktionalität wie das Nullsetzen. Beim Mastern des Analogausgangs wirkt der Parameter MV unabhängig von der Eingabe immer als 0 (Nullsetzen).

Das Master-Kommando wartet maximal 2 Sekunden auf den nächsten Messwert und mastert ihn. Wenn, z. B. bei externer Triggerung, innerhalb dieser Zeit kein Messwert aufgenommen wird, kehrt das Kommando mit dem Fehler "E220 Timeout" zurück.

Der Masterwert wird mit sechs Nachkommastellen verarbeitet.

Es ist zu beachten, dass der Ausgabewert auf 18 Bit beschränkt ist.

#### **A 3.5 Datenausgabe**

#### **A 3.5.1 OUTPUT, Auswahl Messwertausgang**

OUTPUT NONE|RS422|ANALOG

- NONE: Keine Messwertausgabe
- RS422: Ausgabe der Messwerte über RS422
- ANALOG: Ausgabe der Messwerte über Analogausgang

### **A 3.5.2 OUTREDUCEDEVICE, Ausgabe-Reduzierung Messwertausgang**

OUTREDUCEDEVICE NONE|([RS422] [ANALOG])

Auswahl der Schnittstelle für die Datenreduzierung.

- NONE: Keine Datenreduzierung
- RS422: Ausgabereduzierung für RS422
- ANALOG: Ausgabereduzierung für Analogausgang

## **A 3.5.3 OUTREDUCECOUNT, Ausgabe-Datenrate**

#### OUTREDUCECOUNT <n>

Reduziert die Messwertausgabe der ausgewählten Schnittstellen.

- 1: Gibt jeden Messwert aus
- 2 ... 3000000: Ausgabe jedes n-ten Messwertes

#### **A 3.5.4 OUTHOLD, Fehlerbehandlung**

OUTHOLD NONE|INFINITE|<n>

Einstellen des Verhaltens der Messwertausgabe im Fehlerfall.

- NONE: Kein Halten des letzten Messwertes, Ausgabe des Fehlerwertes.
- INFINITE: Unendliches Halten des letzten Messwertes.
- $-$  <n>: Halten des letzten Messwertes über n Messzyklen hinweg; danach wird ein Fehlerwert ausgegeben. n =  $(1 \dots 1024)$ .

#### **A 3.5.5 Auswahl der auszugebenden Messwerte**

### **A 3.5.5.1 GETOUTINFO\_RS422, Abfrage Datenauswahl**

GETOUTINFO\_RS422

Der Befehl listet alle für die Schnittstelle RS422 gewählten Ausgabedaten auf. Die dargestellte Reihenfolge entspricht der Ausgabereihenfolge.

### **A 3.5.5.2 OUTADD\_RS422, Datenauswahl zusätzliche Werte**

```
OUTADD_RS422 NONE|([SHUTTER] [COUNTER] [TIMESTAMP] [INTENSITY] [STATE] 
[DIST_RAW])
```
Auswahl von zusätzlich zu übertragenden Werten.

- NONE: Keine weiteren Werte ausgeben
- SHUTTER: Ausgabe der Belichtungszeit
- COUNTER: Ausgabe des Messwertzählers
- TIMESTAMP: Ausgabe des Zeitstempels
- INTENSITY: Ausgabe der Intensität parallel zu jedem Abstandswert
- STATE: Ausgabe des Statuswortes
- DIST\_RAW: Ausgabe des unkalibrierten Abstandswertes (Rohwert)

### **A 3.5.5.3 OUTVIDEO\_RS422, Videoausgabe einstellen**

OUTVIDEO\_RS422 NONE|VIDEO\_RAW

Legt die zu übertragenden Daten bei einer Videobilder-Übertragung über RS422 fest.

- NONE: Keine Videobilder
- VIDEO RAW: Ausgabe des unkorrigierten Videosignals (Rohsignal)

## **A 3.6 Beispiel Befehlsabfolge bei Messwertauswahl**

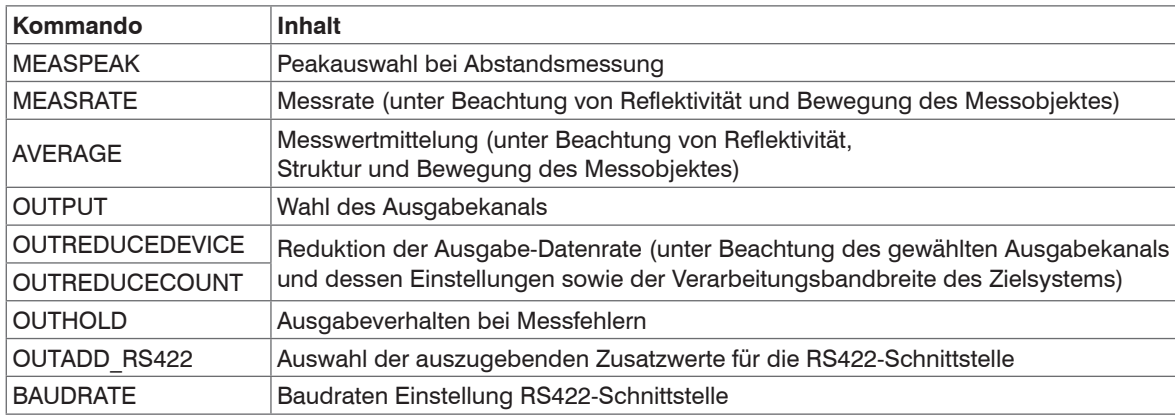

## **A 3.7 Fehlermeldungen**

Tritt bei einem Befehl ein Fehler auf, so wird die Fehlermeldung mit gelistet.

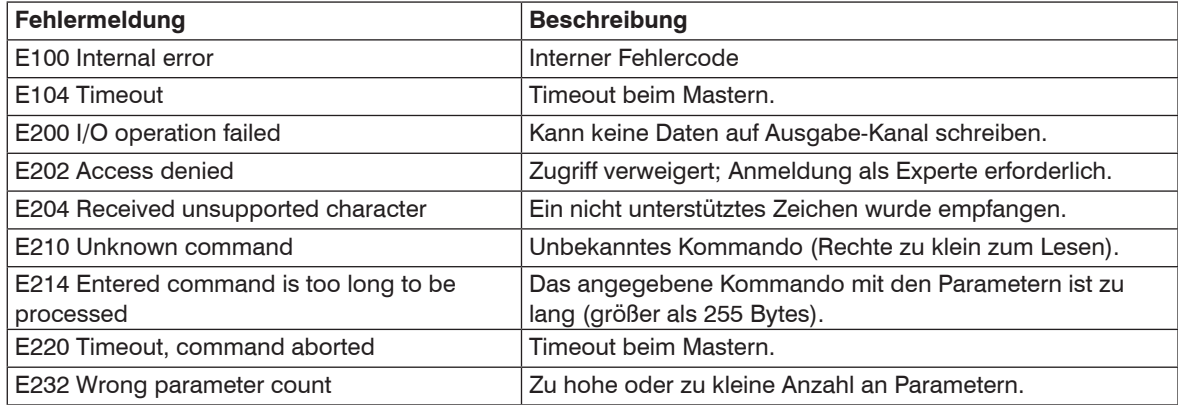

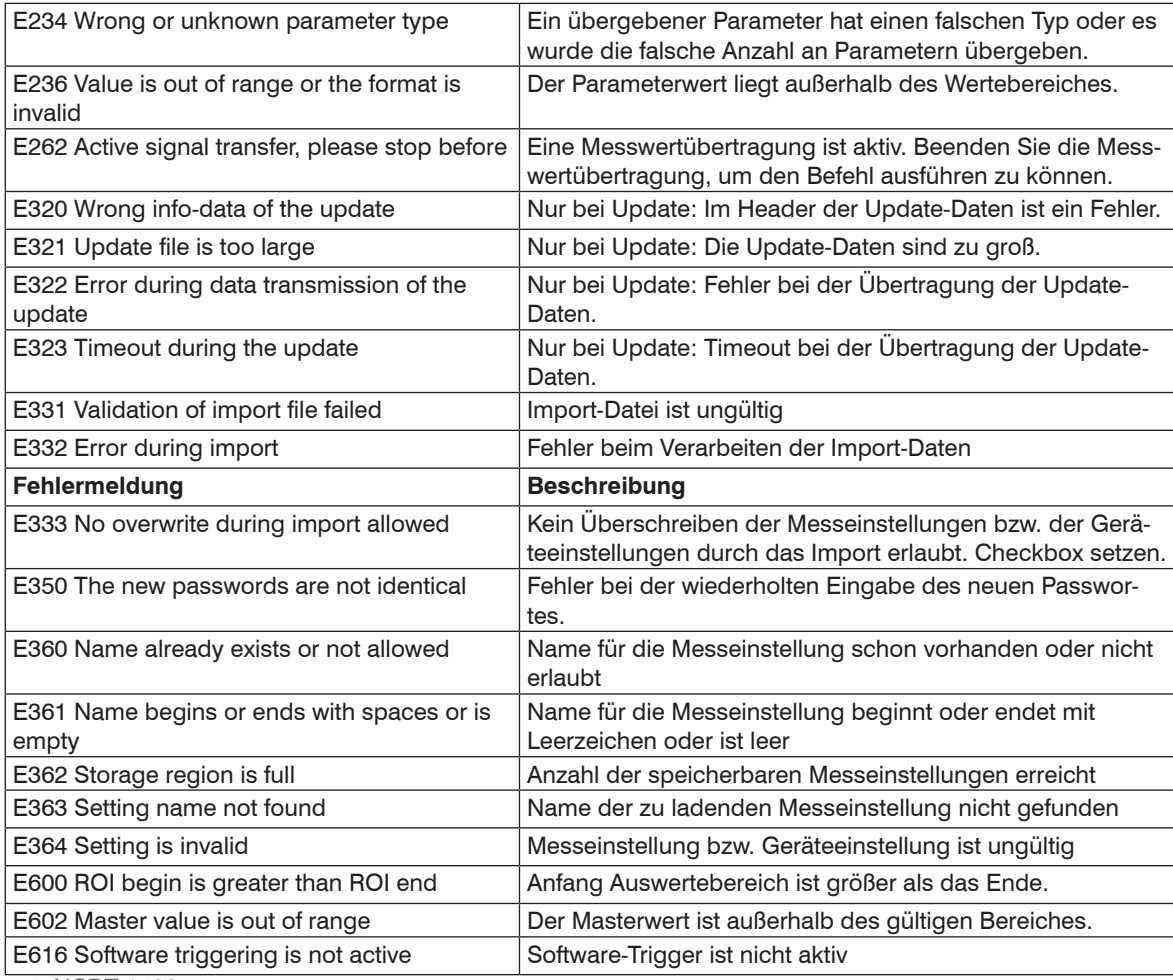

optoNCDT 1420

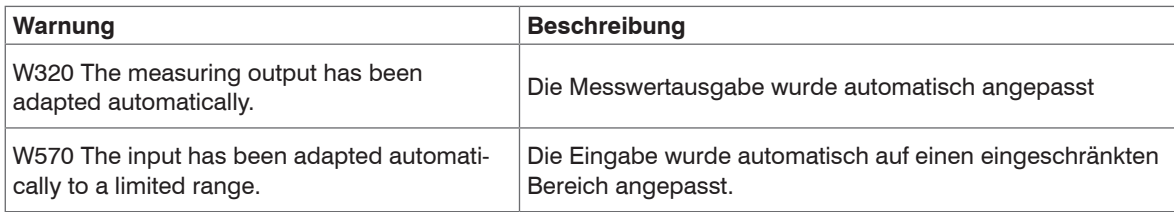

## **A 4 Bedienmenü**

### **A 4.1 Reiter Home**

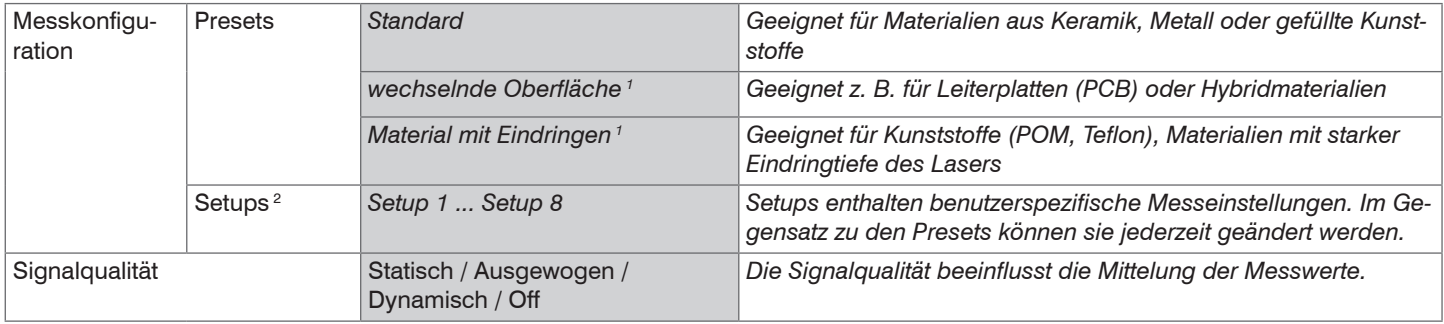

## **A 4.2 Reiter Einstellungen**

### **A 4.2.1 Eingänge**

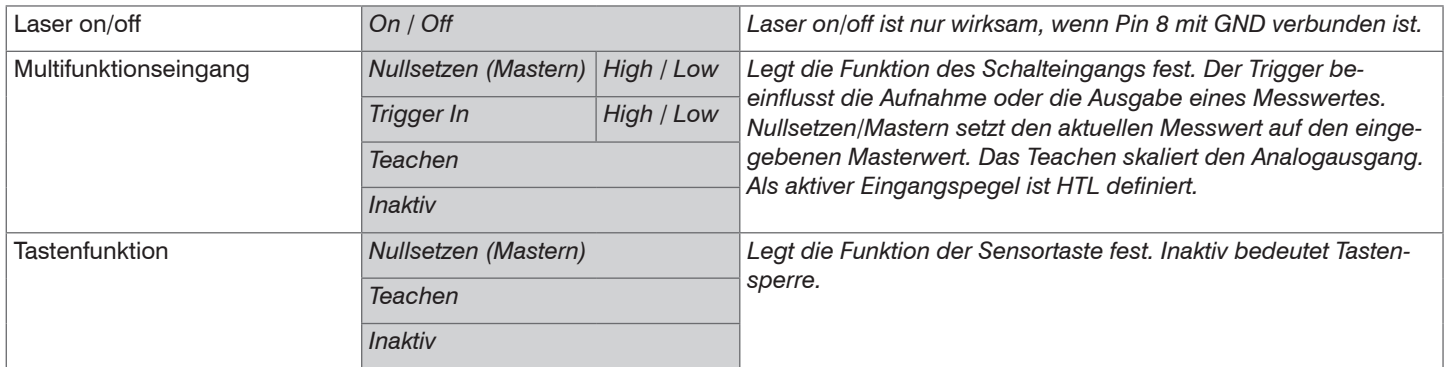

1) Verfügbar für die Sensormodelle ILD1420-10/25/50.

2) Menüpunkt zugänglich, wenn mindestens ein Setup abgespeichert wurde.

## optoNCDT 1420

# **A 4.2.2 Signalverarbeitung**

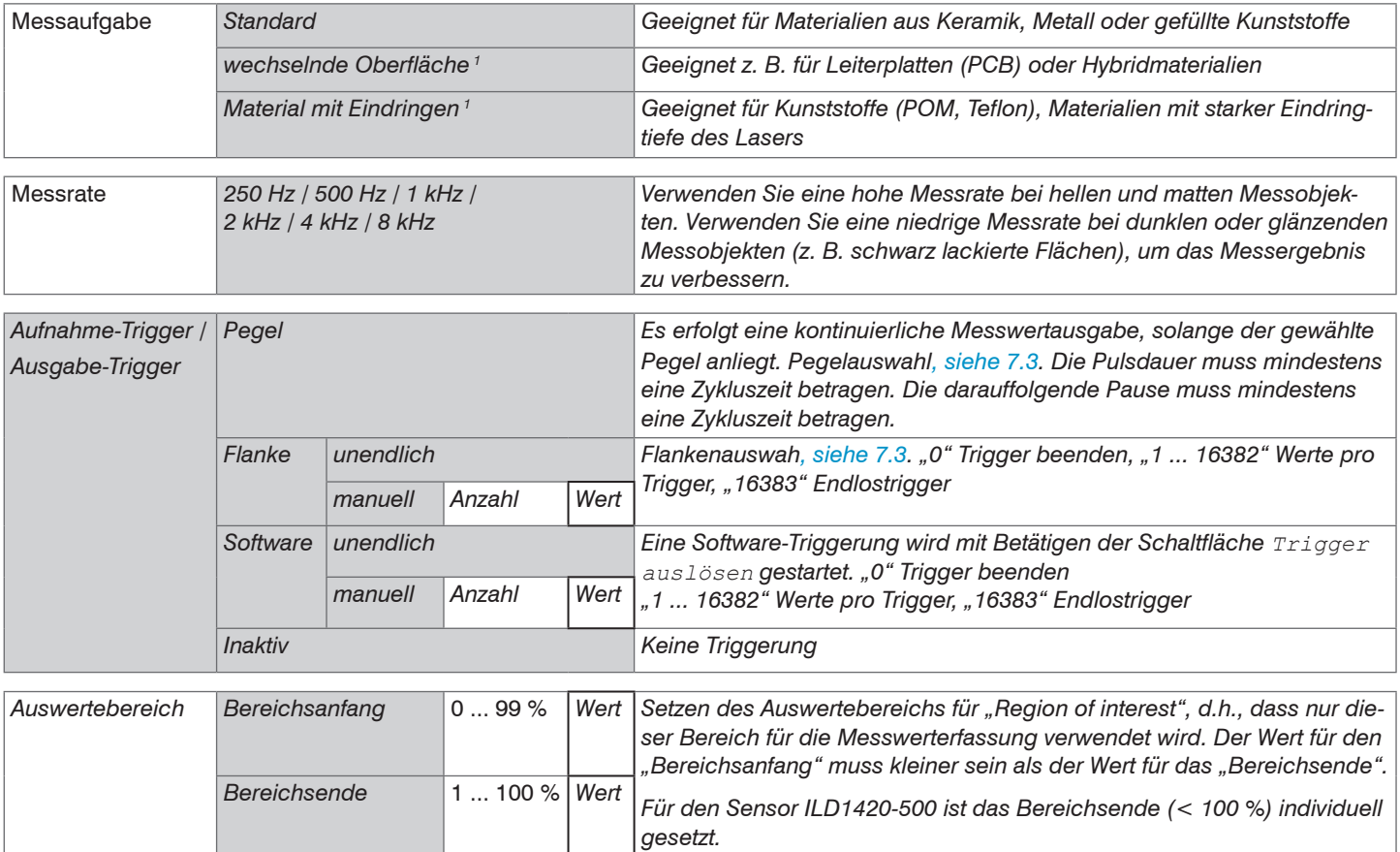

1) Verfügbar für die Sensormodelle ILD1420-10/25/50.

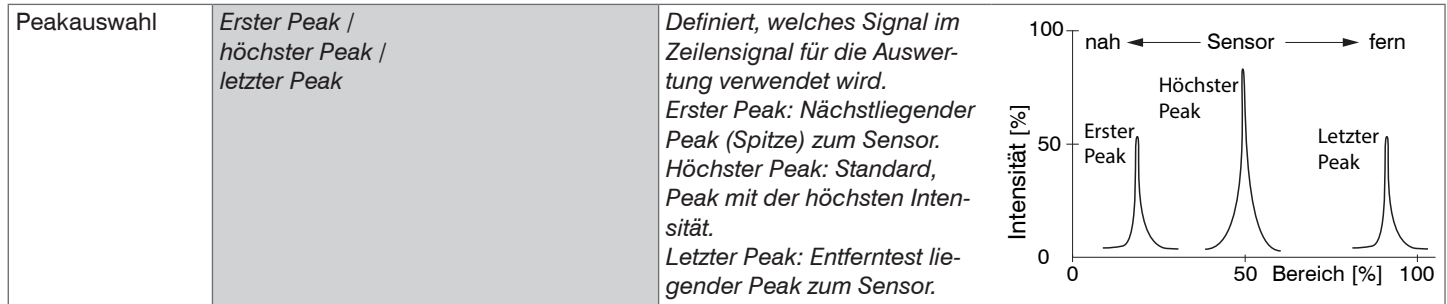

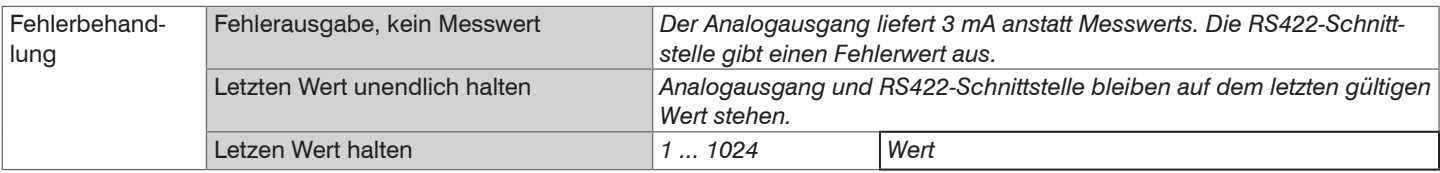

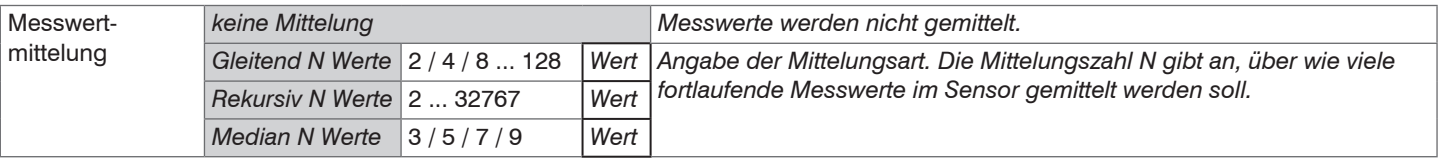

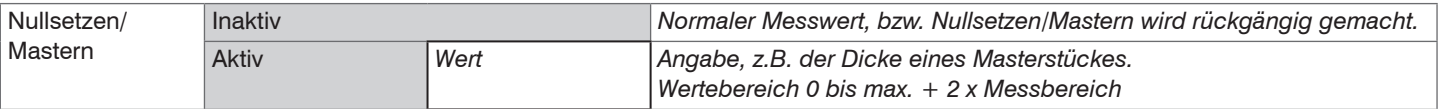

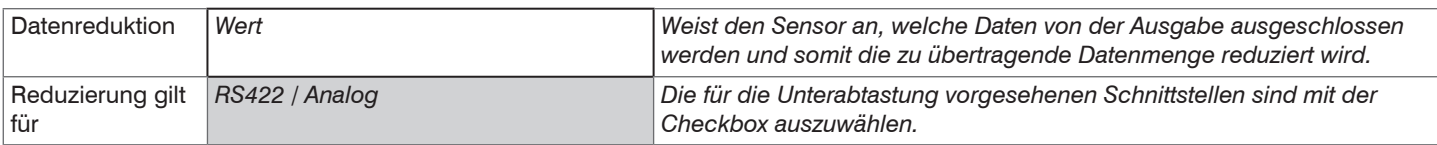

# **A 4.2.3 Ausgänge**

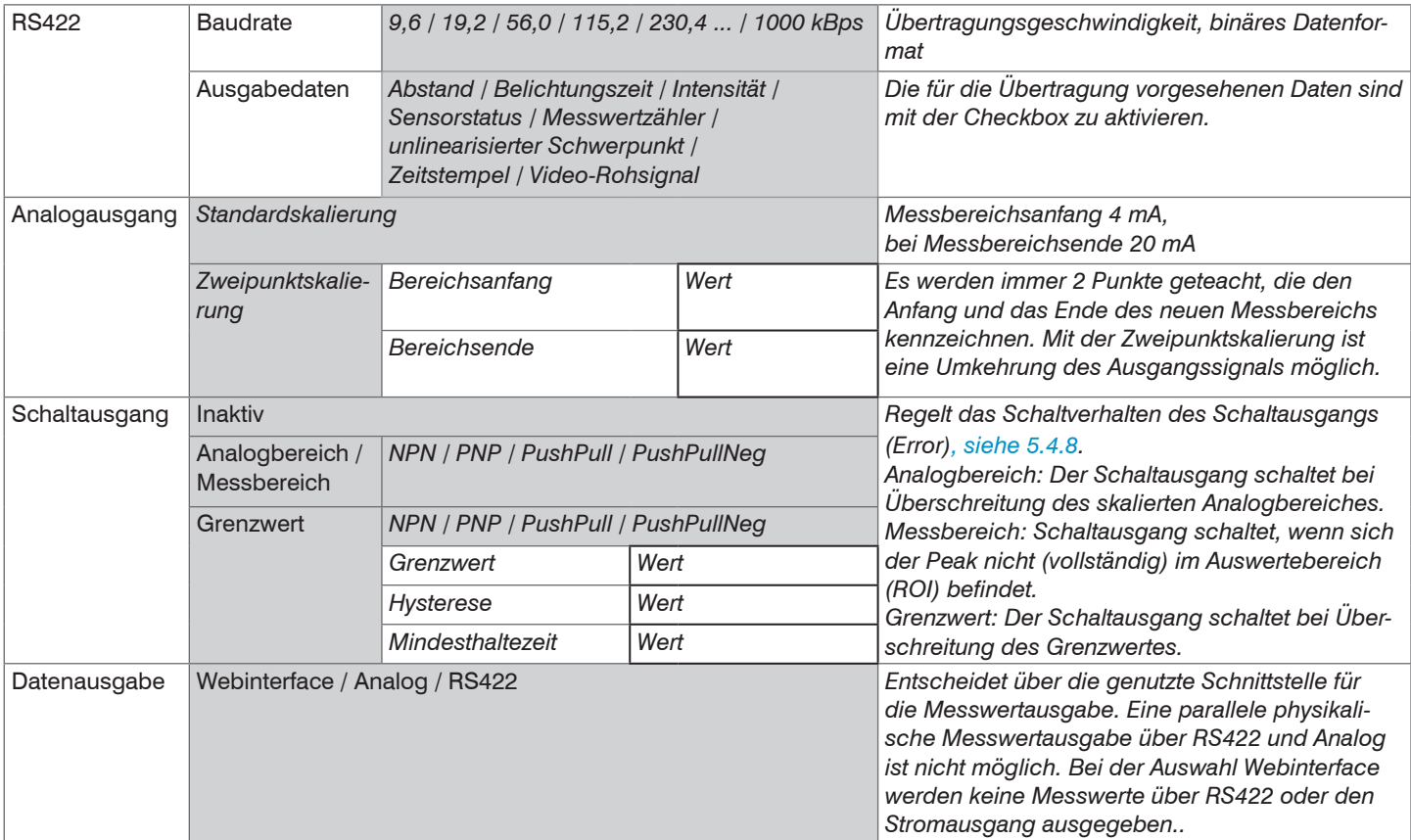

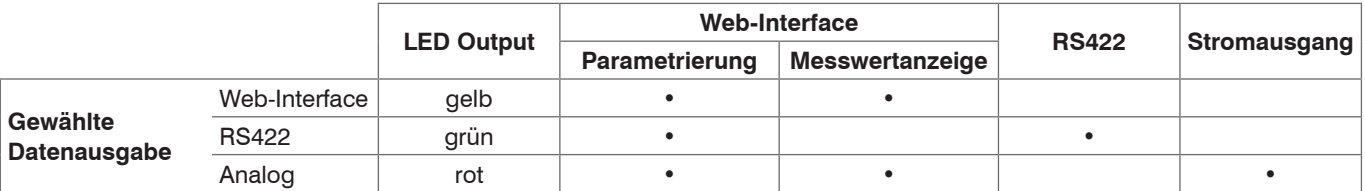

# **A 4.2.4 Systemeinstellungen**

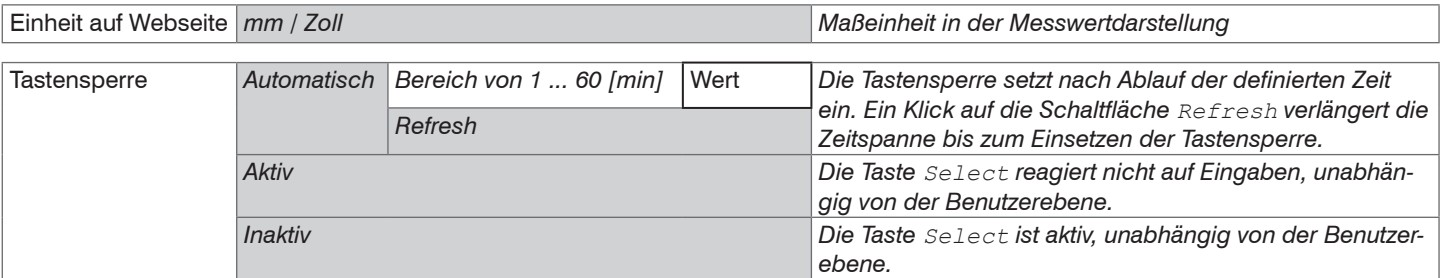

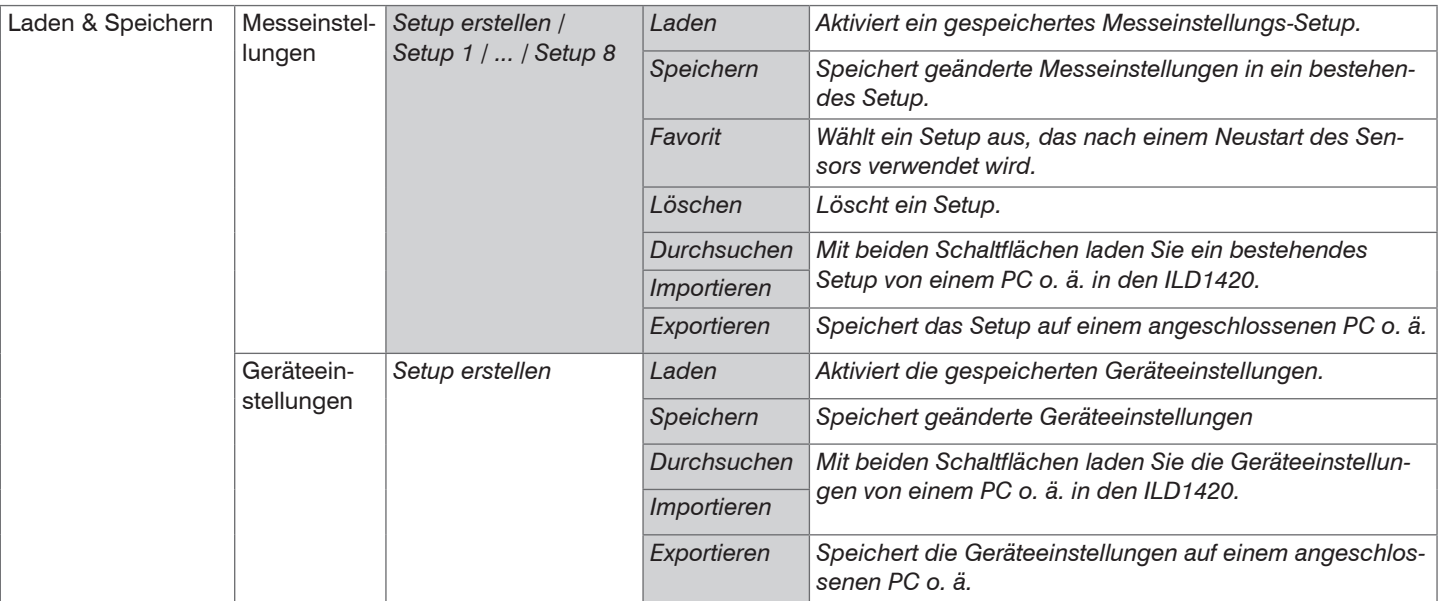

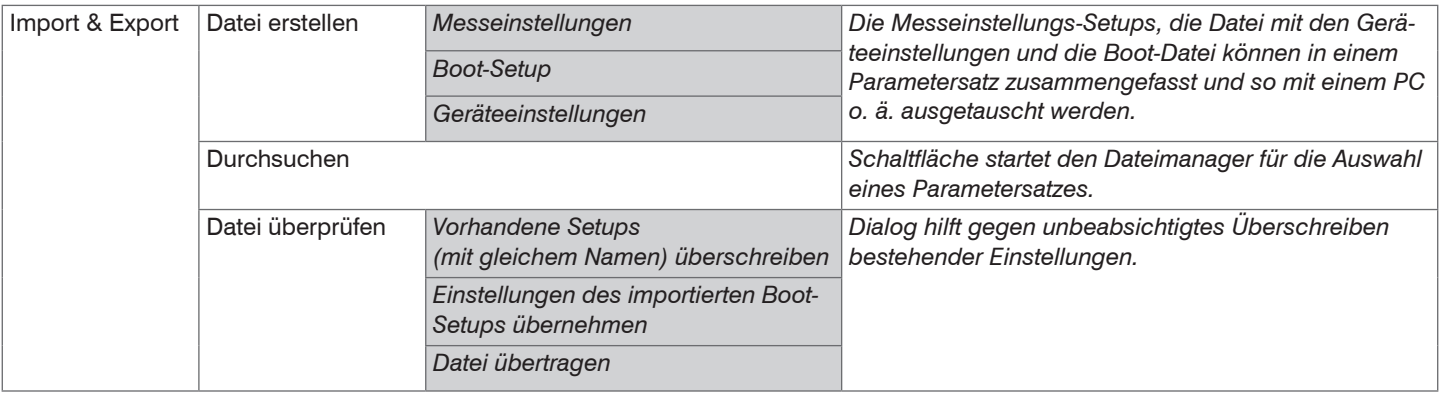

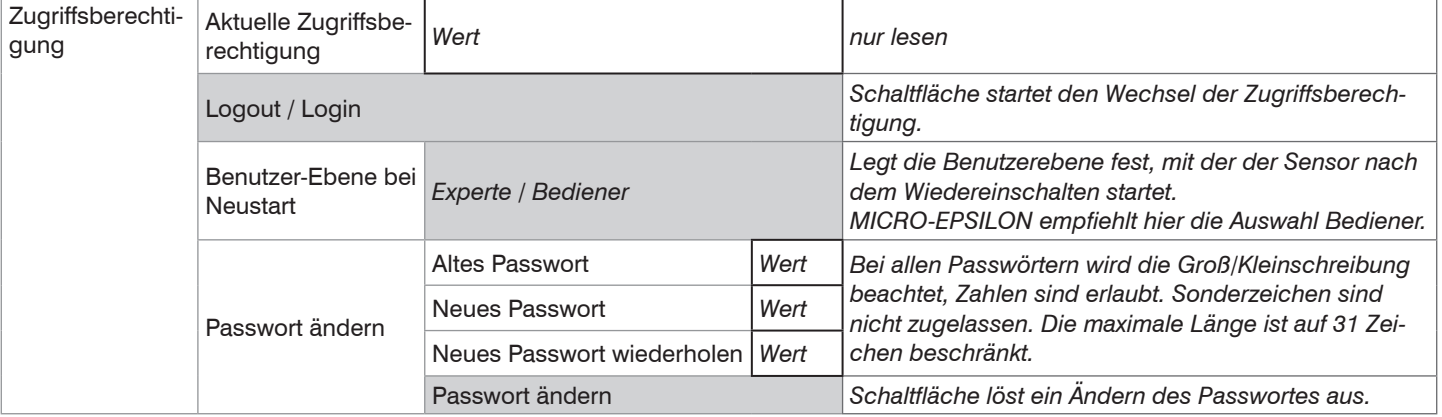

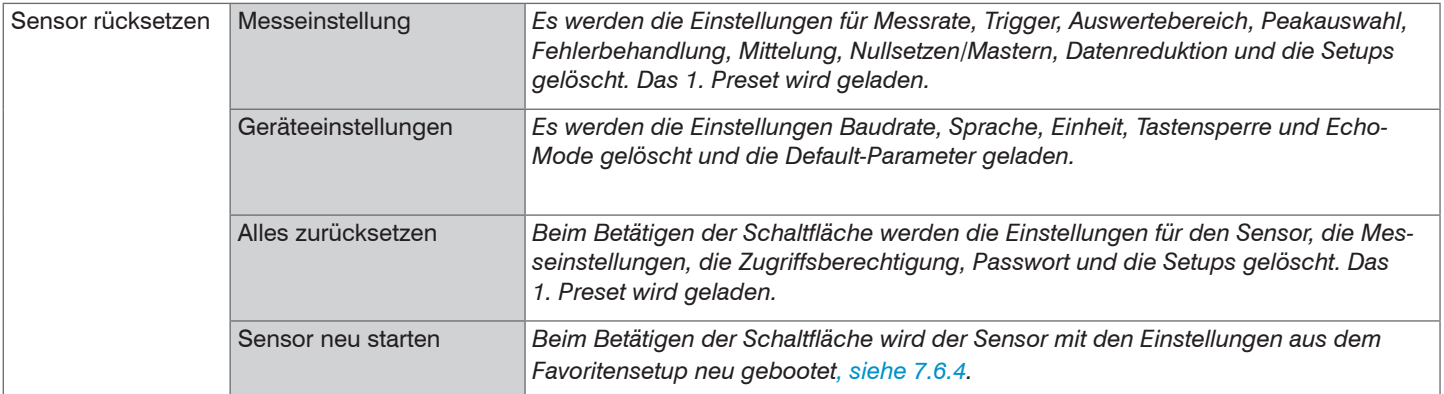

Auswahl erforderlich oder Checkbox im Mit einem Klick auf die Schaltfläche "Übernehmen" werden die Einstellungen<br>wirksam. Nach der Programmierung sind alle Einstellungen in einem Parawirksam. Nach der Programmierung sind alle Einstellungen in einem Parametersatz dauerhaft zu speichern, damit sie beim nächsten Einschalten des Wert Angabe eines Wertes erforderlich Sensors wieder zur Verfügung stehen.

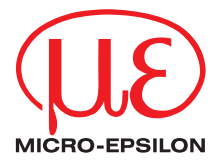

MICRO-EPSILON MESSTECHNIK GmbH & Co. KG Königbacher Str. 15 · 94496 Ortenburg / Deutschland Tel. +49 (0) 8542/168-0 · Fax +49 (0) 8542/168-90 info@micro-epsilon.de · www.micro-epsilon.de Your local contact: www.micro-epsilon.com/contact/worldwide/

X9750351-B072054MSC

**© MICRO-EPSILON MESSTECHNIK**